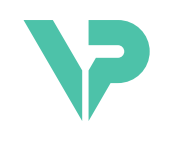

## **VISIBLE PATIENT**

# Visible Patient Planning

Version: 1.0.19

Novembre 2023

## Manuel utilisateur

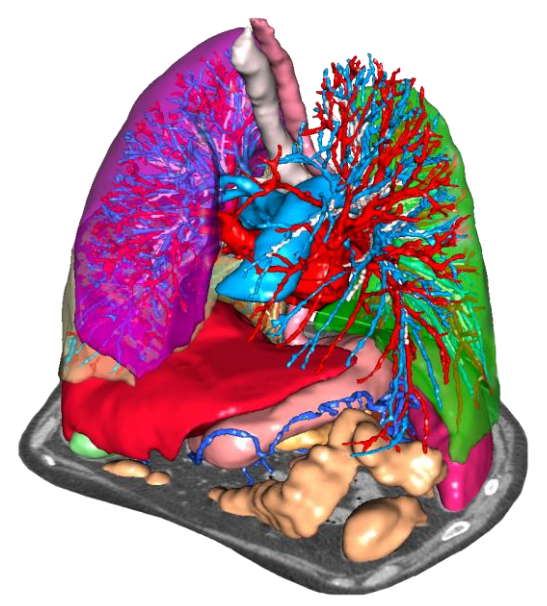

#### **Numéro d'identification unique (UDI)**

\*+B373VPS0/\$\$71.0.19F\*

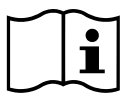

Le manuel utilisateur (en anglais et dans les autres langues disponibles) peut être téléchargé à l'adresse : <https://www.visiblepatient.com/en/go/planning-vps/1.0.19/user-manual>. Le manuel utilisateur en anglais est disponible dans le menu ""Help"" du logiciel. Une copie papier du manuel utilisateur peut être demandée sans coût additionnel et livrée sous 7 jours calendaires.

# Indications d'utilisation

La Suite Visible Patient est un ensemble de logiciels d'imagerie médicale destinés à offrir des outils d'aide à la lecture, l'interprétation, le suivi et la planification du traitement de patients adultes ou pédiatriques aux professionnels de santé qualifiés. La Suite Visible Patient accepte les images médicales compatibles DICOM acquises depuis une variété de dispositifs d'imagerie, y compris TDM et IRM.

Ce produit n'est pas destiné à être utilisé avec ou pour l'interprétation diagnostique primaire d'images de mammographie.

Les logiciels offrent plusieurs catégories d'outils. Ils incluent des outils d'imagerie pour des images générales, y compris la visualisation 2D, le rendu volumique et la visualisation volumique 3D, les reconstructions multiplanaires orthogonales (MPR), la fusion d'images, le rendu surfacique, les mesures, les rapports, le stockage, des outils généraux de gestion d'image et d'administration, etc.

Sont également compris un système de traitement d'images et une interface utilisateur personnalisée pour la segmentation des structures anatomiques qui sont visibles sur les images (os, organes, structures vasculaires/respiratoires, etc.), incluant des outils de segmentation interactifs, des filtres d'image, etc.

De plus, des outils de détection et d'étiquetage des segments d'organes sont également présents (foie, poumons et reins), incluant la définition du parcours à travers les territoires vasculaires/respiratoires, l'approximation des territoires vasculaires/respiratoires à partir de structures tubulaires et l'étiquetage interactif.

Les logiciels sont conçus pour une utilisation par des professionnels qualifiés (y compris les médecins, chirurgiens et techniciens) et sont destinés à aider le clinicien qui est seul responsable de la prise de décision finale concernant la gestion des patients.

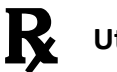

# **Utilisation sur prescription médicale uniquement.**

**Note 1 :** Tout incident sérieux en relation avec le dispositif doit être signalé à Visible Patient et aux autorités locales compétentes.

# Autorisations

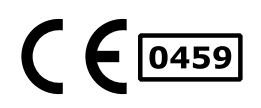

Ce dispositif médical est marqué CE et homologué par la FDA. Il peut donc être utilisé dans le cadre clinique et/ou pour la prise en charge des patients uniquement dans les pays où le marquage CE et/ou l'homologation FDA sont reconnues et/ou dans les pays dans lesquels les règlementations nationales sont respectées (La liste complète des pays est disponible à cette adresse : <https://www.visiblepatient.com/en/go/planning-vps/1.0.19/countries>).

#### **L'utilisation de ce dispositif médical n'est pas autorisée dans les pays ne figurant pas dans la liste ci-dessus.**

Dans ces pays, ce dispositif est considéré comme un prototype de recherche et *son utilisation est limitée à des fins de démonstration, recherche ou éducatives.* Tout autre usage est strictement interdit, en particulier l'usage clinique sur des humains.

Date de premier marquage CE : 2014

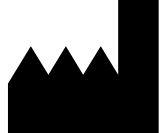

**Visible Patient** 8 rue Gustave Adolphe Hirn 67000 STRASBOURG FRANCE

**Contact** Email: [support@visiblepatient.com](mailto:support@visiblepatient.com) Tel: +33 (0)3 68 66 81 81 Site web: [www.visiblepatient.com](http://www.visiblepatient.com/)

**US Agent** STRATEGY Inc. 805 Bennington Drive suite 200 Raleigh, North Carolina 27615 UNITED STATES Phone: +1 919 900 0718 Fax: +1 919 977 0808 Email: [nancy.patterson@strategyinc.net](mailto:nancy.patterson@strategyinc.net)

**Sponsor Australie :** Johnson & Johnson Medical 1-5 Khartoum Road, North Ryde N.S.W.2113

**Sponsor Nouvelle-Zélande :** Johnson & Johnson NZ (Ltd) 507 Mount Wellington Hwy, Mount Wellington, Auckland 1060, New Zealand

**Mandataire Suisse**

Swiss AR Services GmbH Industriestrasse 47 CH-3600 Zug

# Table des matières

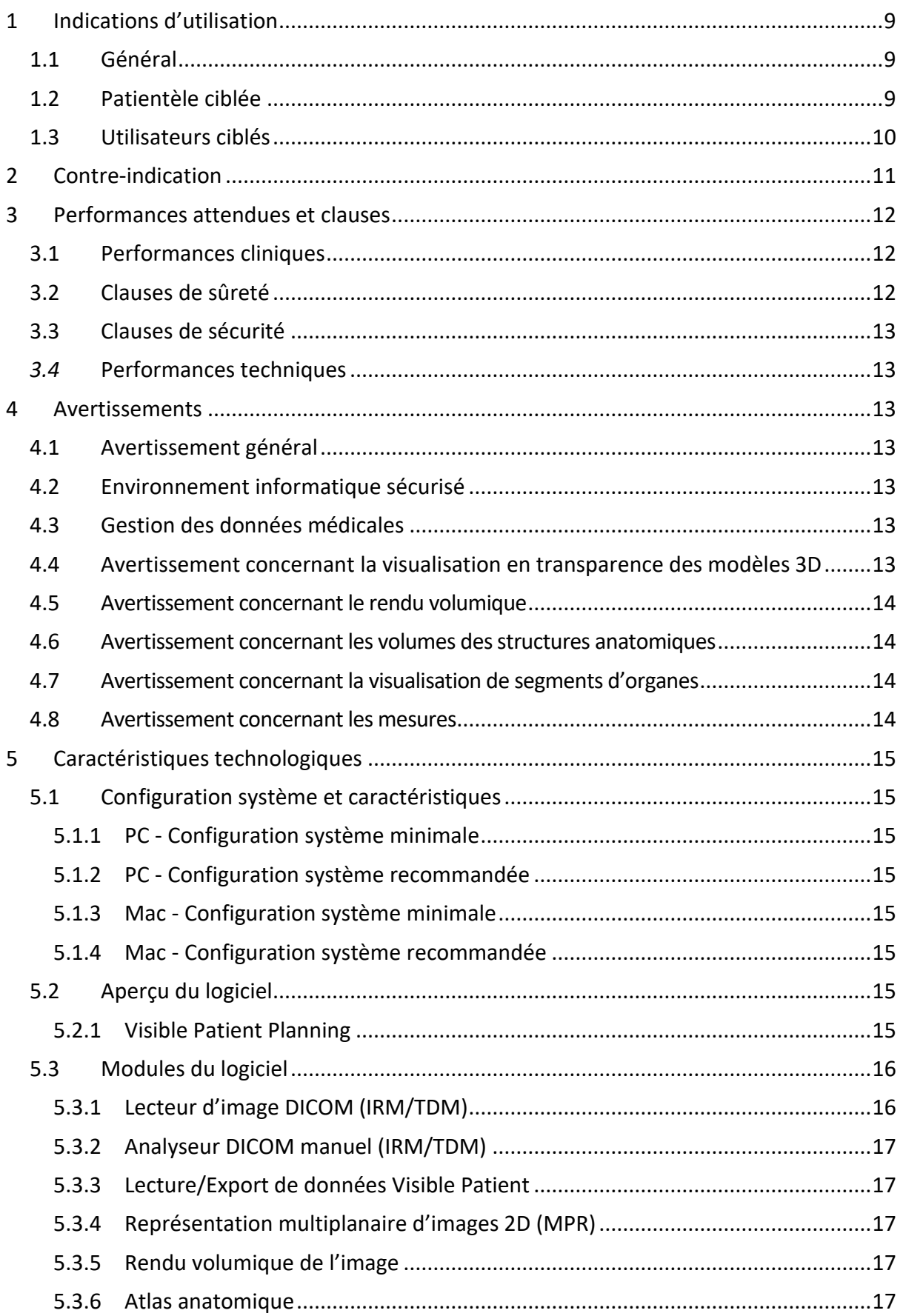

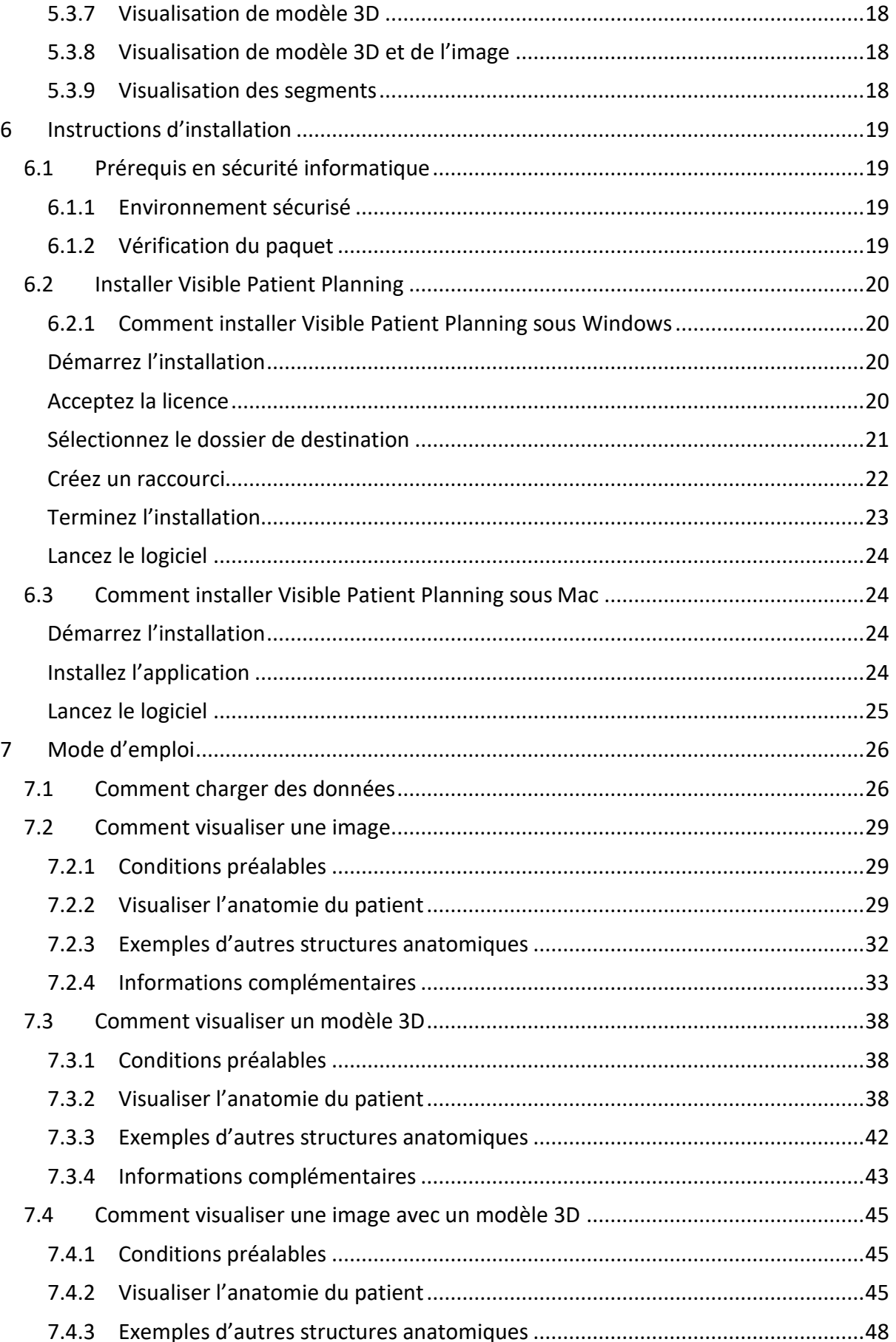

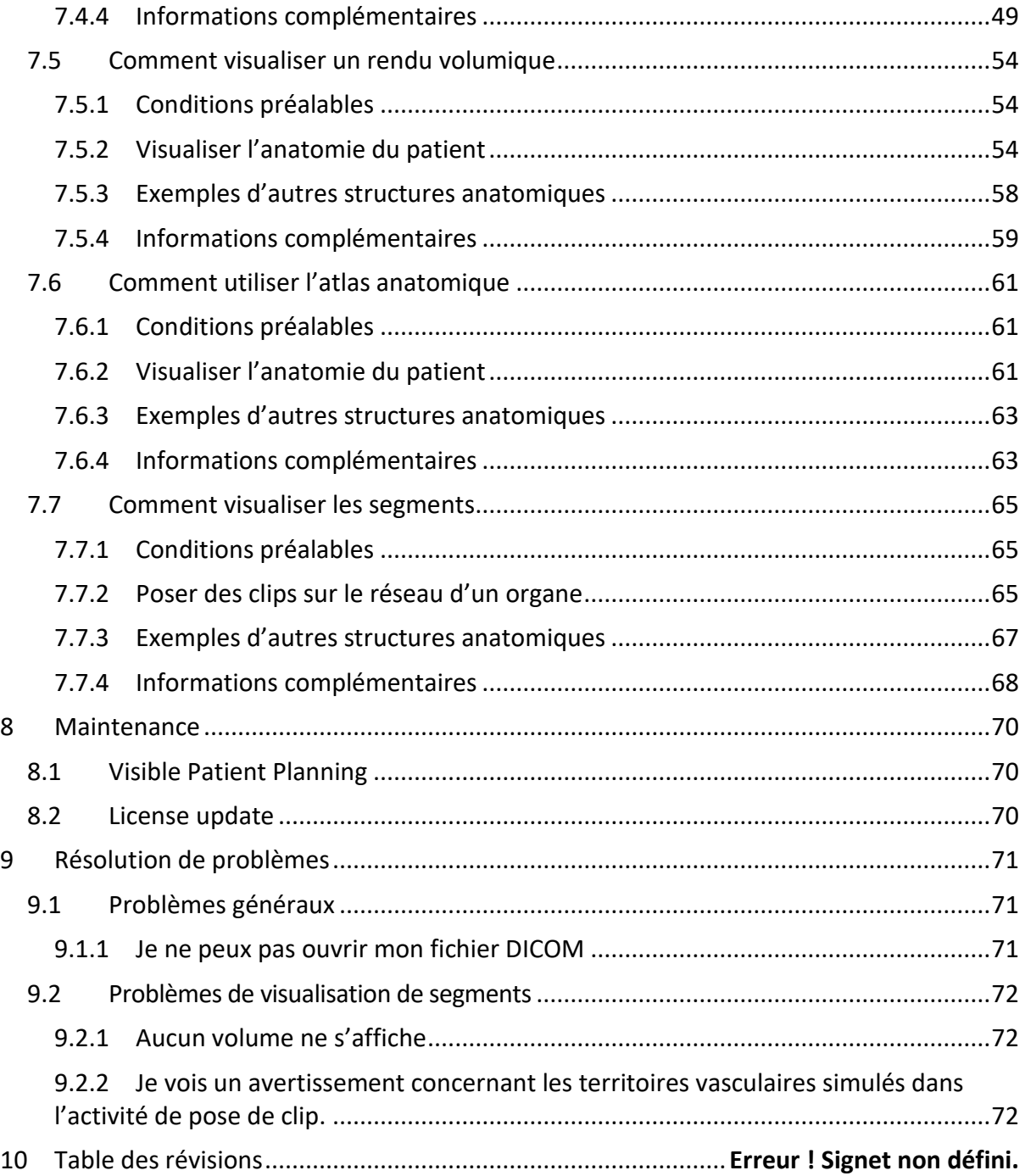

# <span id="page-8-0"></span>1 Indications d'utilisation

## <span id="page-8-1"></span>1.1 Général

La Suite Visible Patient est un ensemble de logiciels d'imagerie médicale destinés à offrir des outils d'aide à la lecture, l'interprétation, le suivi et la planification du traitement de patients adultes ou pédiatriques aux professionnels de santé qualifiés. La Suite Visible Patient accepte les images médicales compatibles DICOM acquises depuis une variété de dispositifs d'imagerie, y compris TDM et IRM.

Ce produit n'est pas destiné à être utilisé avec ou pour l'interprétation diagnostique primaire d'images de mammographie.

Les logiciels offrent plusieurs catégories d'outils. Ils incluent des outils d'imagerie pour des images générales, y compris la visualisation 2D, le rendu volumique et la visualisation volumique 3D, les reconstructions multiplanaires orthogonales (MPR), la fusion d'images, le rendu surfacique, les mesures, les rapports, le stockage, des outils généraux de gestion d'image et d'administration, etc.

Sont également compris un système de traitement d'images et une interface utilisateur personnalisée pour la segmentation des structures anatomiques qui sont visibles sur les images (os, organes, structures vasculaires/respiratoires, etc.), incluant des outils de segmentation interactifs, des filtres d'image, etc.

De plus, des outils de détection et d'étiquetage des segments d'organes sont également présents (foie, poumons et reins), incluant la définition du parcours à travers les territoires vasculaires/respiratoires, l'approximation des territoires vasculaires/respiratoires à partir de structures tubulaires et l'étiquetage interactif.

Les logiciels sont conçus pour une utilisation par des professionnels qualifiés (y compris les médecins, chirurgiens et techniciens) et sont destinés à aider le clinicien qui est seul responsable de la prise de décision finale concernant la gestion des patients.

## <span id="page-8-2"></span>1.2 Patientèle ciblée

La patientèle ciblée par la Suite Visible Patient peut être tout patient dont le médecin nécessite un modèle 3D spécifique des structures anatomiques ou pathologiques dans le but d'optimiser la définition du parcours de soin.

La Suite Visible Patient peut être utilisée pour les patients de tout âge.

```
☒ Nouveau-né (de la naissance à 28 jours)
```

```
\boxtimes Nourrisson (de 29 jours à 2 ans)
```
☒ Enfant (de 2 à 12 ans)

☒ Adolescent (de 12 à 18 ans)

☒ Jeune adulte (de 18 à 21 ans)

☒ Adulte (plus de 21 ans)

Le patient n'est pas l'utilisateur de la Suite Visible Patient.

#### <span id="page-9-0"></span>1.3 Utilisateurs ciblés

Pour le logiciel Visible Patient Planning, l'utilisateur doit avoir des connaissances en :

- Anatomie et pathologies humaines
- Langage médical et technique

Le logiciel a pour but d'assister le médecin qui est le seul responsable des décisions liées à la prise en charge du patient.

# <span id="page-10-0"></span>2 Contre-indication

Ce produit n'est pas destiné à être utilisé avec ou pour l'interprétation diagnostique primaire d'images de mammographie (MG).

## <span id="page-11-0"></span>3 Performances attendues et clauses

#### <span id="page-11-1"></span>3.1 Performances cliniques

La Suite Visible Patient permet à l'équipe médicale de rendre la planification de chirurgie plus sûre et moins dépendante du praticien.

#### <span id="page-11-2"></span>3.2 Clauses de sûreté

VP Planning v1.0.19 est un logiciel autonome. Aucun risque clinique n'a été identifié, que cela soit pour le patient ou pour l'utilisateur. De ce fait, il n'y a pas d'effet secondaire indésirable attendu lors de l'utilisation de VP Planning version 1.0.19.

Cependant des effets indésirables indirects ont été identifiés et peuvent arriver :

- 1. Des lésions mineures chez le patient dues à une opération rallongée ou à des incisions non nécessaires dues à une modélisation du patient de mauvaise qualité
	- Les modèles 3D transparents peuvent avoir des problèmes d'affichage et mener à une interprétation de la modélisation du patient de mauvaise qualité (voir les configurations système minimales pour éviter ce type d'erreur).
	- Les rendus volumiques d'images peuvent avoir des problèmes d'affichage et mener à une interprétation de la modélisation du patient de mauvaise qualité (voir les configurations système minimales pour éviter ce type d'erreur).
	- Les territoires vasculaires calculés peuvent ne pas représenter l'anatomie réelle et mener à une interprétation de la modélisation de mauvaise qualité.
	- Un hacker peut trouver et exploiter une vulnérabilité du logiciel ou de son environnement pour modifier le logiciel ou les données médicales tour altérer les informations médicales.
- 2. Des lésions mineures chez le patient dues à une opération rallongée ou à des incisions non nécessaires lorsque le mauvais patient (=un autre patient) est analysé.
	- Un mauvais patient peut être sélectionné pour réaliser une action et mener à une mauvaise analyse du patient (prêter attention à l'affichage des informations du patient).
	- Un mauvais patient peut être analysé lorsque plusieurs patients sont ouverts dans le logiciel et mener à une mauvaise analyse du patient (prêter attention à l'affichage des informations du patient).
	- L'étude d'un autre patient peut être sélectionnée lorsque des résultats sont exportés et mener à une mauvaise analyse du patient (prêter attention à l'affichage des informations du patient).
	- Un problème logiciel peut apparaitre avec la gestion des informations du patient et mener à une mauvaise analyse du patient.

• Un hacker peut trouver et exploiter une vulnérabilité du logiciel ou de son environnement pour modifier le logiciel ou les données médicales tour altérer les informations médicales.

#### <span id="page-12-0"></span>3.3 Clauses de sécurité

Les informations protégées de santé ne sont pas exposées avec l'usage du dispositif médical. Le dispositif n'est pas conçu pour permettre un transfert ou un stockage de données privées.

Le document informe les utilisateurs des précautions à prendre vis-à-vis de la sécurité de l'environnement informatique et le transfert de données personnelles (voir Avertissements).

#### <span id="page-12-1"></span>*3.4* Performances techniques

La Suite Visible Patient permet à l'équipe médicale de :

- Analyser des images DICOM (modalités supportées : TDM, IRM)
- Obtenir une meilleure compréhension de la localisation des structures anatomiques
- Estimer et modéliser les segments de structures anatomiques
- Calculer les volumes d'intérêt relatifs à la planification de la résection d'un organe.

## <span id="page-12-2"></span>4 Avertissements

#### <span id="page-12-3"></span>4.1 Avertissement général

Ce logiciel est conçu pour une utilisation par des professionnels de santé qualifiés et est destiné à l'assistance du clinicien, seul responsable de la prise de décision finale.

#### <span id="page-12-4"></span>4.2 Environnement informatique sécurisé

Le dispositif doit être installé sur un environnement sécurisé, respectant des règles de sécurité. Ces règles peuvent varier d'un pays à l'autre. Dans la section Prérequis en sécurité informatique se trouvent les recommandations générales de sécurité à suivre pour assurer la sécurité de l'environnement.

#### <span id="page-12-5"></span>4.3 Gestion des données médicales

Le dispositif produit ou utilise des données médicales qui peuvent être stockées par des professionnels de santé ou transférés entre eux pour accomplir les cas d'utilisation du dispositif. La gestion des données médicales (transfert, stockage, etc) doit être en conformité avec les règles de protection des données de santé personnelles. Dans la section Prérequis en sécurité informatique se trouvent les recommandations générales de sécurité à suivre pour assurer la sécurité de l'environnement.

#### <span id="page-12-6"></span>4.4 Avertissement concernant la visualisation en transparence des modèles 3D

Plusieurs activités permettent de visualiser le modèle en 3D avec la possibilité d'utiliser la transparence. La qualité du rendu dépend du matériel informatique (en particulier la carte graphique). Si l'ordinateur n'est pas conforme aux exigences relatives au matériel informatique, il peut y avoir des approximations de visualisation lorsque la transparence du modèle 3D est activée.

Les activités suivantes sont concernées :

- Visualisation du modèle 3D
- Visualisation MPR 3D
- Activité de pose de clip
- Activité de rendu volumique

#### <span id="page-13-0"></span>4.5 Avertissement concernant le rendu volumique

La qualité et la fiabilité du rendu dépendent du matériel informatique (en particulier la carte graphique). Si l'ordinateur n'est pas conforme aux exigences relatives au matériel informatique, il peut y avoir des approximations de visualisation lors de la fusion du rendu volumique et du rendu du modèle 3D avec transparence.

#### <span id="page-13-1"></span>4.6 Avertissement concernant les volumes des structures anatomiques

Dans la suite Visible Patient, les volumes des structures anatomiques sont disponibles à travers le gestionnaire d'organes et l'activité de pose de clip. Ces volumes sont calculés à partir des images. Par conséquent, la précision de ces volumes dépend de la qualité de l'image native (taille des voxels de l'image).

Pour plus d'informations, veuillez-vous référer à *[Estimation des territoires vasculaires et](#page-64-2)  [respiratoires](#page-64-2)*.

#### <span id="page-13-2"></span>4.7 Avertissement concernant la visualisation de segments d'organes

L'activité de visualisation de segments d'organes (activité de pose de clip) repose sur la reconstruction de territoires, et les segments sont déduits d'une image. Par conséquent, les segments d'organes sont une approximation de la réalité.

#### <span id="page-13-3"></span>4.8 Avertissement concernant les mesures

La manipulation de l'outil de mesure requiert une précision extrême. Lors de la mesure d'une distance sur une image 3D, à la fois le contraste et le niveau de zoom doivent être précisément réglés, sinon les mesures pourraient être inexactes. Lors de la mesure d'une distance sur un modèle 3D, le niveau de zoom doit être réglé avec précision.

# <span id="page-14-0"></span>5 Caractéristiques technologiques

### <span id="page-14-1"></span>5.1 Configuration système et caractéristiques

La Suite Visible Patient est conçue pour fonctionner sur une plate-forme autonome standard, à travers le système d'exploitation installé (Windows ou Mac). Le matériel de cette plate-forme se compose d'un ordinateur PC standard du commerce. En outre, tous les logiciels inclus dans la suite (expliqués en détail ci-dessous) peuvent être installés sur des ordinateurs différents et ils ne sont pas tenus d'être interconnectés via un réseau.

#### <span id="page-14-2"></span>5.1.1 PC - Configuration système minimale

- **Système d'exploitation :** Windows 7 x64
- **Processeur :** Intel Core i3
- **Vidéo :** carte graphique dédiée (depuis 2012)
- **Mémoire :** 4 GB RAM
- **Stockage :** 10 GB espace disque
- **Internet :** connexion Internet haut débit
- **Résolution :** 1024x768 ou plus

#### <span id="page-14-3"></span>5.1.2 PC - Configuration système recommandée

- **Système d'exploitation :** Windows 7 x64
- **Processeur :** Intel Core i7 2.5 GHz
- **Vidéo :** Nvidia GeForce GTX 760 ou meilleur
- **Mémoire :** 16 GB RAM
- **Stockage** : 30 GB espace disque
- **Internet :** connexion Internet haut débit
- **Résolution :** 1920x1080 résolution minimale d'affichage

#### <span id="page-14-4"></span>5.1.3 Mac - Configuration système minimale

- **Système d'exploitation :** Mac OS 10.12
- **Vidéo :** carte graphique dédiée

#### <span id="page-14-5"></span>5.1.4 Mac - Configuration système recommandée

- **Système d'exploitation :** Mac OS 10.12
- **Vidéo :** carte graphique dédiée

#### <span id="page-14-6"></span>5.2 Aperçu du logiciel

#### <span id="page-14-7"></span>5.2.1 Visible Patient Planning

Visible Patient Planning comprend des modules dédiés à la gestion de données et à l'analyse de données. Il contient un sous-ensemble des modules du logiciel Visible Patient Lab. Ce logiciel offre une solution de visualisation flexible pour aider les professionnels de santé qualifiés (généralement des cliniciens) dans l'évaluation de l'anatomie et de la pathologie des patients afin de planifier la thérapie ou la chirurgie. Ce logiciel fournit un outil pour charger les images et modèles 3D créés avec Visible Patient Lab. Ces images et modèles peuvent être affichés selon les préférences des médecins grâce à des options de visualisation configurables ou des protocoles standard. Visible Patient Planning offre aux cliniciens un large éventail d'outils de visualisation et d'analyse des images et desmodèles.

#### <span id="page-15-0"></span>5.3 Modules du logiciel

Les modules de la Suite Visible Patient peuvent être regroupés par catégorie :

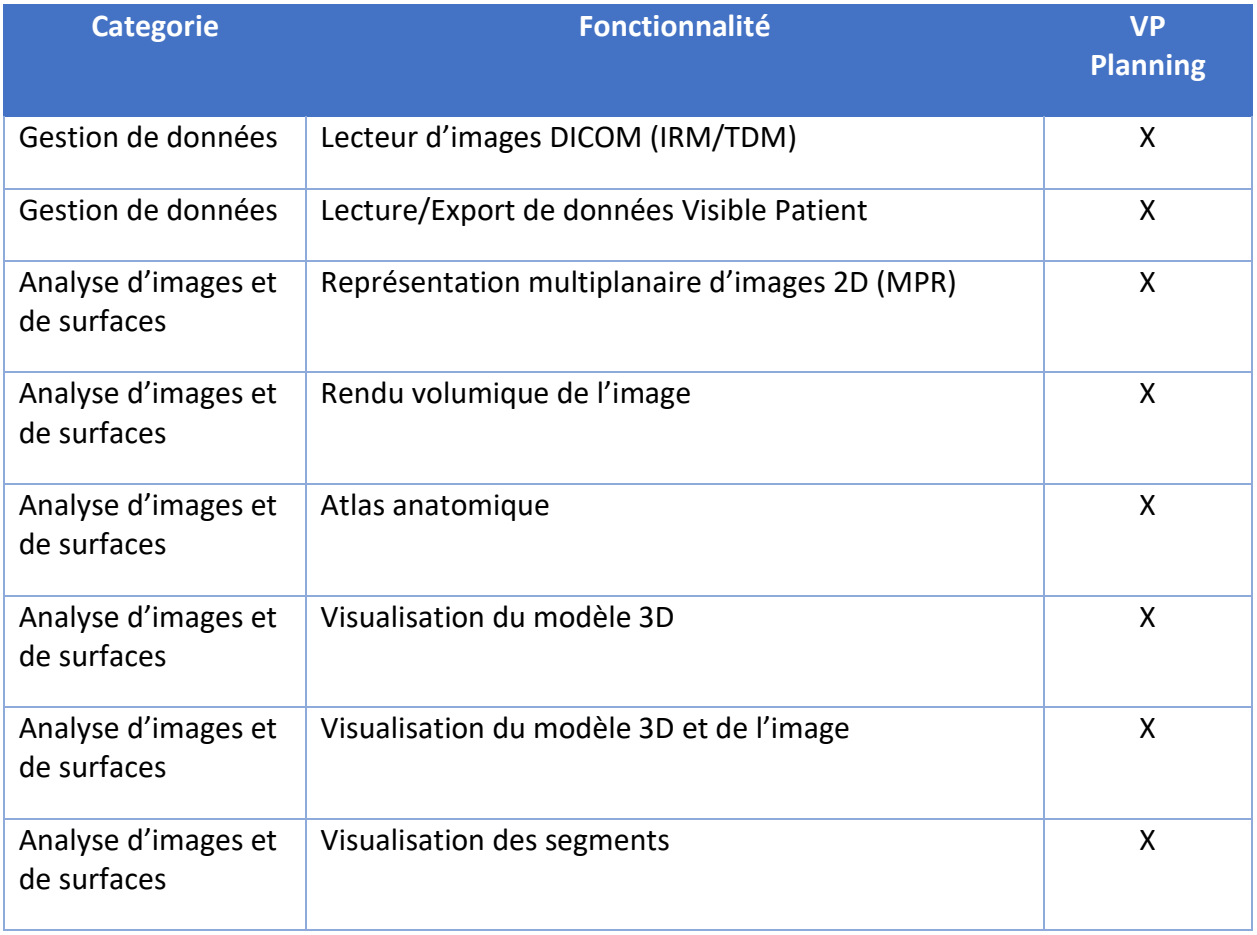

Le tableau ci-dessus regroupe chaque module du logiciel en : gestion de données, analyse d'images et de surfaces, et traitement de surface. De plus, chaque module individuel du logiciel est décrit plus en détail ci-dessous.

#### <span id="page-15-1"></span>5.3.1 Lecteur d'image DICOM (IRM/TDM)

Ce module permet au logiciel de lire les fichiers DICOM et supporte les modalités IRM et TDM. L'interprétation du volume des données 3D (fusion de coupes DICOM 2D) est automatique dans ce module.

Une série DICOM contient de nombreuses coupes DICOM 2D et ces séries de coupes peuvent représenter des volumes de données différents. Pour construire chaque volume de données 3D, les coupes doivent être filtrées, séparées et réorganisées. Le lecteur DICOM utilise la position / orientation 3D de chaque coupe ainsi que le temps d'acquisition des coupes pour séparer et réorganiser les coupes et pour fournir une reconstruction volumique automatique des données 3D.

Le lecteur DICOM est utilisé pour lire un dossier DICOM, importer des coupes DICOM 2D et interpréter des données automatiquement afin de reconstruire tous les volumes des données 3D (image 3D).

#### <span id="page-16-0"></span>5.3.2 Analyseur DICOM manuel (IRM/TDM)

Ce module plus avancé permet aux professionnels de santé qualifiés de filtrer manuellement les fichiers DICOM pour construire le volume de données 3D lorsque le lecteur par défaut est défaillant.

Une série DICOM contient de nombreuses coupes DICOM 2D qui peuvent représenter des volumes de données différents. A nouveau, pour construire chaque volume de données 3D, les coupes doivent être filtrées, séparées et réorganisées. Cet analyseur DICOM propose différents filtres configurables qui fonctionnent sur des étiquettes DICOM. Les professionnels de santé qualifiés combinent ces filtres pour créer des volumes de données 3D à partir d'images DICOM.

#### <span id="page-16-1"></span>5.3.3 Lecture/Export de données Visible Patient

Ce module permet aux utilisateurs de sauvegarder et de charger des données produites par Visible Patient Lab. Ces données contiennent des images, le modèle 3D du patient, etc. Ce module gère également la rétro-compatibilité des données. Les données sont sauvegardées dans un format propriétaire sur le système de fichiers afin de vérifier (1) l'intégrité des fichiers pour sécuriser le transfert vers un autre ordinateur, et (2) la version des fichiers pour gérer l'évolution et la compatibilité des logiciels.

Le lecteur de données Visible Patient est utilisé pour lire un fichier de la Suite Visible Patient. Toutes les données générées par Visible Patient Lab sont stockées dans ce fichier : les images 3D, les modèles 3D, les atlas anatomiques et les segmentations.

#### <span id="page-16-2"></span>5.3.4 Représentation multiplanaire d'images 2D (MPR)

MPR correspond à la technique de visualisation la plus standard développée et utilisée sur les postes de travail d'imagerie médicale professionnels. L'activité de visualisation MPR 2D permet de visualiser une image sous différentes orientations (axiale, frontale et sagittale). Elle inclut également le fenêtrage de l'image, le changement de coupe dans l'image active, la translation, le zoom avant/zoom arrière, des informations sur les voxels (coordonnées et densité), le focus sur une partie de l'image, la mesure de distance, la capture d'écran, etc. Les bords de l'image sont représentés par un carré de couleur (rouge, bleu ou vert) en fonction de l'axe sélectionné.

#### <span id="page-16-3"></span>5.3.5 Rendu volumique de l'image

Le module de rendu volumique de l'image correspond à des techniques de visualisation avancées développées et utilisées sur les postes de travail d'imagerie médicale professionnels : une représentation 3D du volume des données. Ce module permet cette visualisation et inclut un éditeur de fonction de transfert et plusieurs fonctions de transfert automatisées pré-calculées pour proposer différents rendus 3D.

#### <span id="page-16-4"></span>5.3.6 Atlas anatomique

Ce module permet aux utilisateurs de fusionner deux représentations d'images planaires avec de la transparence, et de visualiser le résultat coupe par coupe. La première image correspond aux données IRM/TDM, la deuxième à l'atlas anatomique du patient (une image couleur où chaque organe est représenté). Cette activité permet de vérifier la modélisation et offre aux utilisateurs une meilleure compréhension de l'anatomie du patient.

#### <span id="page-17-0"></span>5.3.7 Visualisation de modèle 3D

Ce module permet de revoir le modèle 3D du patient et son volume avec les interactions 3D classiques, telles que la rotation, la translation, le zoom avant/zoom arrière. La visibilité/transparence des organes peut être gérée afin d'améliorer la visualisation.

#### <span id="page-17-1"></span>5.3.8 Visualisation de modèle 3D et de l'image

Ce module permet à l'utilisateur de combiner un MPR d'image 3D et un modèle 3D dans une même vue. Toutes les caractéristiques décrites dans "MPR d'image 2D" et "Visualisation du modèle 3D" sont également disponibles ici.

#### <span id="page-17-2"></span>5.3.9 Visualisation des segments

Ce module permet de visualiser les segments et leurs volumes en comparaison avec le volume des organes. Comme précisé dans les indications d'utilisation, ce module est uniquement disponible pour les modélisations avancées des poumons/foie/reins. L'interaction repose sur les structures tubulaires pour sélectionner les segmentations vasculaires/respiratoires.

## <span id="page-18-0"></span>6 Instructions d'installation

L'installation de la Visible Patient Suite peut être initiée avec un fichier exécutable.

#### <span id="page-18-1"></span>6.1 Prérequis en sécurité informatique

#### <span id="page-18-2"></span>6.1.1 Environnement sécurisé

Le dispositif doit être installé dans un environnement sécurisé, en conformité avec des règles de cybersécurité. De plus, le dispositif produit ou utilise des données médicales qui peuvent être stockées par des professionnels de santé ou transférés entre eux pour accomplir les cas d'utilisation du dispositif. La gestion des données médicales (transfert, stockage, etc) doit être en conformité avec les règles de protection des données de santé personnelles.

Ces règles peuvent varier d'un pays à l'autre. Ci-après se trouvent les recommandations générales de sécurité à suivre pour assurer la sécurité de l'environnement :

- En utilisant le mécanisme d'authentification du système d'exploitation, l'accès aux environnements (du logiciel et de stockage des données) doit être restreint aux utilisateurs autorisés pour limiter l'accès au dispositif.
- Un modèle d'autorisations par couches doit être mis en place pour gérer les environnements en distinguant les privilèges en fonction du rôle de l'utilisateur (ex : administrateur système, professionnel de santé).
- Les environnements doivent se verrouiller lorsque l'utilisateur est inactif grâce au mécanisme d'auto-verrouillage du système d'exploitation.
- L'accès à distance aux environnements doit être contrôlé et autorisé uniquement pour les utilisateurs de confiance grâce aux outils du système d'exploitation, à la configuration du pare-feu et aux règles de l'infrastructure.
- Un logiciel anti-virus doit être installé et doit contrôler l'environnement. Le dispositif est conçu pour permettre les inspections de sécurité et anti-virus de sorte que la sûreté et les performances essentielles du dispositif ne soient pas impactées.
- Les données médicales doivent être échangées entre professionnels de santé via un système de transfert de fichiers en réseau sécurisé qui garantit un niveau de sécurité approprié des données de santé personnelles.

#### <span id="page-18-3"></span>6.1.2 Vérification du paquet

Ci-après se trouvent les recommandations générales à suivre avant d'installer le dispositif :

- L'intégrité du paquet doit être vérifiée après son téléchargement (le hash du paquet est fourni sur le site web de l'entreprise).
- L'authenticité du paquet doit être vérifiée avant l'installation. Visible Patient signe tous ses paquets.
- Le dispositif doit être installé par un administrateur système dans un emplacement où l'utilisateur standard n'est pas en mesure d'écrire pour protéger le dispositif.
- <span id="page-19-0"></span>6.2 Installer Visible Patient Planning
- <span id="page-19-1"></span>6.2.1 Comment installer Visible Patient Planning sous Windows

#### <span id="page-19-2"></span>Démarrez l'installation

Double-cliquez sur le fichier d'installation fourni par Visible Patient : la boîte de dialogue de bienvenue suivante sera affichée.

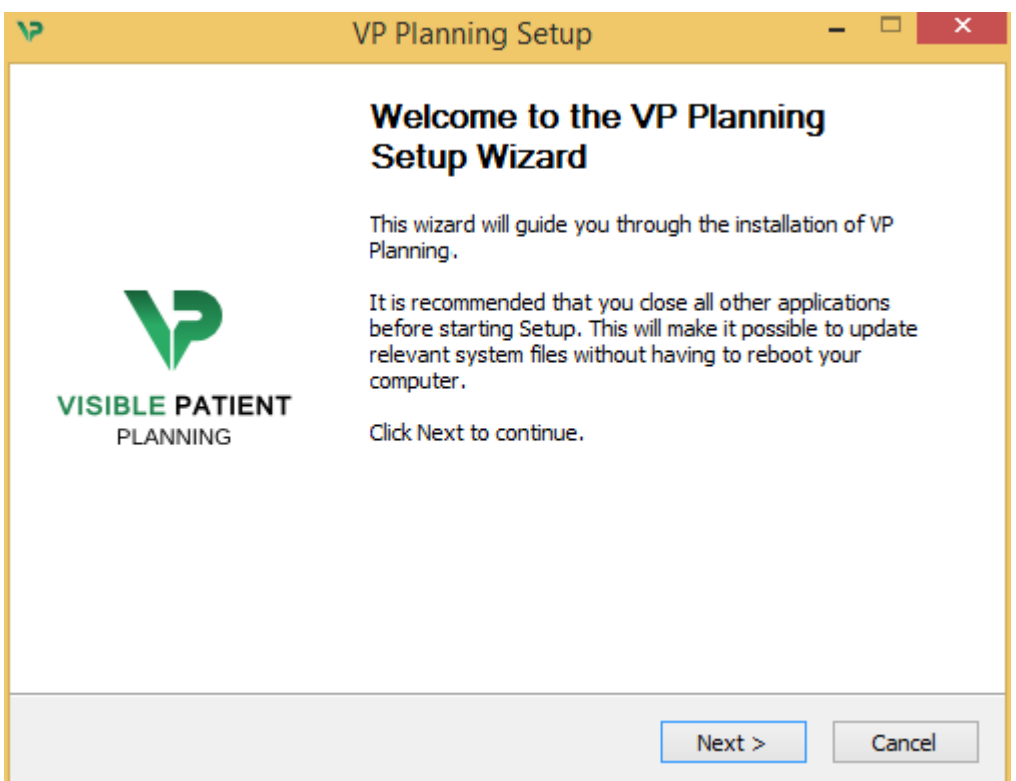

Cliquez "Next".

<span id="page-19-3"></span>Acceptez la licence

L'accord de licence s'affiche.

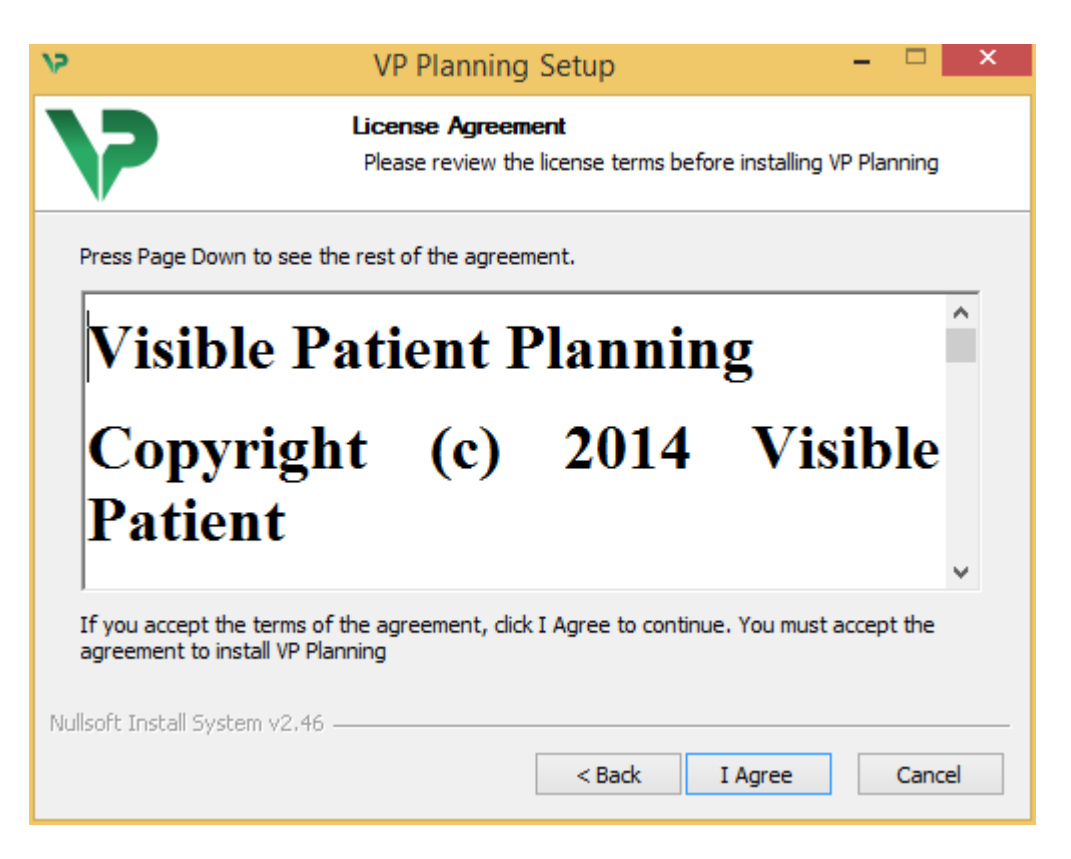

Lisez le contrat de licence et cliquez sur "Je suis d'accord" ("I agree") pour continuer l'installation. (Si vous n'êtes pas d'accord, cliquez sur "Annuler" ("Cancel") pour annuler l'installation.)

#### <span id="page-20-0"></span>Sélectionnez le dossier de destination

Le dossier de destination où le logiciel sera installé s'affiche.

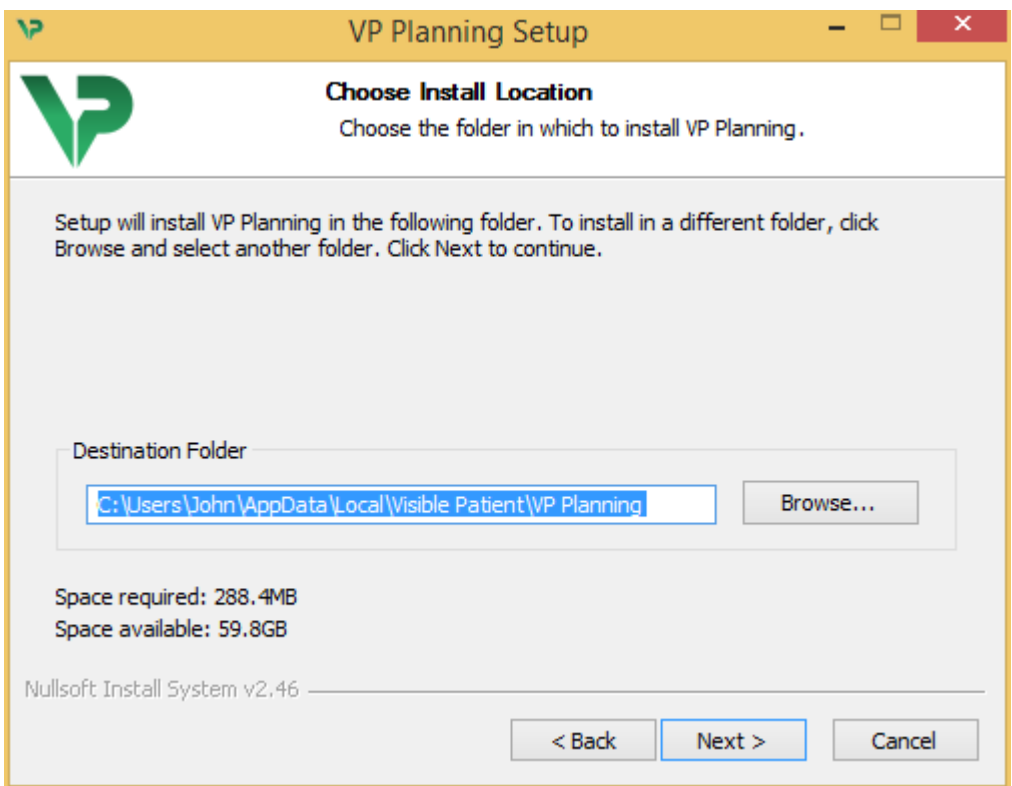

Vous pouvez changer ce dossier de destination en cliquant sur "Parcourir" ("Browse") et en sélectionnant un nouveau dossier de destination. Vous pouvez également en créer un nouveau en cliquant sur "Créer un nouveau dossier" ("Make New Folder").

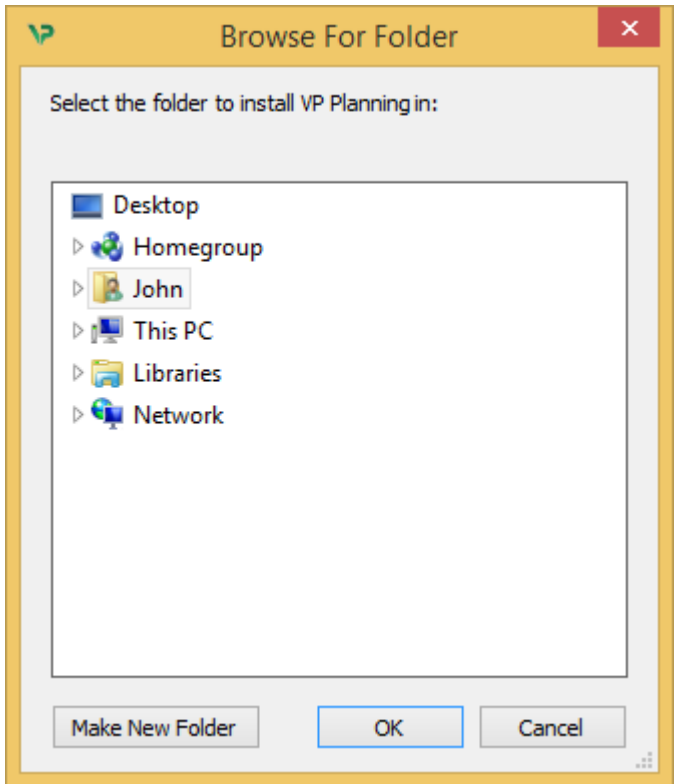

Sélectionnez votre dossier de destination et cliquez sur "Ok".

#### <span id="page-21-0"></span>Créez un raccourci

Vous pouvez alors décider de créer un raccourci pour un accès plus facile au logiciel. Par défaut, un raccourci sera créé sur le bureau de votre ordinateur, mais vous pouvez choisir un autre emplacement. Vous pouvez également saisir un nom pour créer un nouveau dossier du menu de démarrage ou décider de ne pas créer un raccourci.

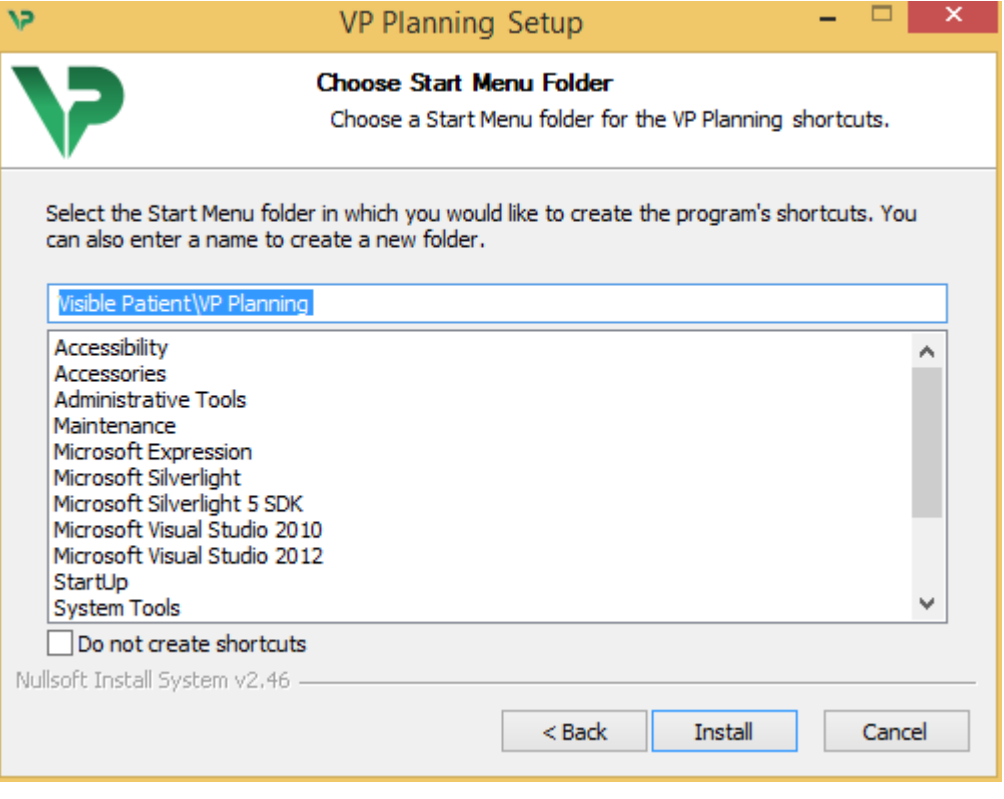

#### <span id="page-22-0"></span>Terminez l'installation

Pour continuer l'installation, cliquez sur "Installer" ("Install"). Le processus d'installation commence.

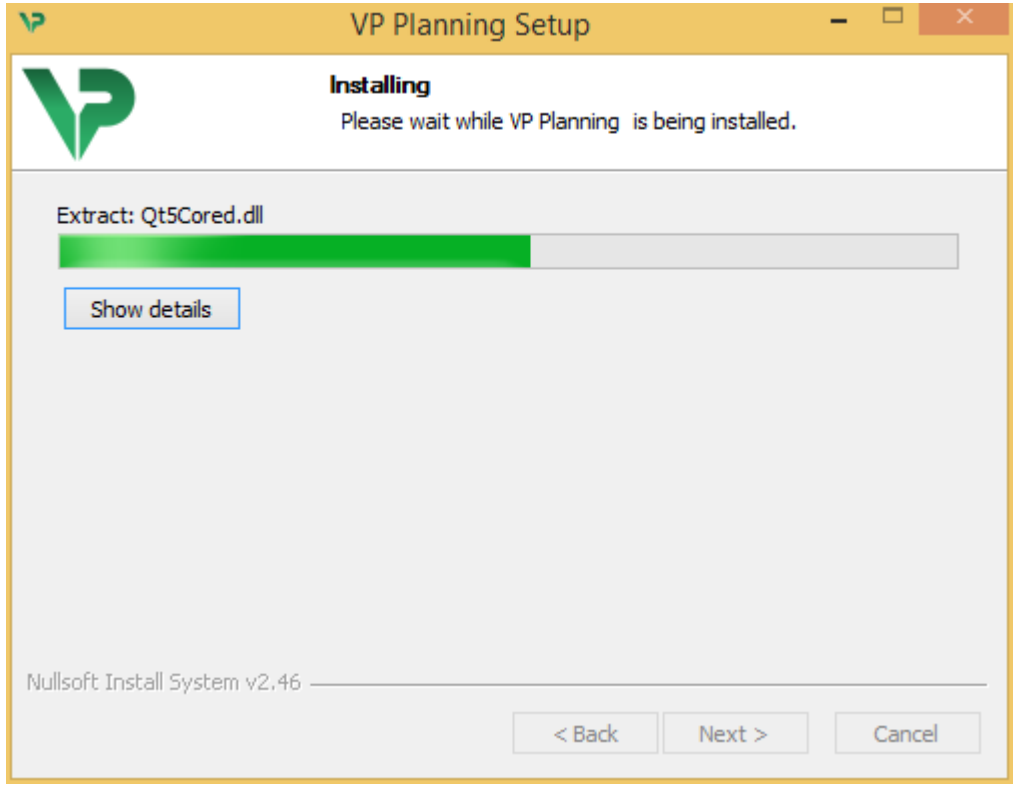

L'installation prend quelques secondes. Lorsque c'est fait, un message indique que l'installation est terminée. Cliquez sur "Terminer" ("Finish") pour fermer la fenêtre de configuration.

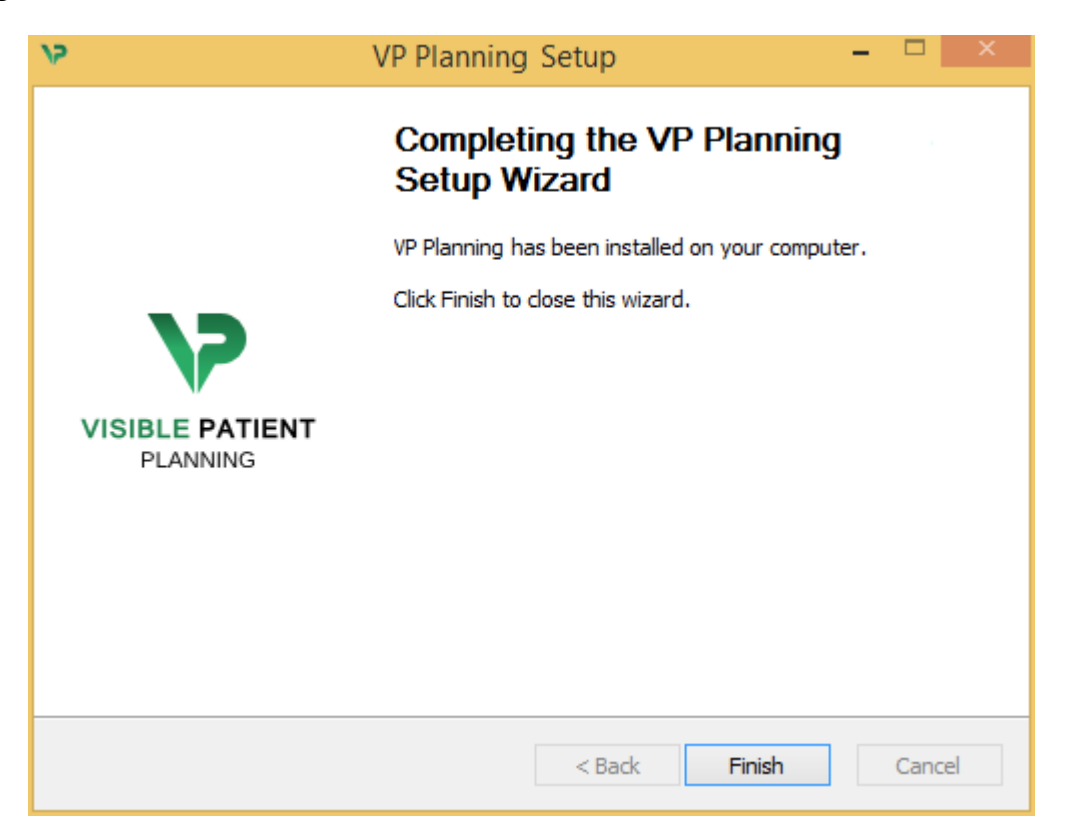

Visible Patient Planning est à présent installé sur votre ordinateur dans le dossier de destination choisi.

#### <span id="page-23-0"></span>Lancez le logiciel

Vous pouvez démarrer Visible Patient Planning en cliquant sur le raccourci créé pendant l'installation (par défaut sur le bureau de votre ordinateur).

Si vous rencontrez un problème lors de l'installation du logiciel, veuillez contacter Visible Patient : [support@visiblepatient.com.](mailto:support@visiblepatient.com)

#### <span id="page-23-1"></span>6.3 Comment installer Visible Patient Planning sous Mac

<span id="page-23-2"></span>Démarrez l'installation

Double-cliquez sur le fichier d'installation fourni par Visible Patient.

Une fenêtre d'accord de licence s'affiche. Cliquez sur "Accepter" ("Agree") pour continuer l'installation.

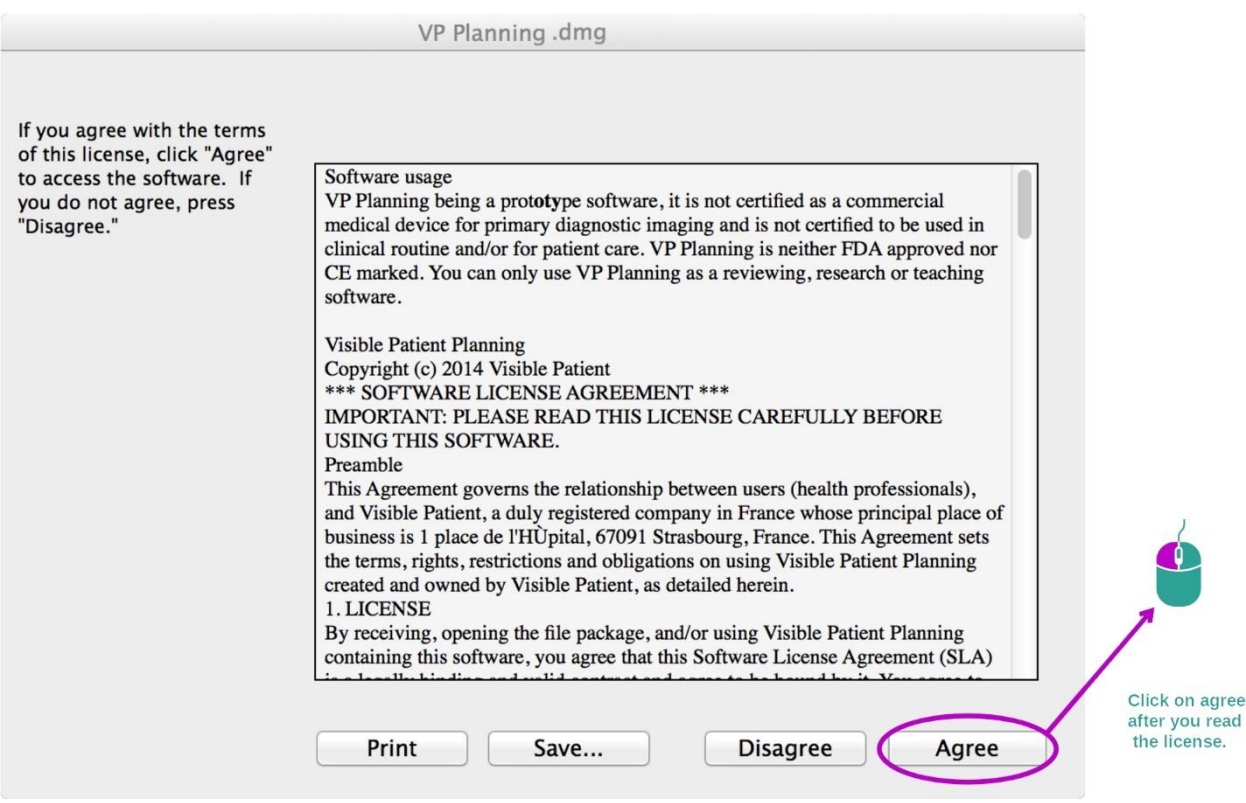

#### <span id="page-23-3"></span>Installez l'application

Sélectionnez et glissez l'application Visible Patient Planning dans le raccourci de l'application.

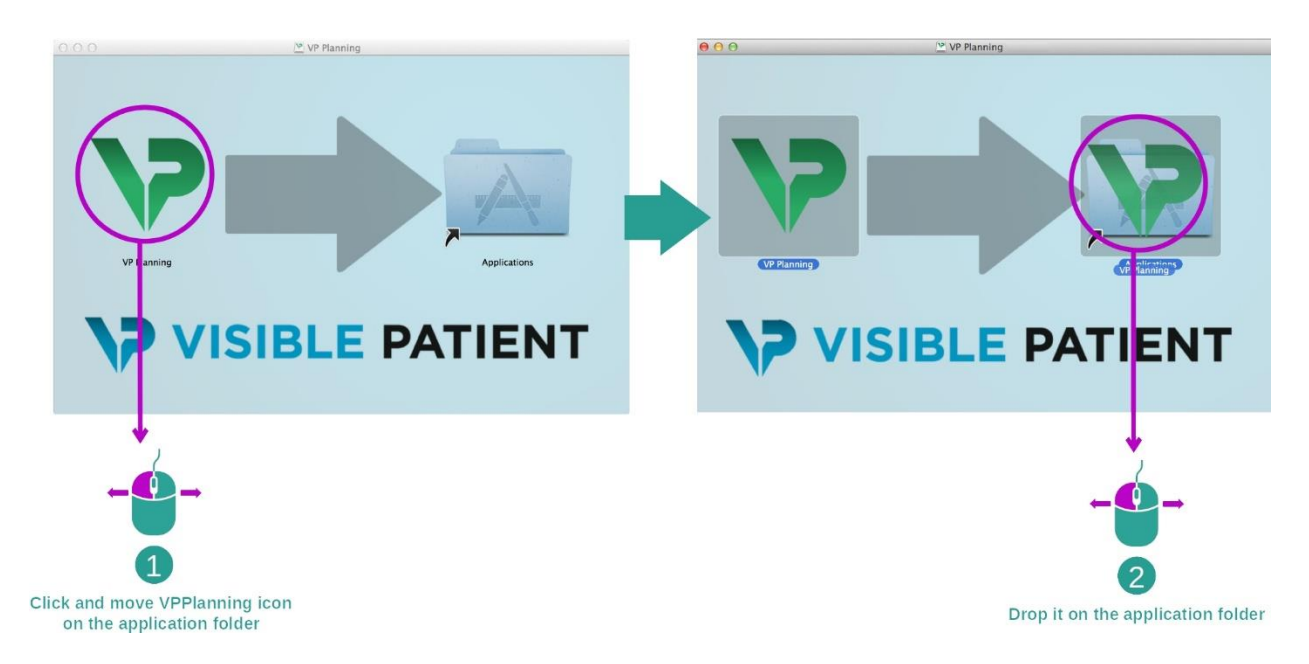

Visible Patient Planning est à présent installé.

#### <span id="page-24-0"></span>Lancez le logiciel

Visible Patient Planning peut être démarré à partir du dossier de l'application en doublecliquant sur l'icône Visible Patient Planning.

Si vous rencontrez un problème lors de l'installation du logiciel, veuillez contacter Visible Patient : [support@visiblepatient.com.](mailto:support@visiblepatient.com)

# <span id="page-25-0"></span>7 Mode d'emploi

## <span id="page-25-1"></span>7.1 Comment charger des données

Chaque fonction du logiciel est appelée "activité". Chaque activité est affichée dans un onglet dédié de la fenêtre principale de l'application. L'activité Séries est l'activité principale et est toujours disponible. A partir de cette activité, d'autres activités peuvent être démarrées.

Il y a 2 types de données supportées par la Visible Patient Suite :

- Le VPZ produit par Visible Patient
- Les données DICOM contenant du TDM ou de l'IRM

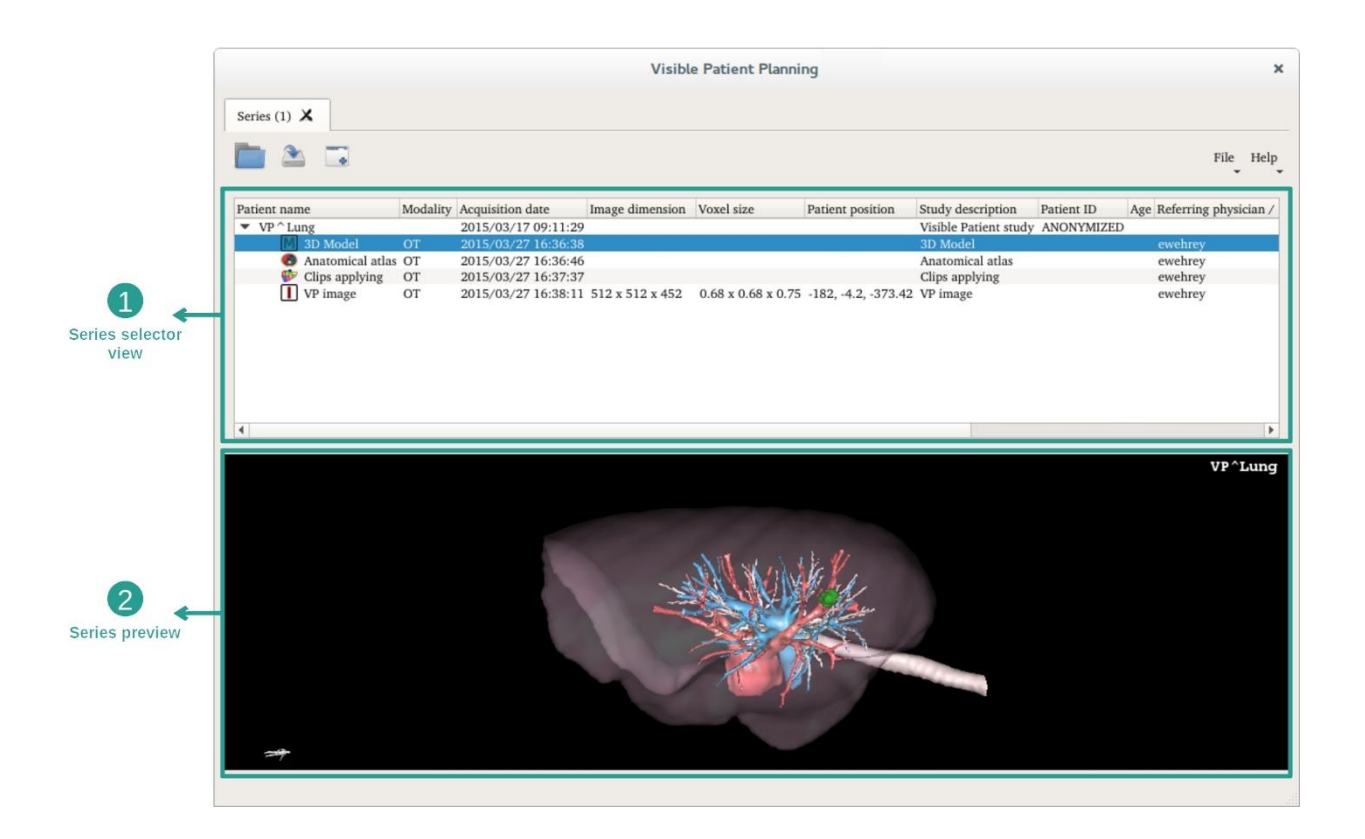

Les données sont divisées en séries qui peuvent être visualisées en utilisant les diverses activités disponibles Quatre types de séries sont disponibles :

- "Image series" : série d'images (images médicales)
- "Model series" (un ensemble de reconstructions 3D)
- "Anatomical atlas series" : série d'atlas anatomique
- "Clip Applying series" : série de pose de clip

Ces séries peuvent ensuite être ouvertes dans les activités suivantes :

- Activité MPR 2D, ouverte avec une Série d'images
- Activité MPR 3D, ouverte avec une Série d'images et une Série de Modèles
- Activité de rendu volumique, ouverte avec une Série d'images et une Série de modèles optionnelle
- Activité de Modèle 3D, ouverte avec une Série d'images
- Activité atlas anatomique, ouverte avec une Série atlas anatomique
- Activité de lecteur DICOM, pas de données d'entrée nécessaires

Pour charger un fichier VPZ, cliquez sur "Open" et sélectionnez "VPZ File". Dans le sélecteur de fichier, sélectionnez un fichier VPZ sur votre ordinateur et cliquez sur "Open".

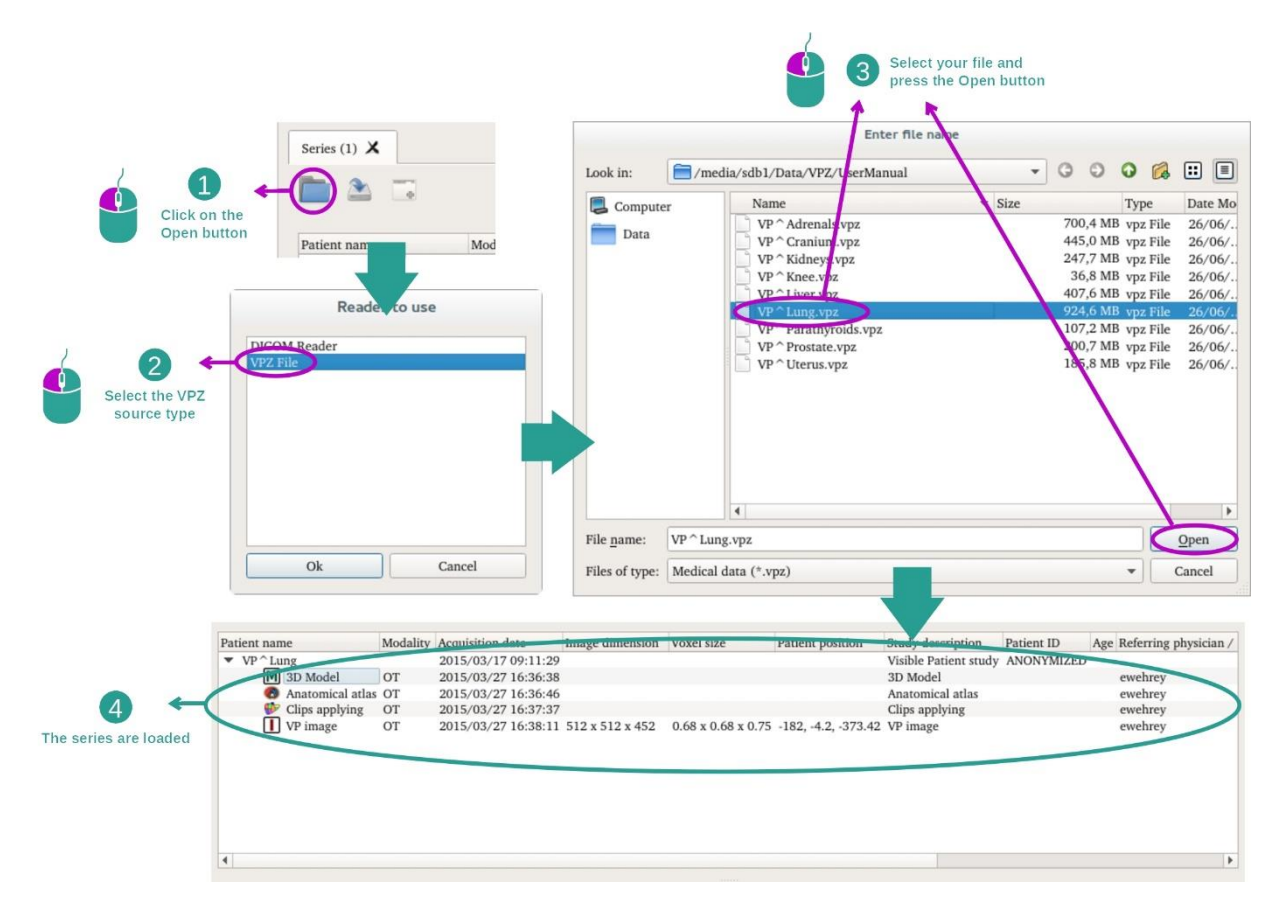

Le principe est le même pour charger des données DICOM.

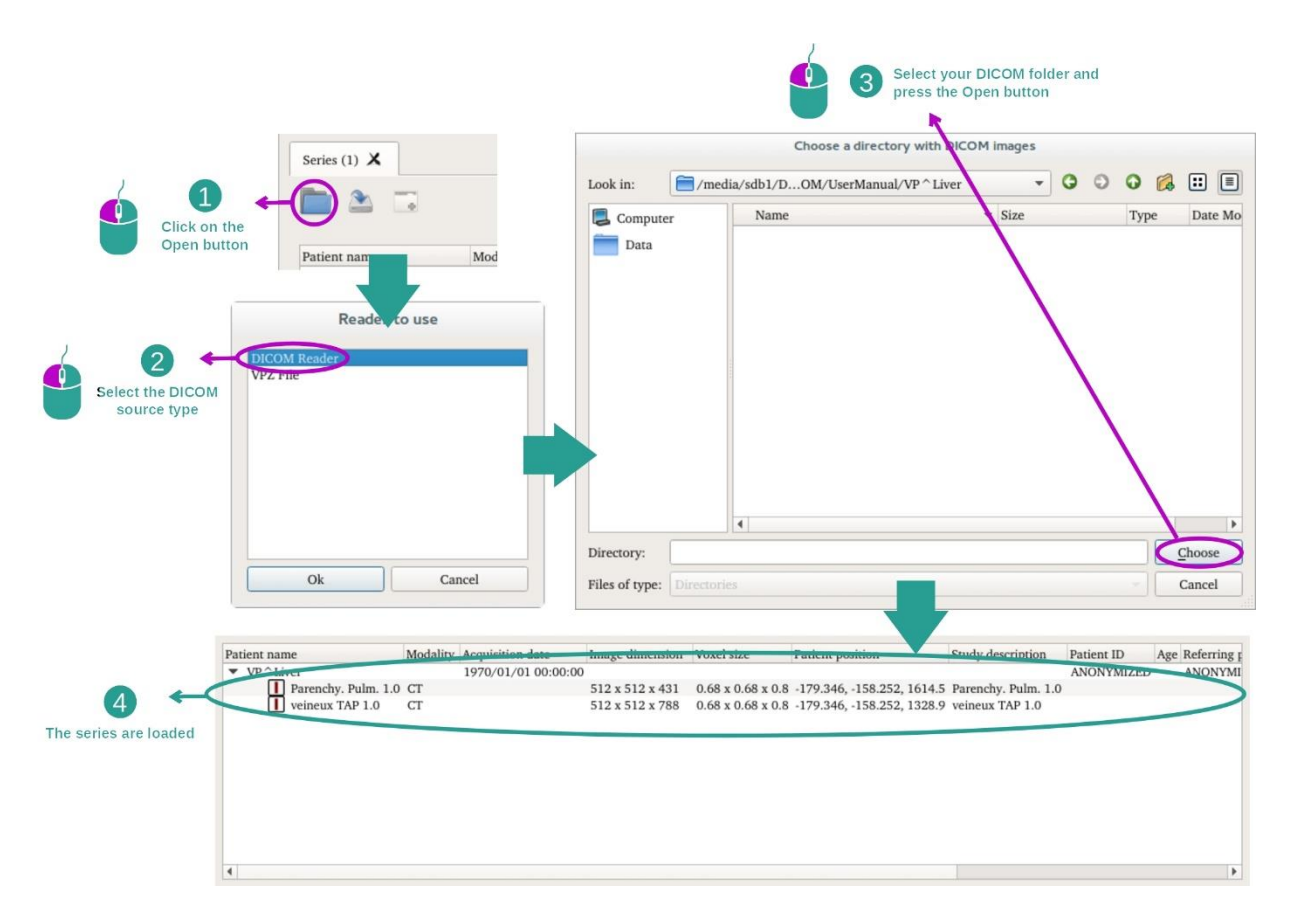

Cliquez sur "Open" et sélectionnez "DICOM Reader". Dans le sélectionneur de fichier, sélectionnez un dossier contenant des fichiers DICOM et cliquez sur "Choose".

### <span id="page-28-0"></span>7.2 Comment visualiser une image

L'activité MPR 2D est dédiée à la visualisation d'images médicales, particulièrement les structures anatomiques. Cela peut se faire en quatre étapes simples. Cette activité sera présentée via la visualisation d'une tumeur hépatique.

Elle inclut des fonctionnalités telles que la mesure de structures anatomiques et la capture d'écran de la vue.

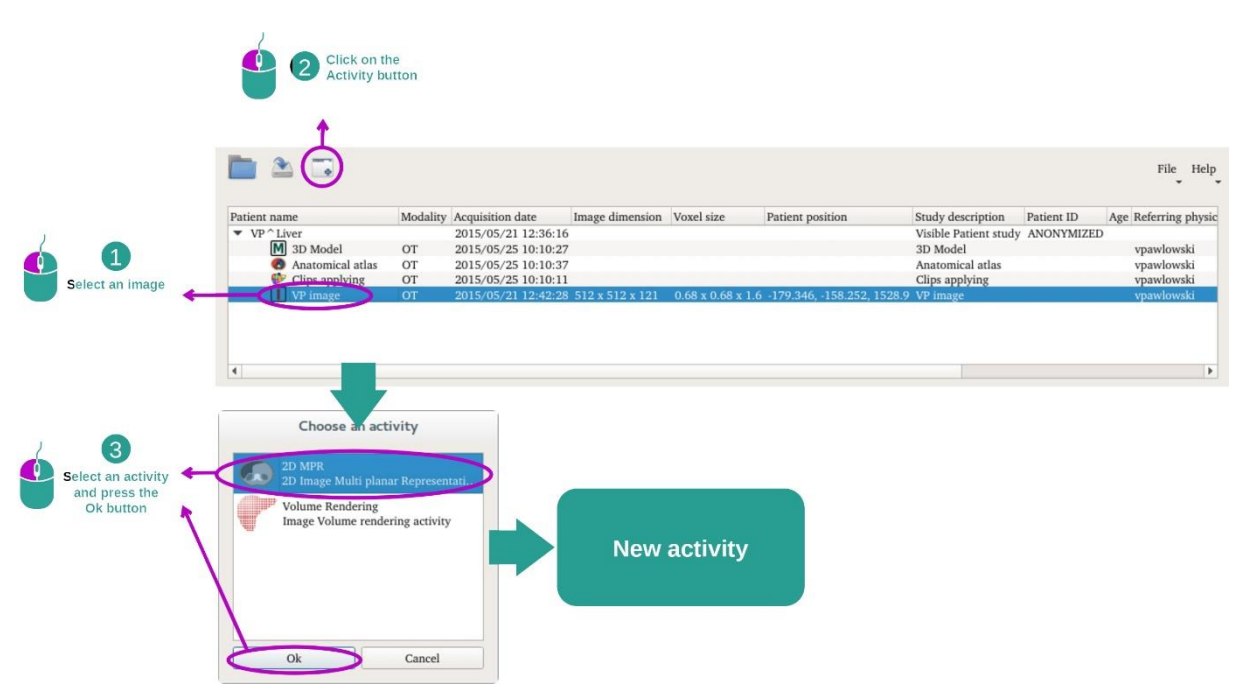

#### <span id="page-28-1"></span>7.2.1 Conditions préalables

Afin de démarrer l'activité MPR 2D, sélectionnez une série d'images dans l'activité Séries (*[Comment charger des données](#page-25-1)*) et cliquez sur "Launch activity". Sélectionnez "2D MPR" et cliquez sur "OK".

#### <span id="page-28-2"></span>7.2.2 Visualiser l'anatomie du patient

Commençons par une courte description de la structure de l'activité.

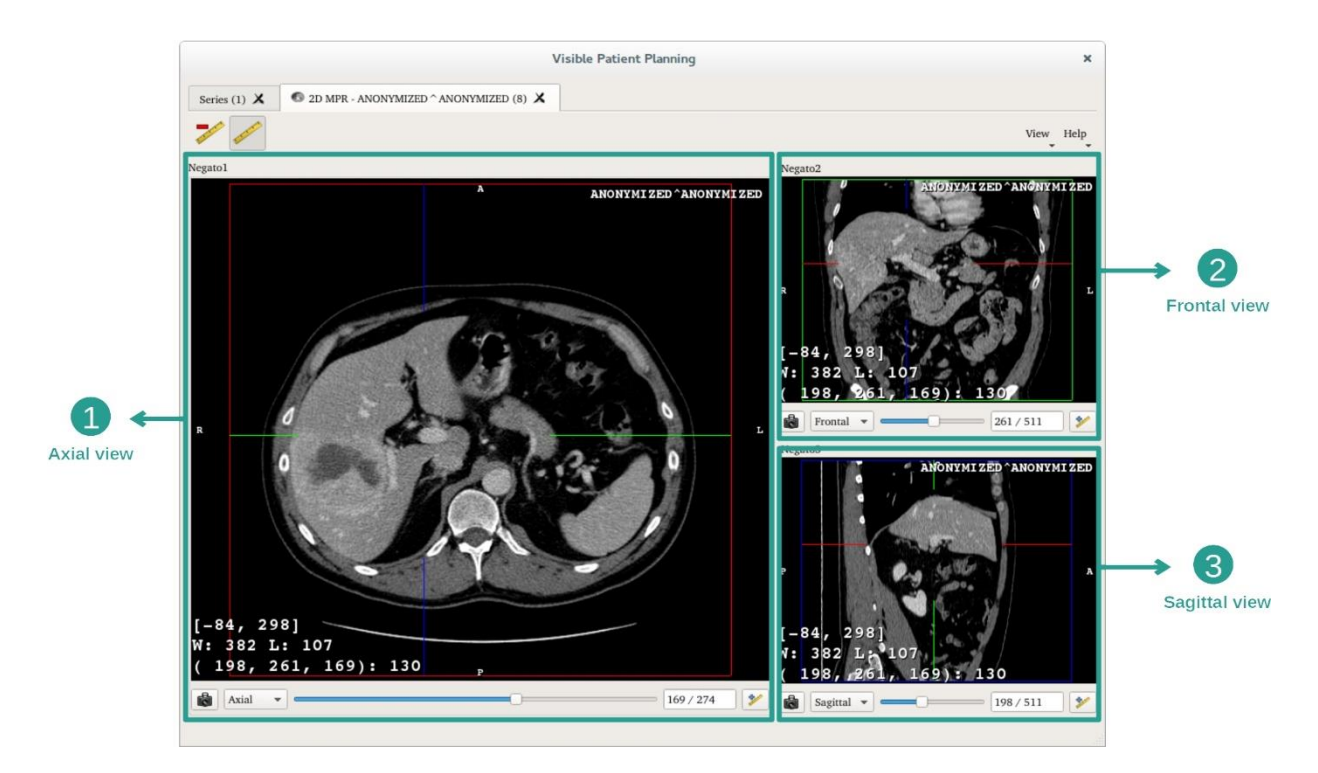

Cette activité se compose de trois vues : une vue principale (vue gauche) représentant une vue axiale de l'image et deux vues secondaires représentant les vues sagittale et frontale.

A titre d'exemple, les étapes suivantes reposeront sur l'analyse de la tumeur hépatique d'un patient.

Etape 1: Naviguer à travers les coupes pour localiser une partie de l'anatomie

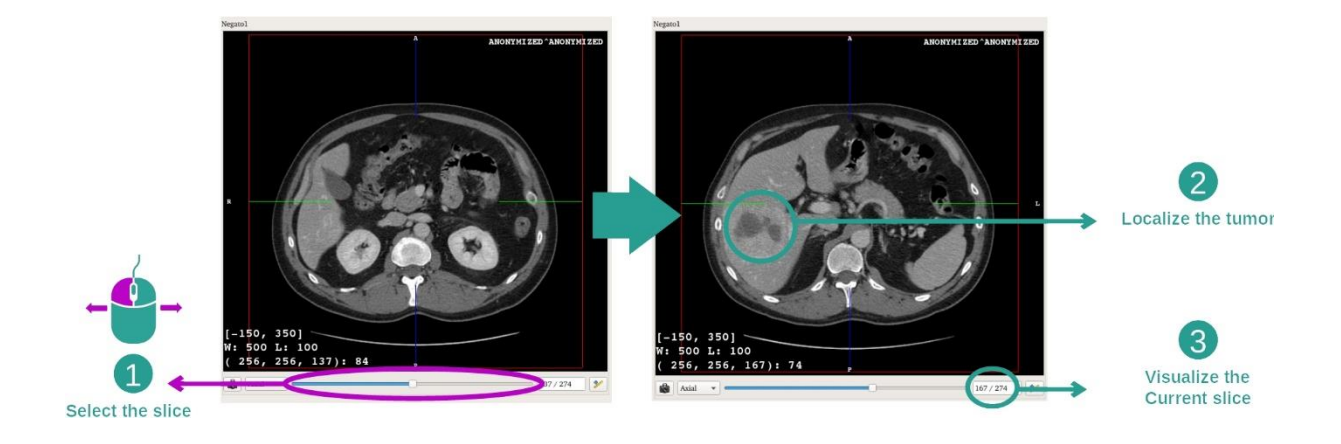

Sous la vue axiale, déplacez la barre coulissante pour naviguer à travers les coupes des images et localisez la tumeur dans le foie. Pour utiliser la barre coulissante, cliquez dessus et déplacez la souris

#### Etape 2 : Ajuster le fenêtrage

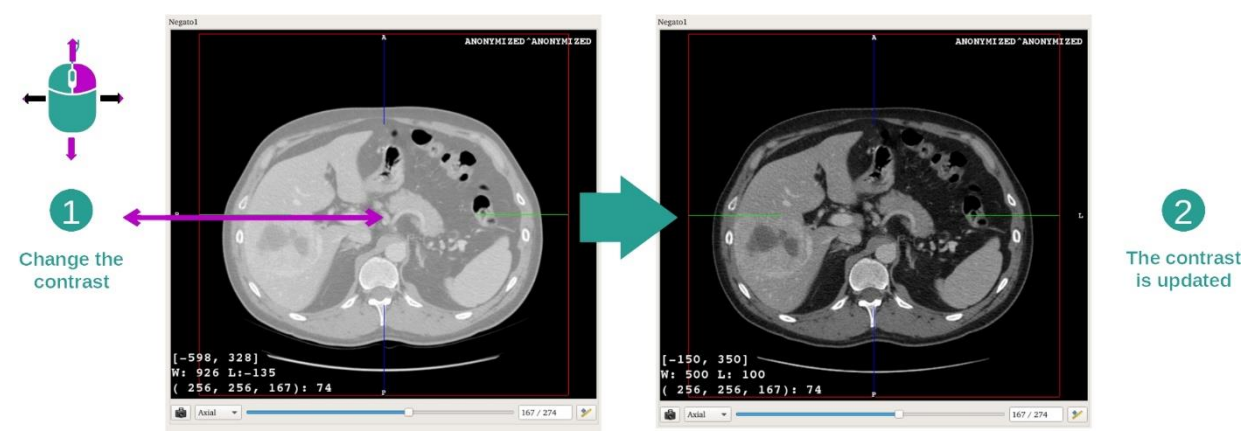

Une fois la tumeur localisée, le fenêtrage peut être modifié en maintenant le bouton droit de la souris enfoncé et en déplaçant le curseur sur l'image.

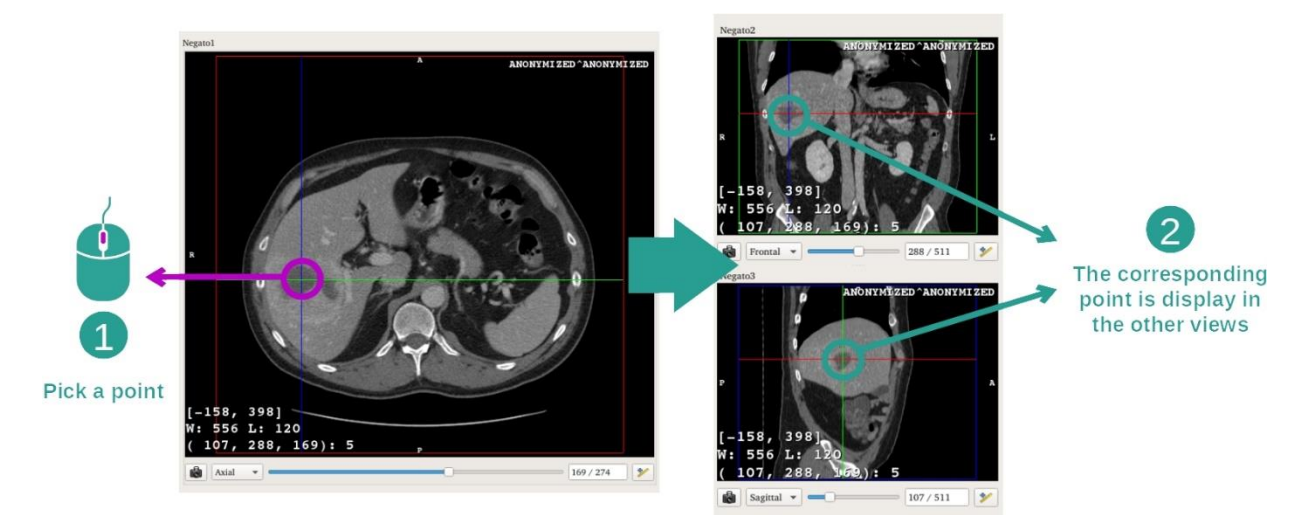

Etape 3: Cibler une partie anatomique

Utilisez les boutons du milieu de la souris pour vous concentrer sur la tumeur hépatique, les trois fenêtres se concentrent sur le point cliqué.

Etape 4 : Détailler la région anatomique

2

is updated

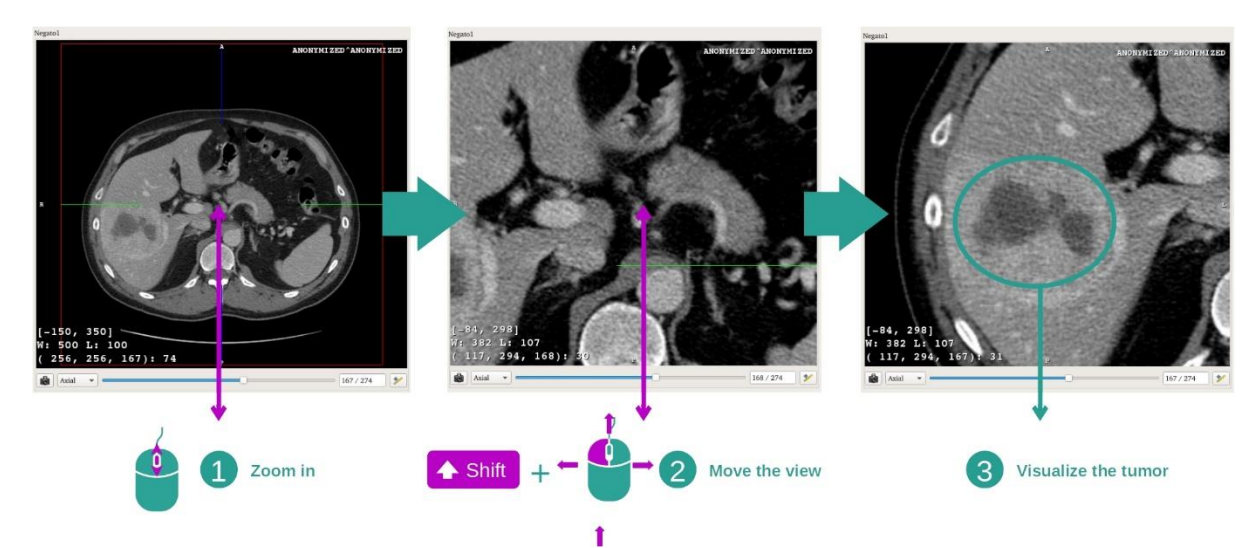

Enfin, vous pouvez améliorer la visualisation de la tumeur en actionnant la molette de la souris pour faire un zoom avant ou arrière et en utilisant la combinaison touche" Majuscule" + clic gauche de souris pour déplacer l'image.

#### <span id="page-31-0"></span>7.2.3 Exemples d'autres structures anatomiques

Le scénario détaillé précédemment peut être appliqué à d'autres structures anatomiques utilisant l'activité MPR 2D. Ci-dessous, plusieurs exemples de structures qui peuvent être visualisées. Cette liste n'est pas exhaustive.

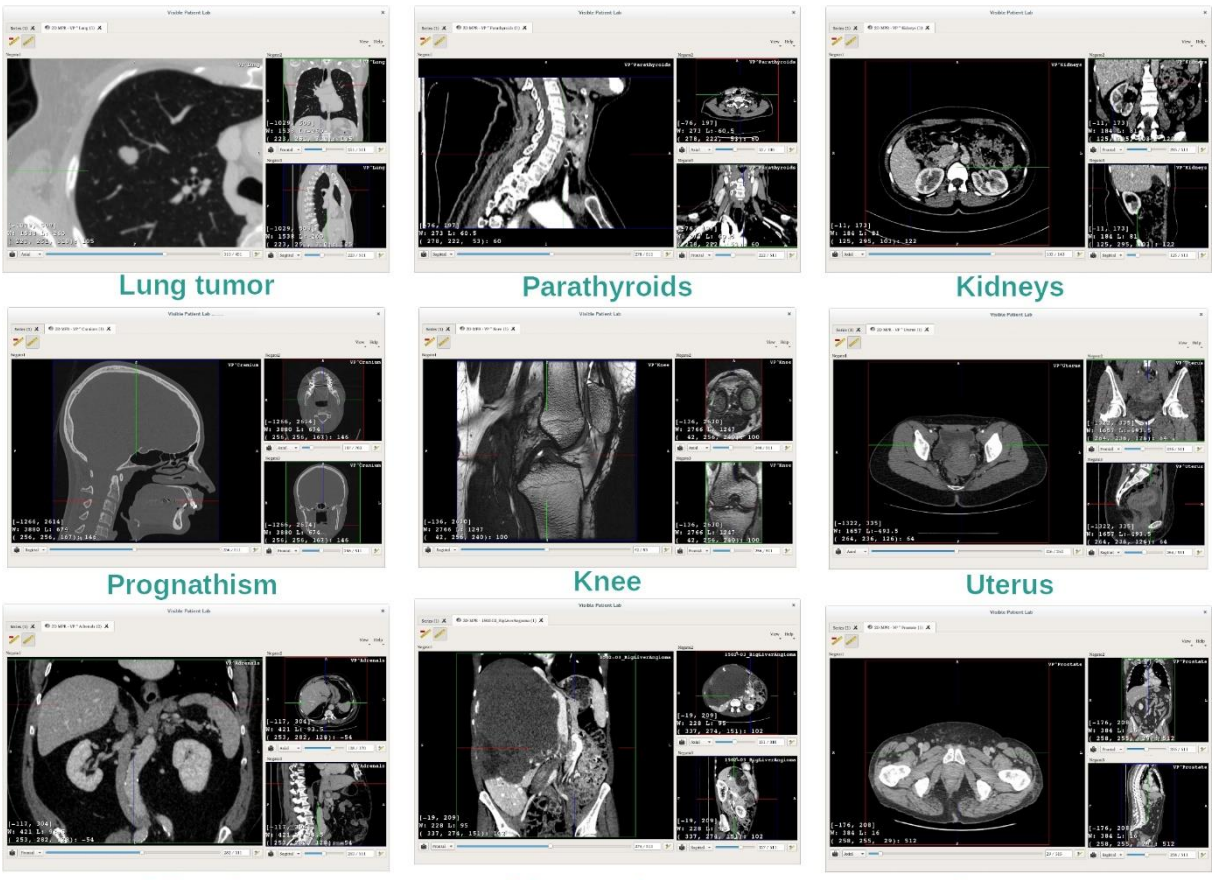

**Adrenals** 

Liver angioma

**Prostate** 

#### <span id="page-32-0"></span>7.2.4 Informations complémentaires

#### Informations complémentaires sur les images

Sur la vue MPR en 2D on trouve de nombreuses informations complémentaires concernant l'image.

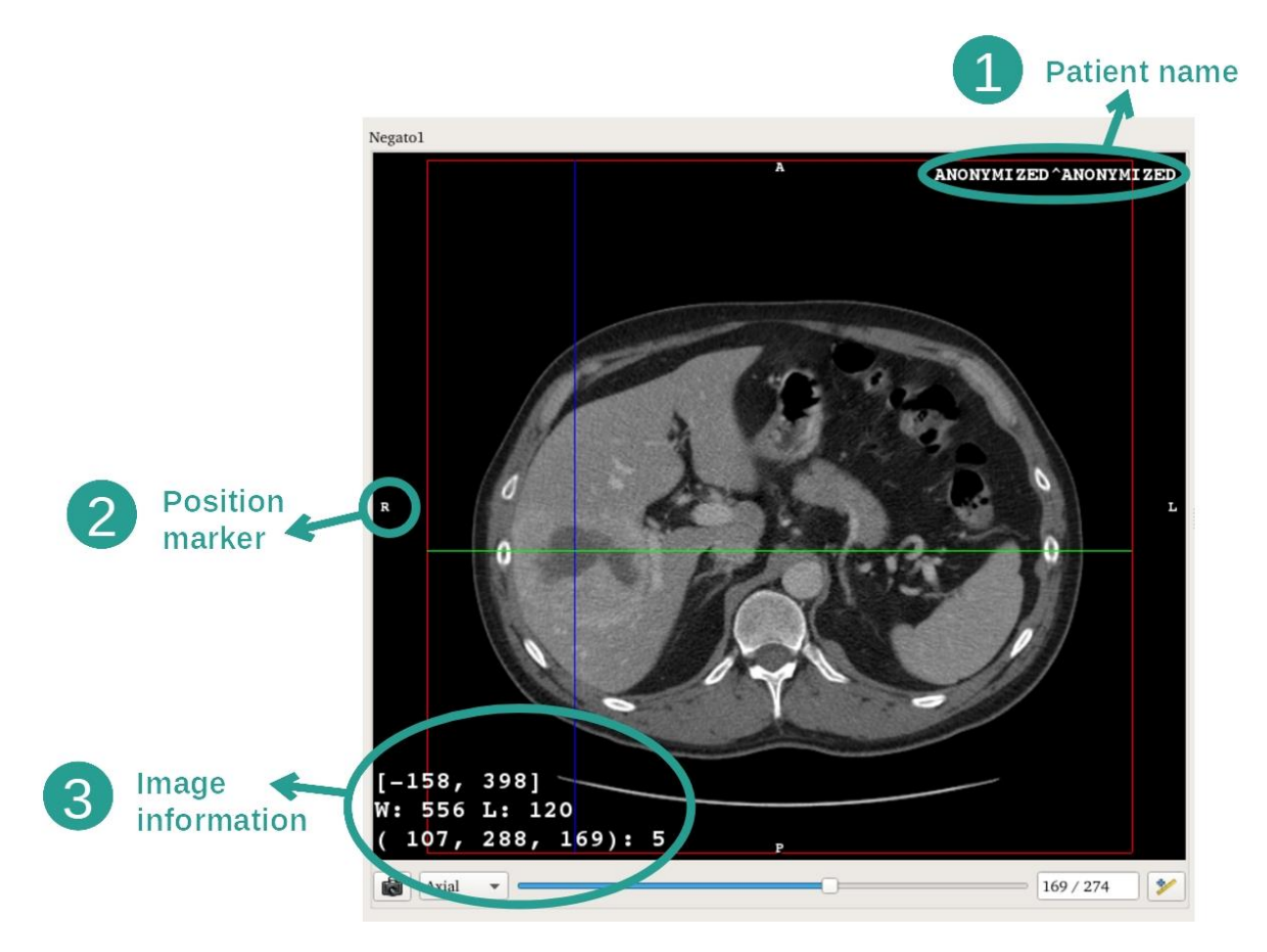

- 1. Nom du patient
- 2. Marqueur de position (cette information est également affichée sur les bords supérieur, droit, inférieur et gauche de la vue)
	- i. S: Supérieur / I: Inférieur
	- ii. A: Antérieur / P: Postérieur
	- iii. R: Droite ("Right") / L: Gauche ("Left")
- 3. Informations sur l'image (informations avancées, connaissances en analyse d'images médicales requises)
	- i. Sur la première ligne, amplitude des bords de l'image actuelle
	- ii. Puis, la largeur de la fenêtre de l'image actuelle
	- iii. La troisième ligne montre les coordonnées et valeurs du dernier pixel sélectionné (en utilisant le clic central de la souris sur l'image).

#### Prendre une mesure

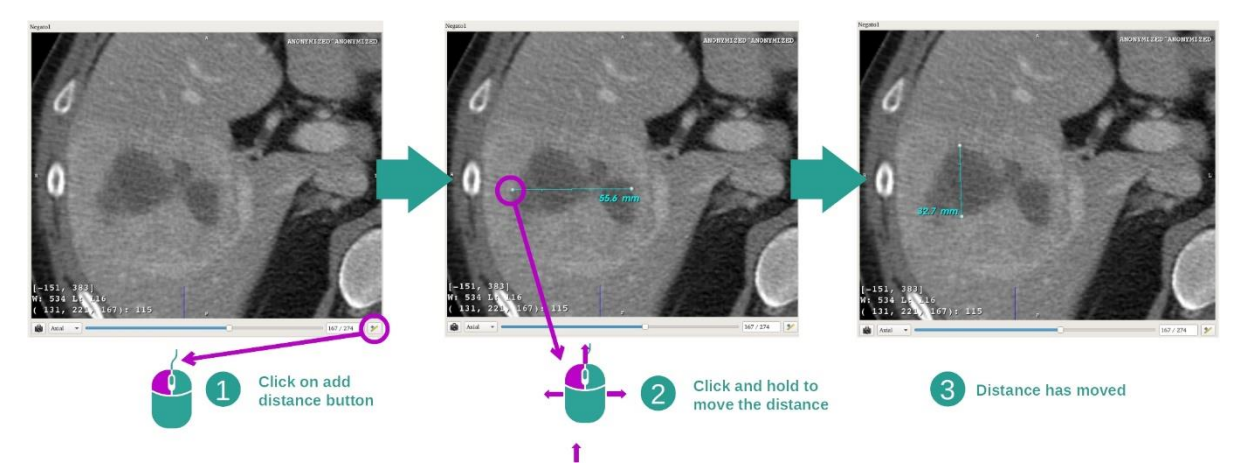

Les structures anatomiques peuvent être mesurées en utilisant les outils de distance. Pour ce faire, cliquez en premier sur "Add distance", puis déplacez la distance avec les repères délimitant les extrémités de la mesure.

Vous pouvez cacher la distance affichée :

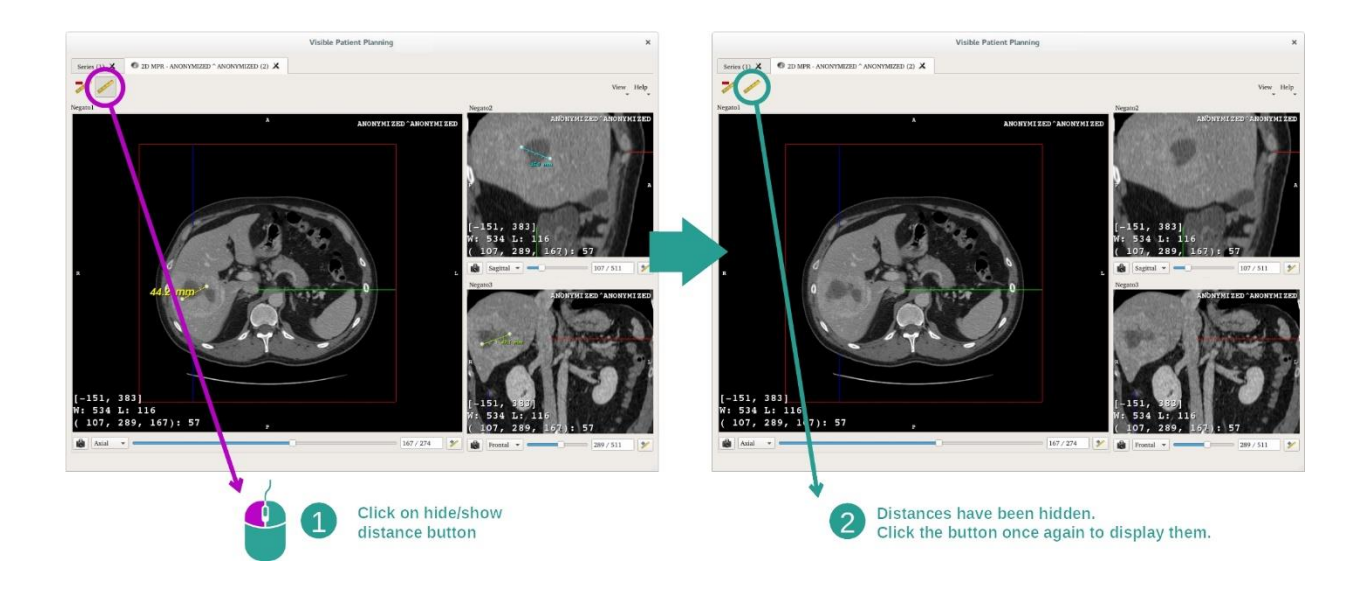

Et également supprimer une distance :

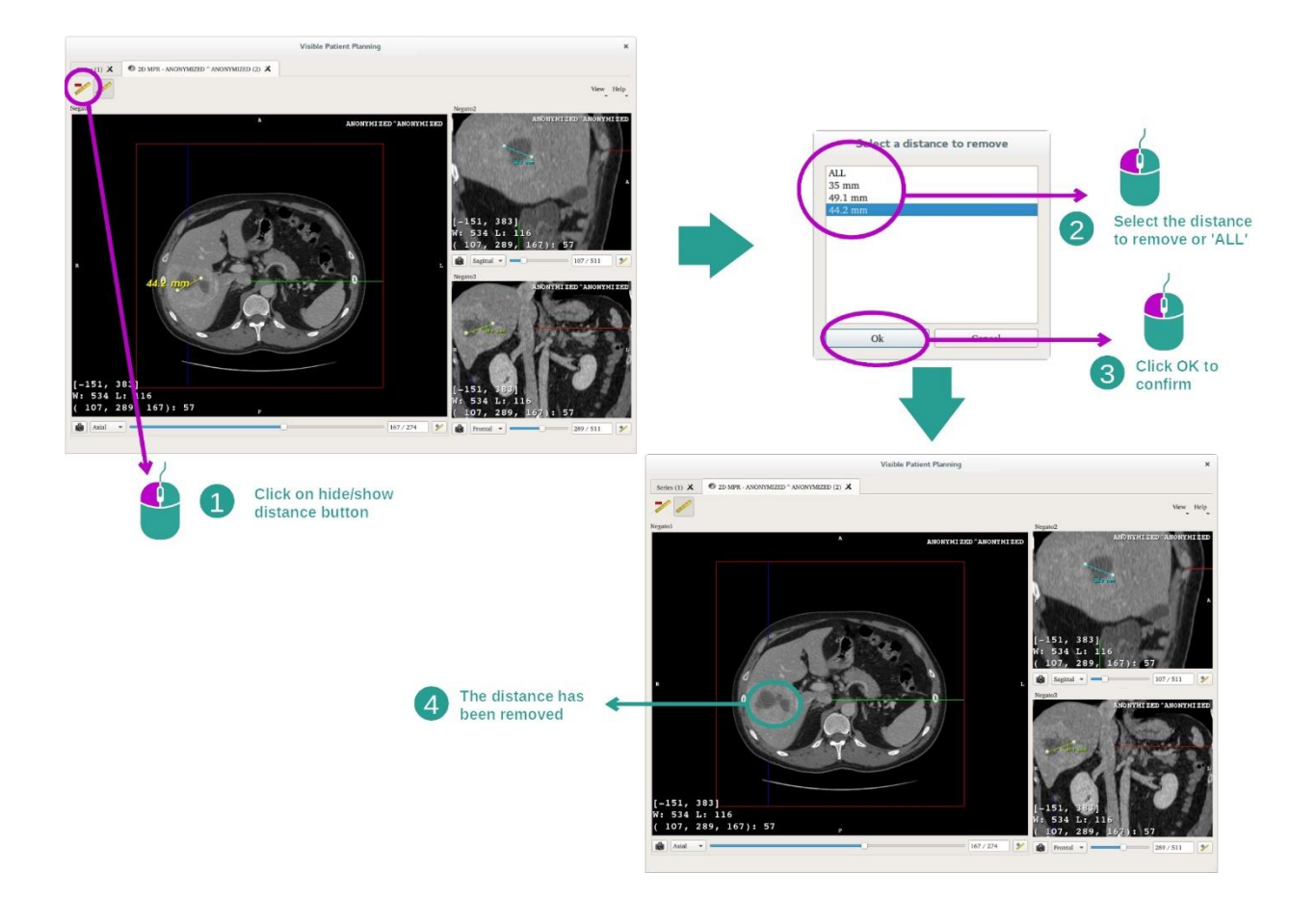

#### Changer l'orientation de l'image dans la vue centrale

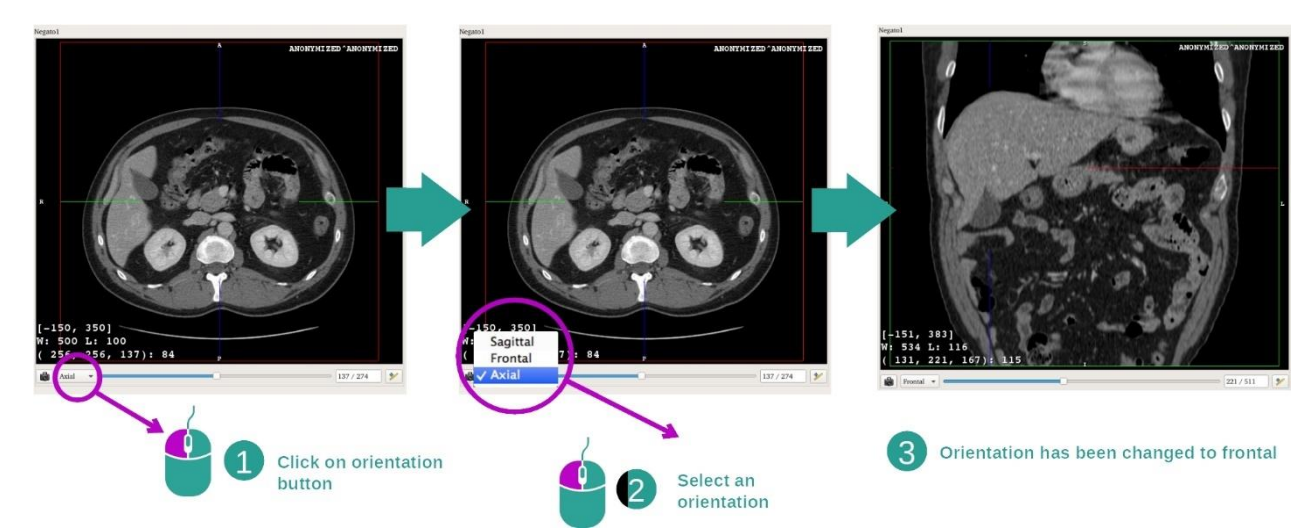

L'orientation de la vue centrale peut être changée en sélectionnant l'orientation souhaitée dans le menu dédié. Une fois l'orientation de la vue principale modifiée, les autres vues adaptent leur orientation afin d'afficher tous les axes en même temps.

#### Sauvegarder une capture d'écran

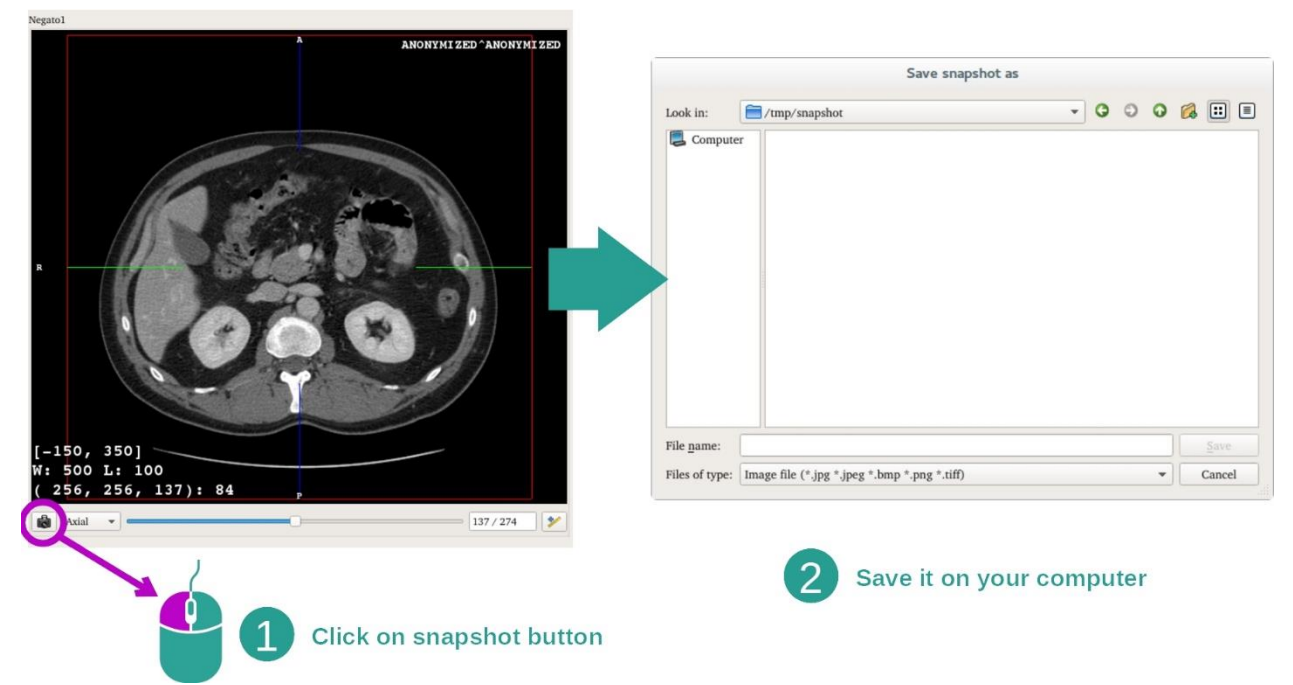

Pour sauvegarder la vue actuelle en tant qu'image, utilisez le bouton de capture d'écran.

#### Obtenir la valeur physique d'un voxel

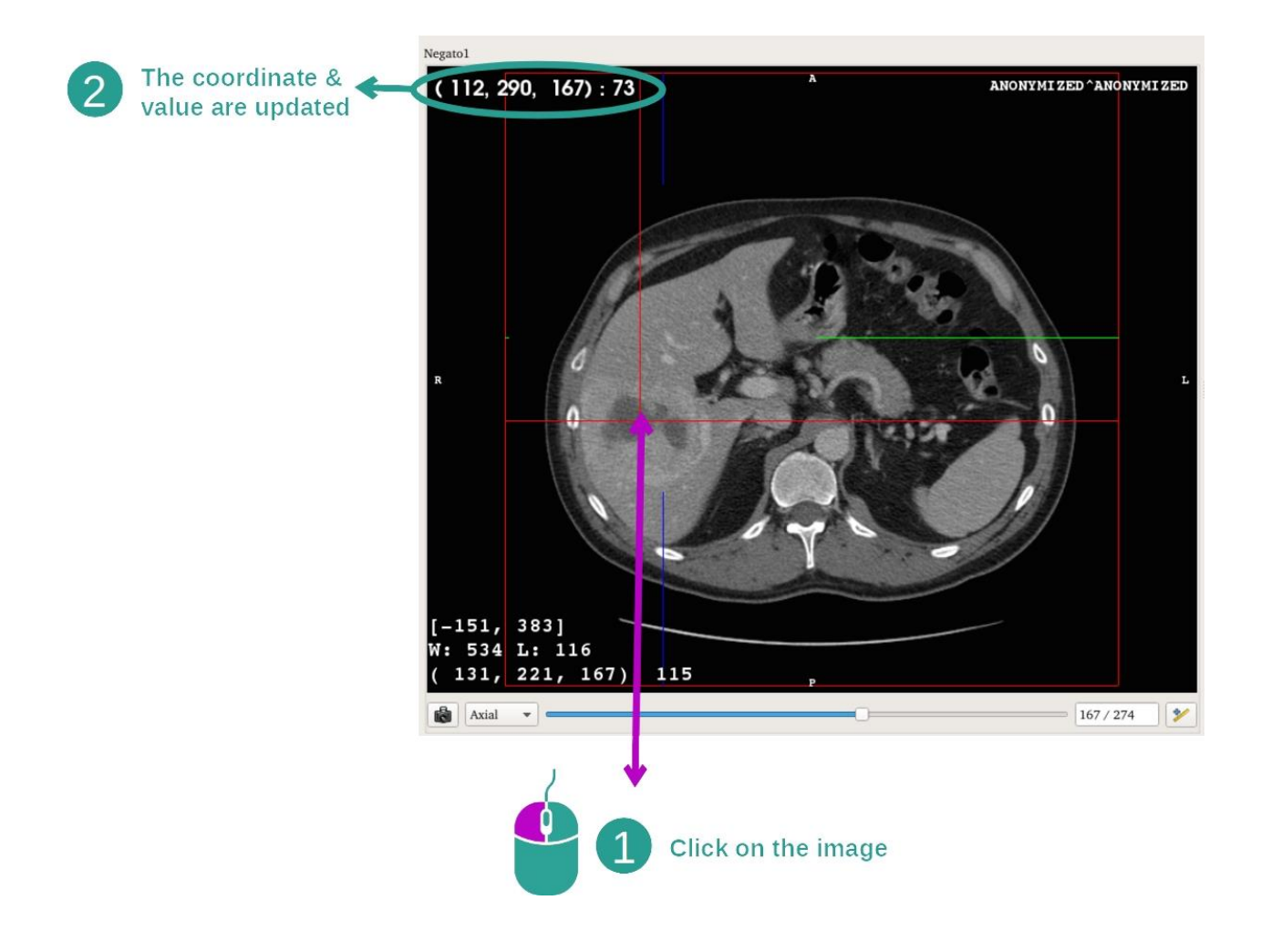
Un clic gauche de souris sur l'image affiche les coordonnées et la valeur du voxel situé sous le curseur de la souris. L'unité de cette valeur dépend du type d'image.

# 7.3 Comment visualiser un modèle 3D

L'objectif principal de l'activité modèle 3D est de visualiser et d'interagir avec votre modèle 3D.

## 7.3.1 Conditions préalables

Pour démarrer une activité modèle 3D, une série de modèles est nécessaire. Sélectionnez la dans l'activité Séries (*[Comment charger des données](#page-25-0)*) et cliquez sur "Launch activity" pour lancer l'activité, ou double-cliquez sur la série.

#### 7.3.2 Visualiser l'anatomie du patient

Familiarisons-nous avec la structure de l'activité. Il y a une vue principale dans l'activité modèle 3D.

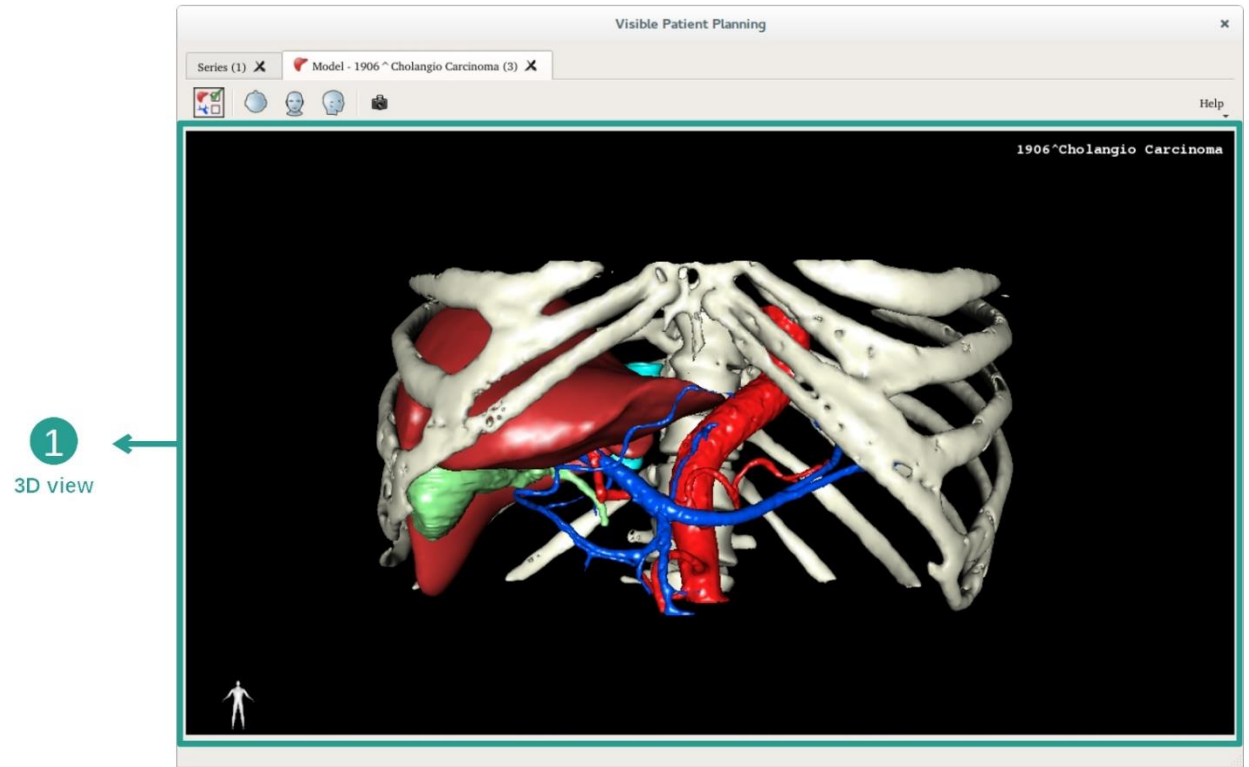

Dans cette vue 3D, et grâce au gestionnaire d'organes, vous pouvez effectuer plusieurs interactions avec votre modèle.

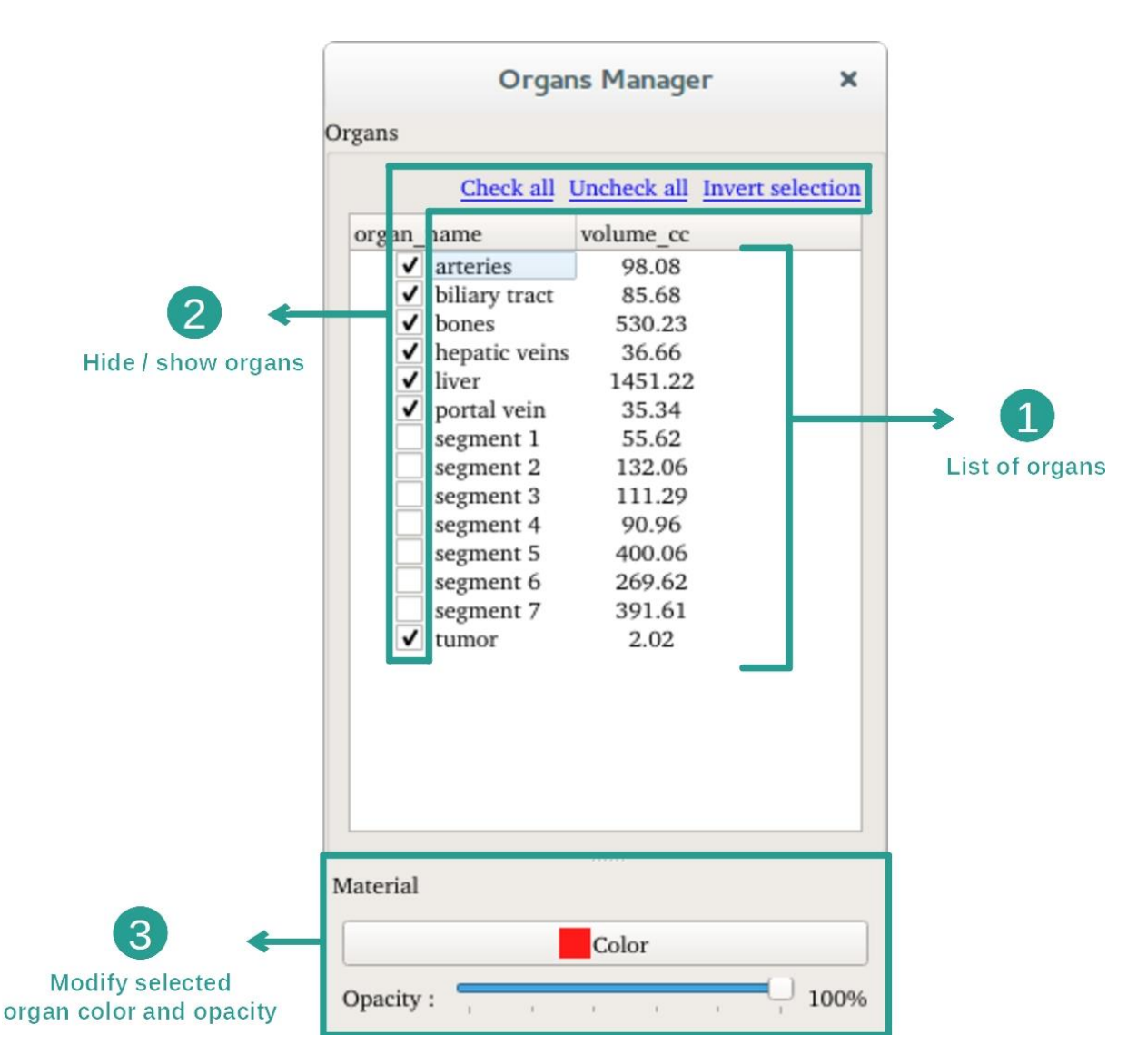

Le gestionnaire d'organes dresse la liste de tous les organes présents dans le modèle 3D. Il permet de cacher/afficher les organes du modèle et de changer leur apparence en modifiant leur couleur et leur opacité. Le gestionnaire d'organes donne également des informations sur le volume des organes.

A titre d'exemple, les étapes suivantes reposeront sur l'analyse de la tumeur hépatique d'un patient.

Etape 1 : Cacher des organes pour visualiser une zone anatomique

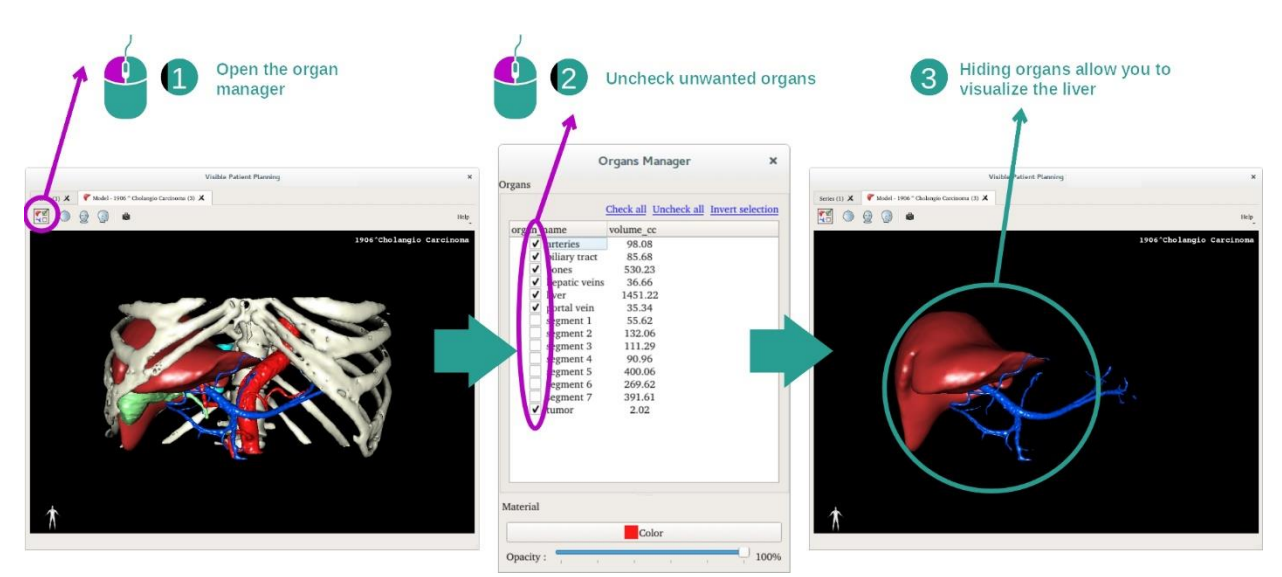

Certains organes peuvent obstruer la visualisation de parties anatomiques. Par le gestionnaire d'organes, ces organes peuvent être cachés. Pour ce faire, ouvrez le gestionnaire d'organes et décochez l'organe que vous souhaitez cacher. Vous pouvez ensuite l'afficher à nouveau en cochant la case de l'organe.

## Etape 2 : Modifier l'opacité d'un organe

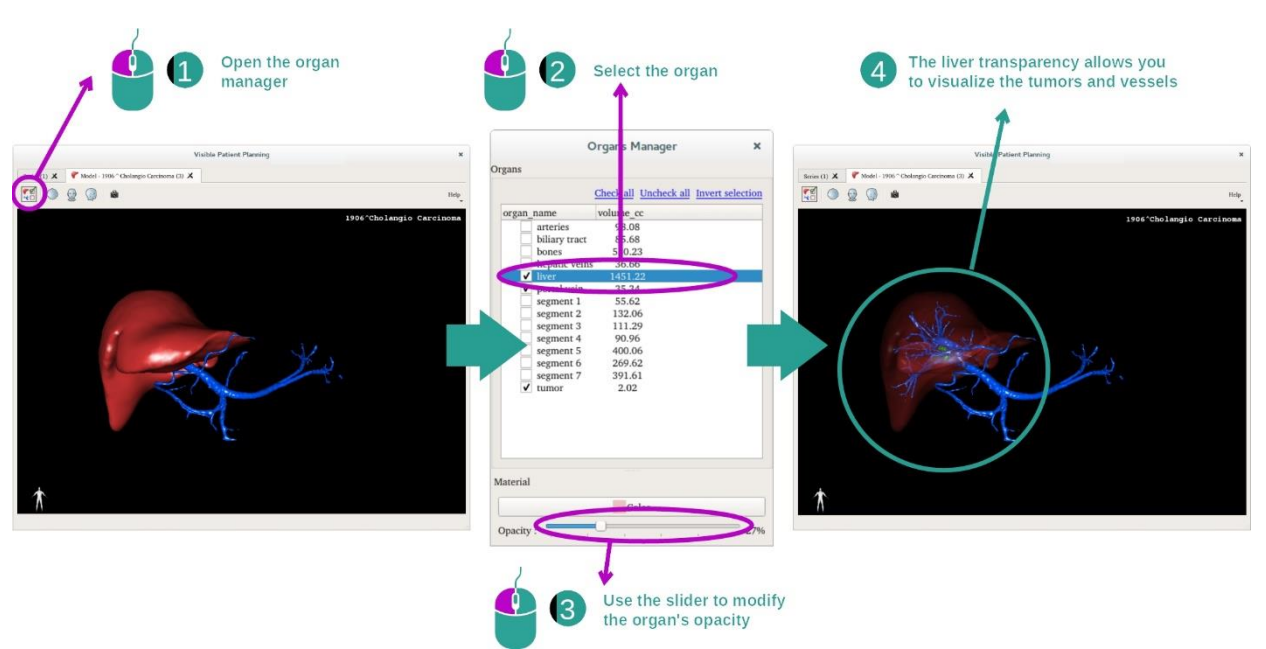

Vous souhaitez certainement visualiser également la partie interne de l'organe. Le gestionnaire d'organes permet de modifier l'opacité d'un organe.

Pour ce faire, ouvrez le gestionnaire d'organes, sélectionnez l'organe désiré et modifiez l'opacité avec la barre coulissante sous le gestionnaire d'organes.

Etape 3 : Détailler la zone anatomique

L'activité modèle 3D vous permet d'interagir avec votre modèle.

Vous pouvez faire tourner votre modèle en cliquant et en maintenant le clic gauche de la souris enfoncé tout en déplaçant le curseur.

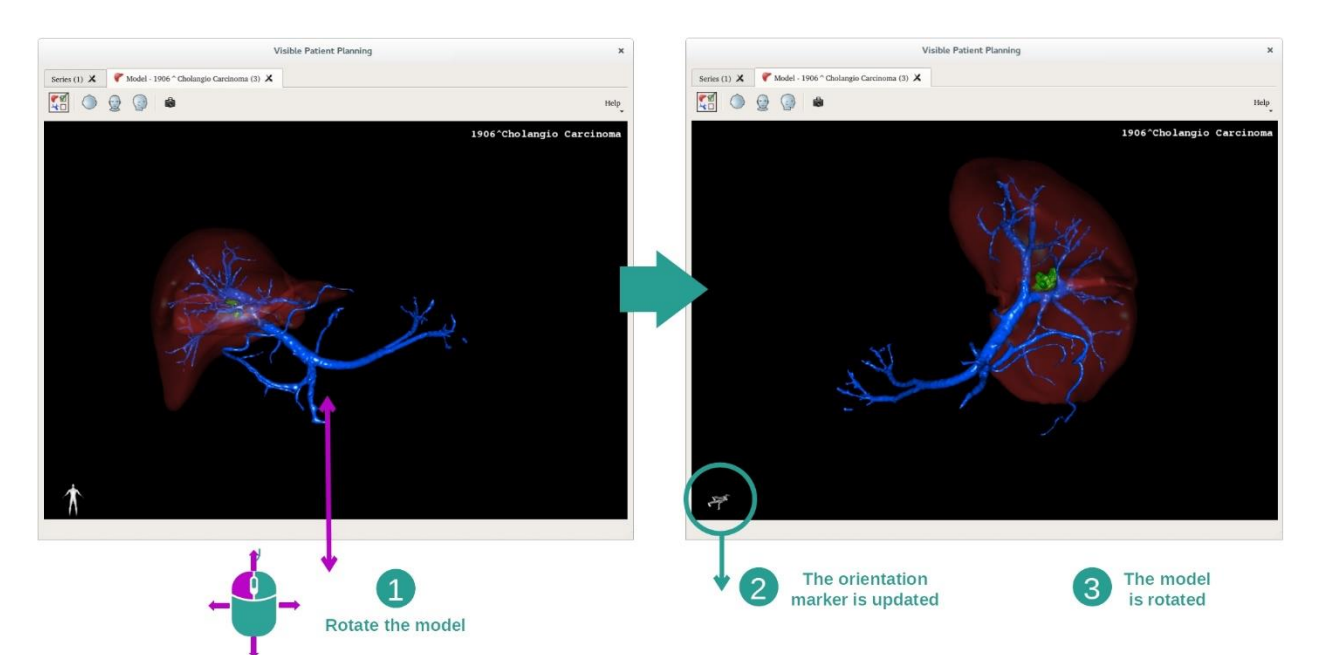

Vous pouvez faire un zoom avant ou arrière avec la molette de la souris.

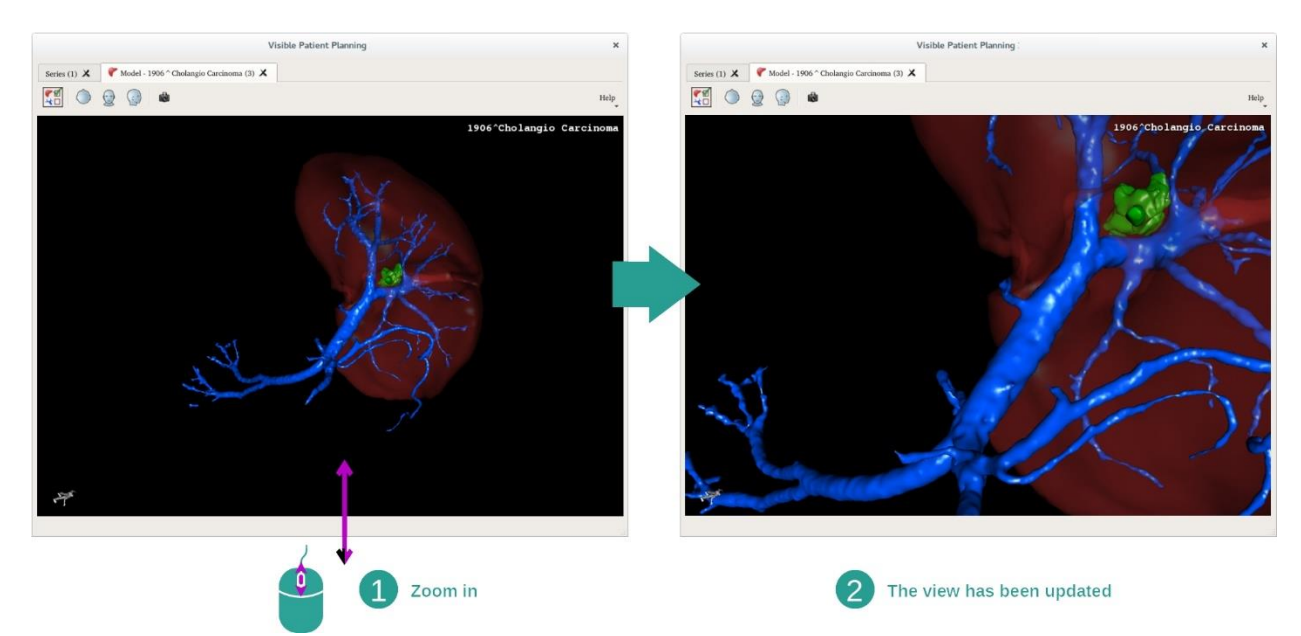

Enfin, vous pouvez déplacer votre modèle en cliquant et en maintenant le bouton du milieu de la souris enfoncé tout en déplaçant le curseur.

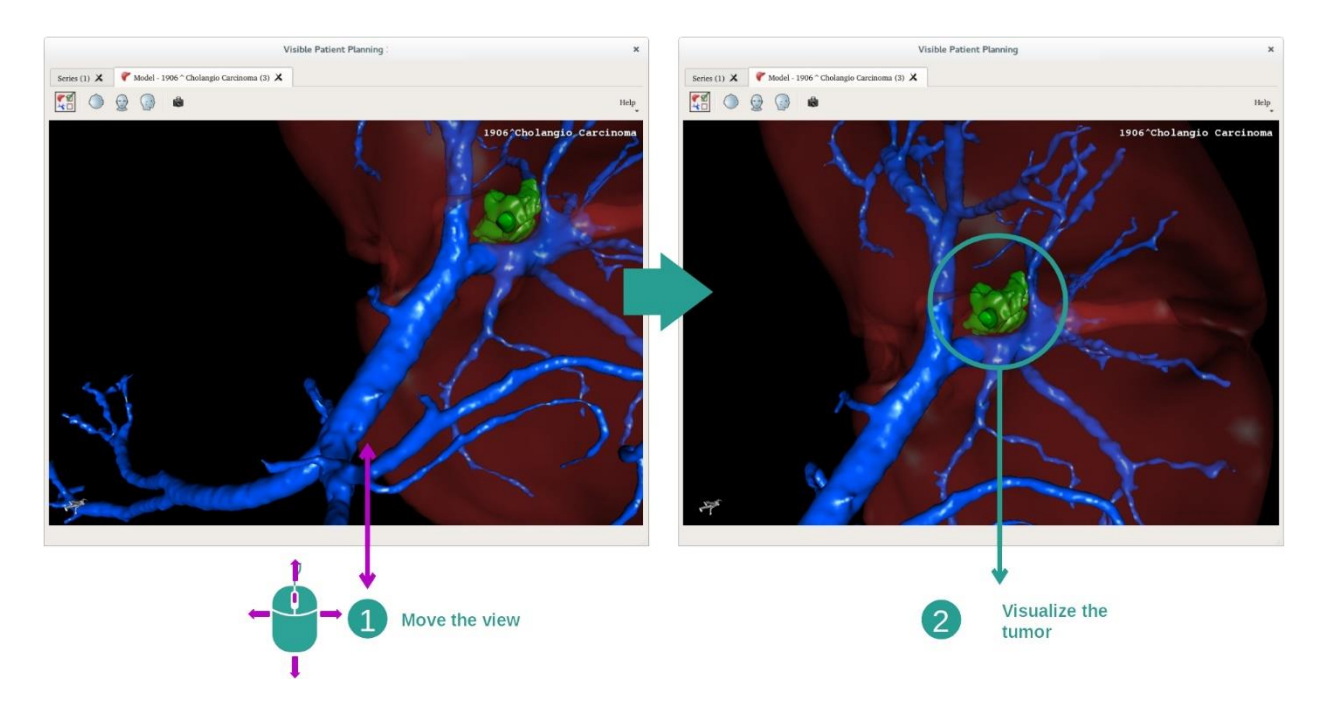

#### 7.3.3 Exemples d'autres structures anatomiques

Le scénario détaillé précédemment peut s'appliquer à d'autres structures anatomiques en utilisant l'activité Modèle 3D. La section suivante dresse la liste de plusieurs exemples de structures qui peuvent être visualisées. Cette liste n'est pas exhaustive.

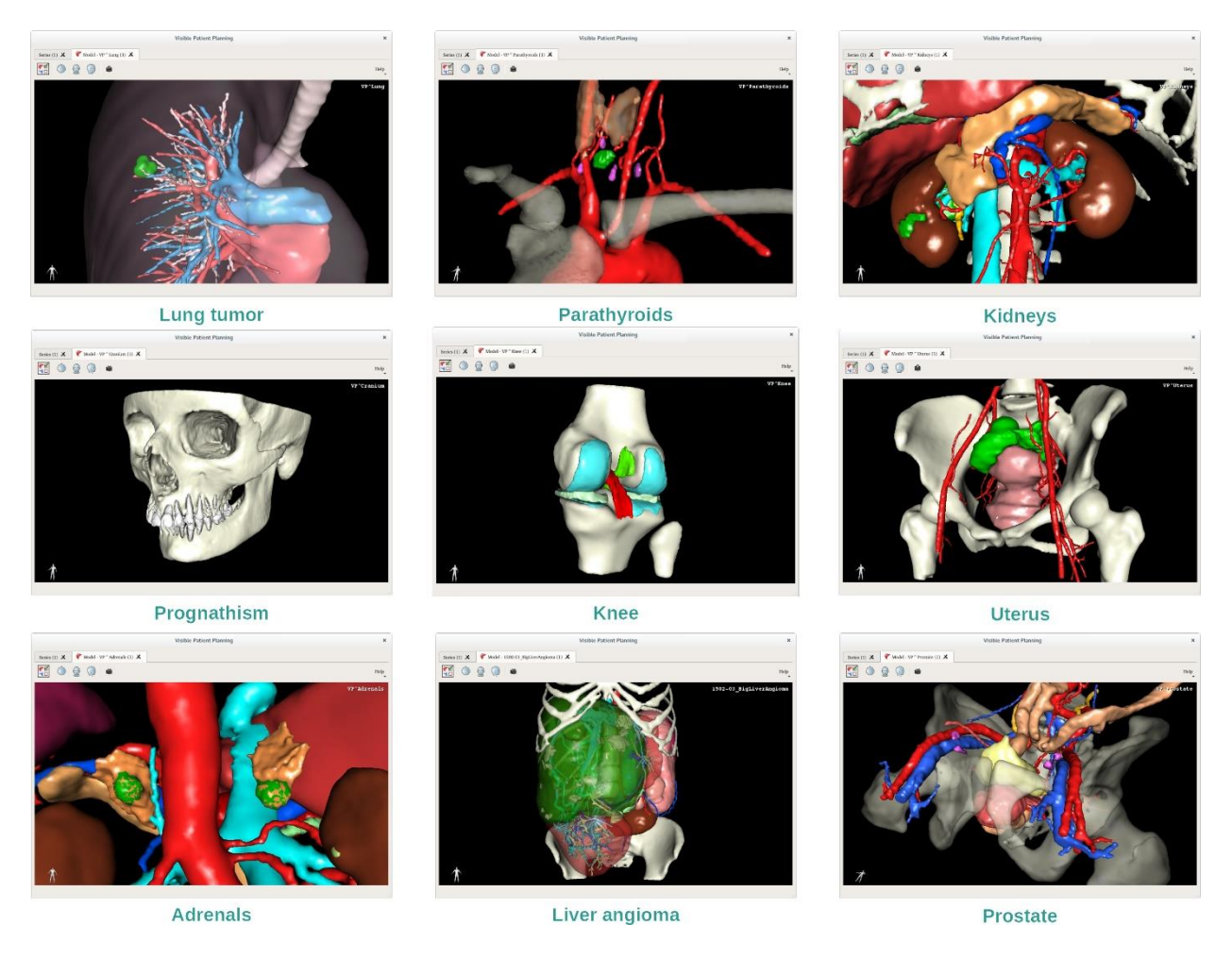

## 7.3.4 Informations complémentaires

## Informations complémentaires sur les images

L'activité Modèle 3D affiche le nom du patient et un marqueur d'orientation sur la vue 3D.

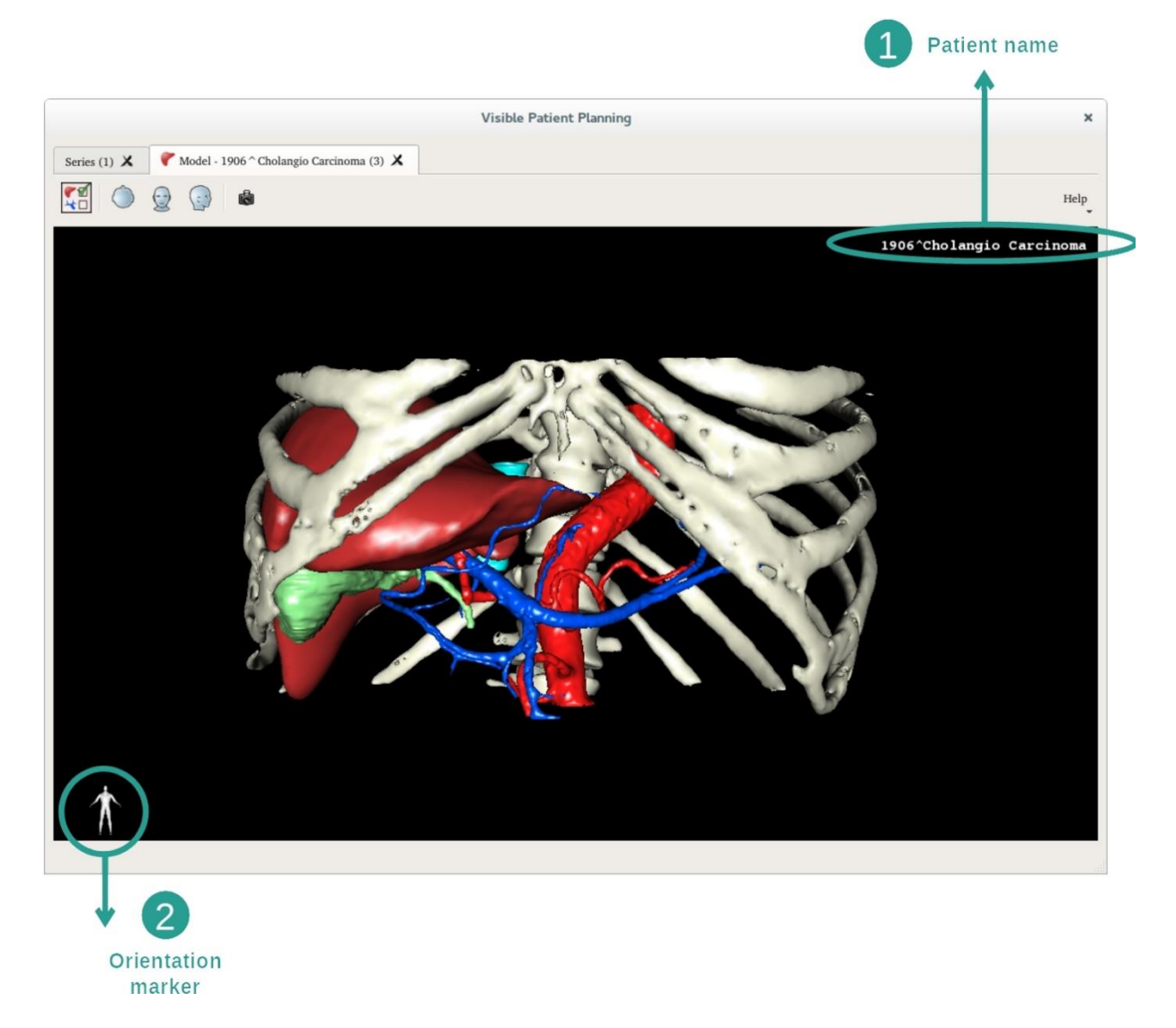

Réinitialiser la vue

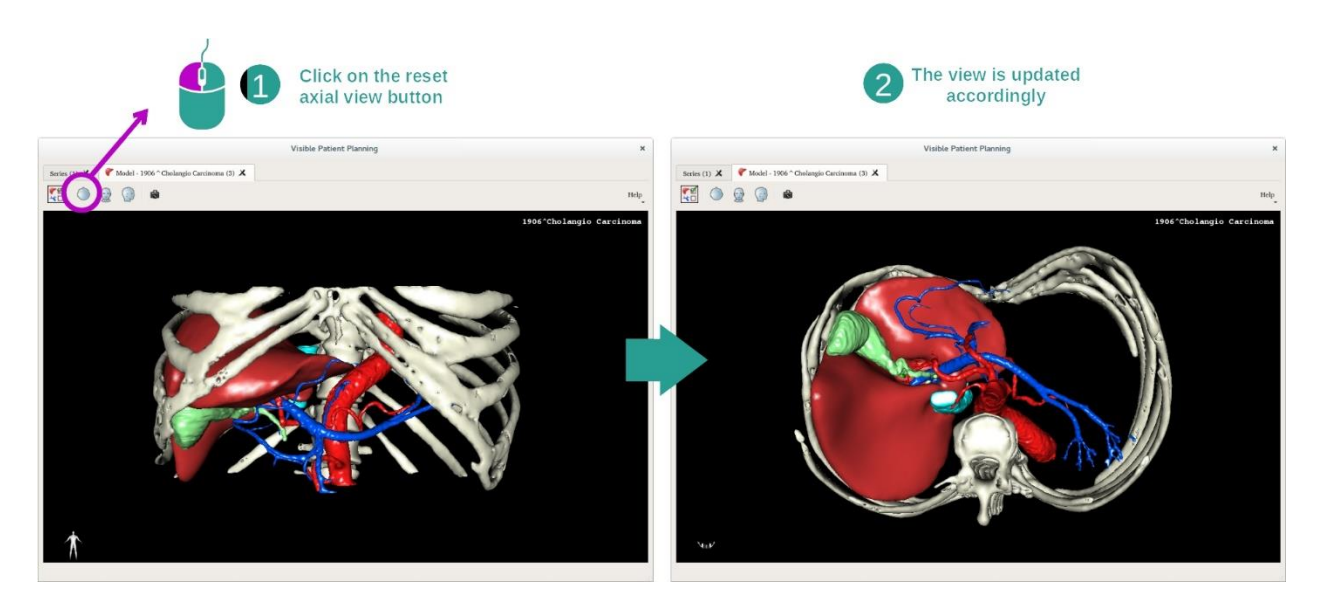

À tout moment, vous pouvez réinitialiser la vue grâce à l'un des trois boutons de réinitialisation situés au-dessus de la vue principale. Ces boutons permettent de retrouver la vue axiale, frontale ou sagittale.

#### Sauvegarder une capture d'écran

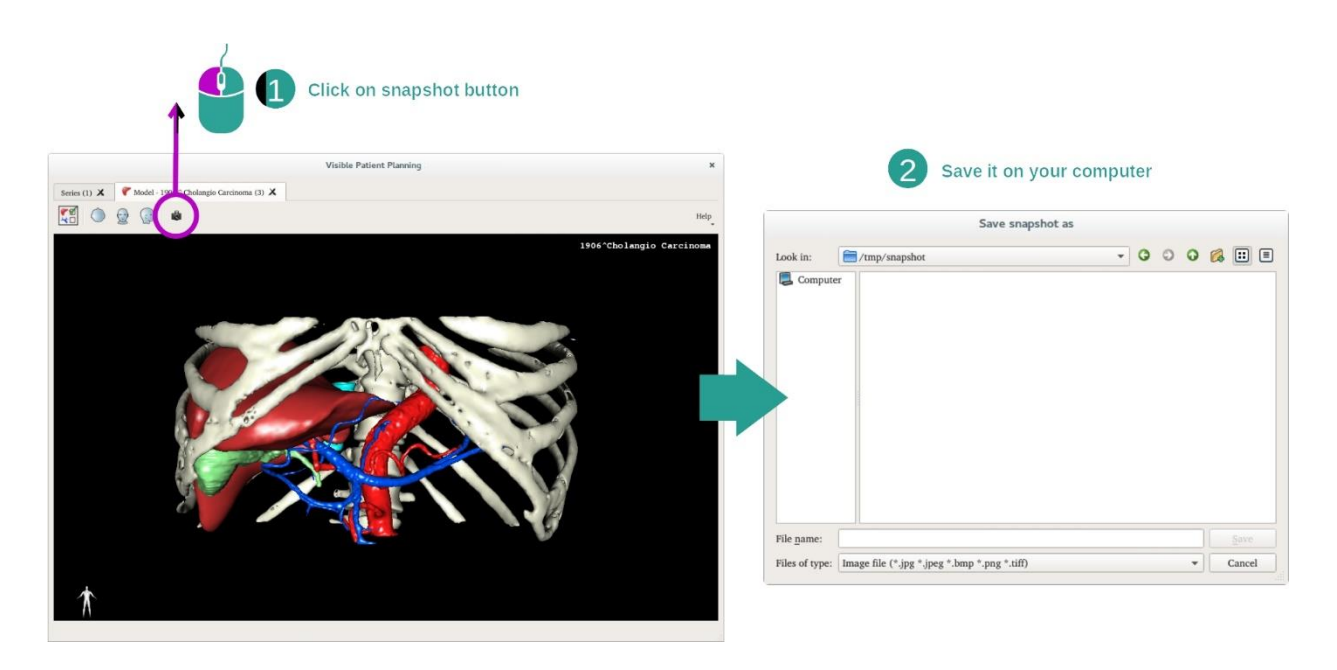

Si vous souhaitez sauvegarder la vue actuelle en tant qu'image, utilisez le bouton capture d'écran.

# 7.4 Comment visualiser une image avec un modèle 3D

L'activité MPR 3D est dédiée à la visualisation d'images médicales et de modèles 3D. L'objectif principal de cette activité est de visualiser vos modèles 3D avec leurs images médicales correspondantes.

Cette activité inclut des fonctionnalités telles que la mesure de structures anatomiques et la sauvegarde de captures d'écran.

## 7.4.1 Conditions préalables

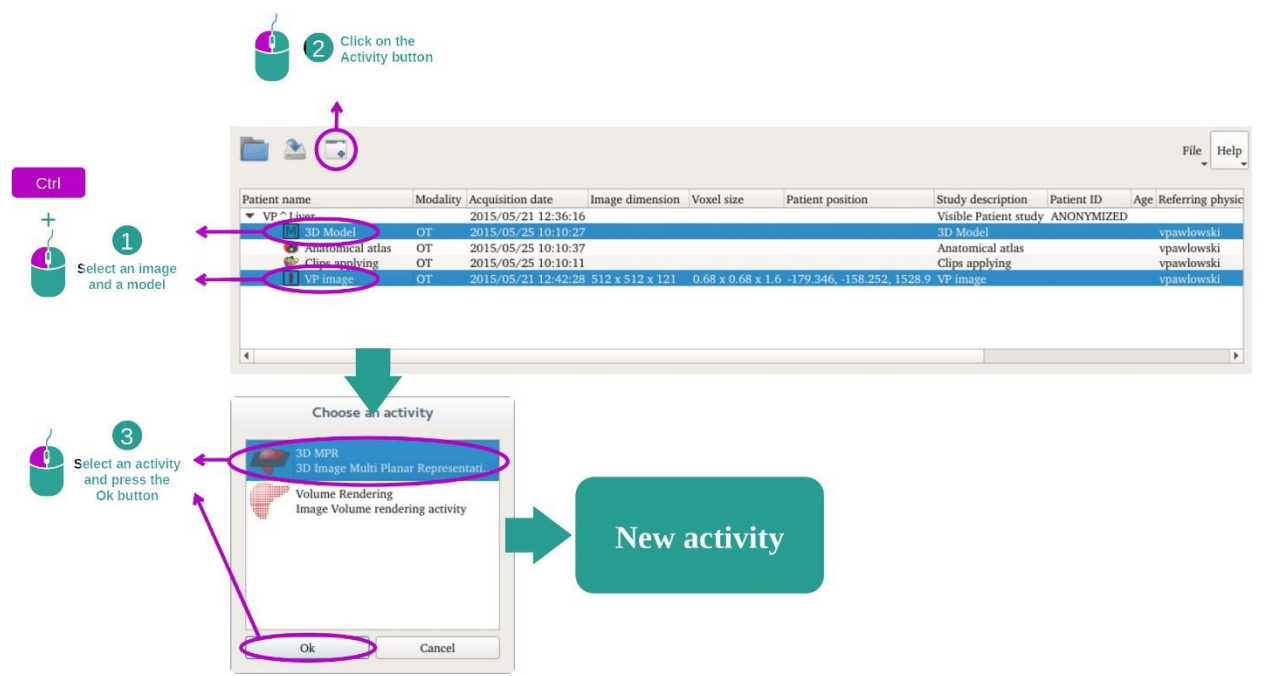

Afin de démarrer l'activité MPR 3D, une série d'images et la série du modèle associé sont nécessaires. Typiquement, ces données sont chargées depuis un fichier VPZ.

Sélectionnez les deux séries dans l'activité "Series" (*[Comment charger des données](#page-25-0)*) en maintenant la touche Ctrl enfoncée pendant la sélection de la série. Cliquez sur "Launch activity", sélectionnez "3D MPR" et cliquez sur "Ok".

## 7.4.2 Visualiser l'anatomie du patient

La configuration de l'activité MPR 3D se compose de 3 vues.

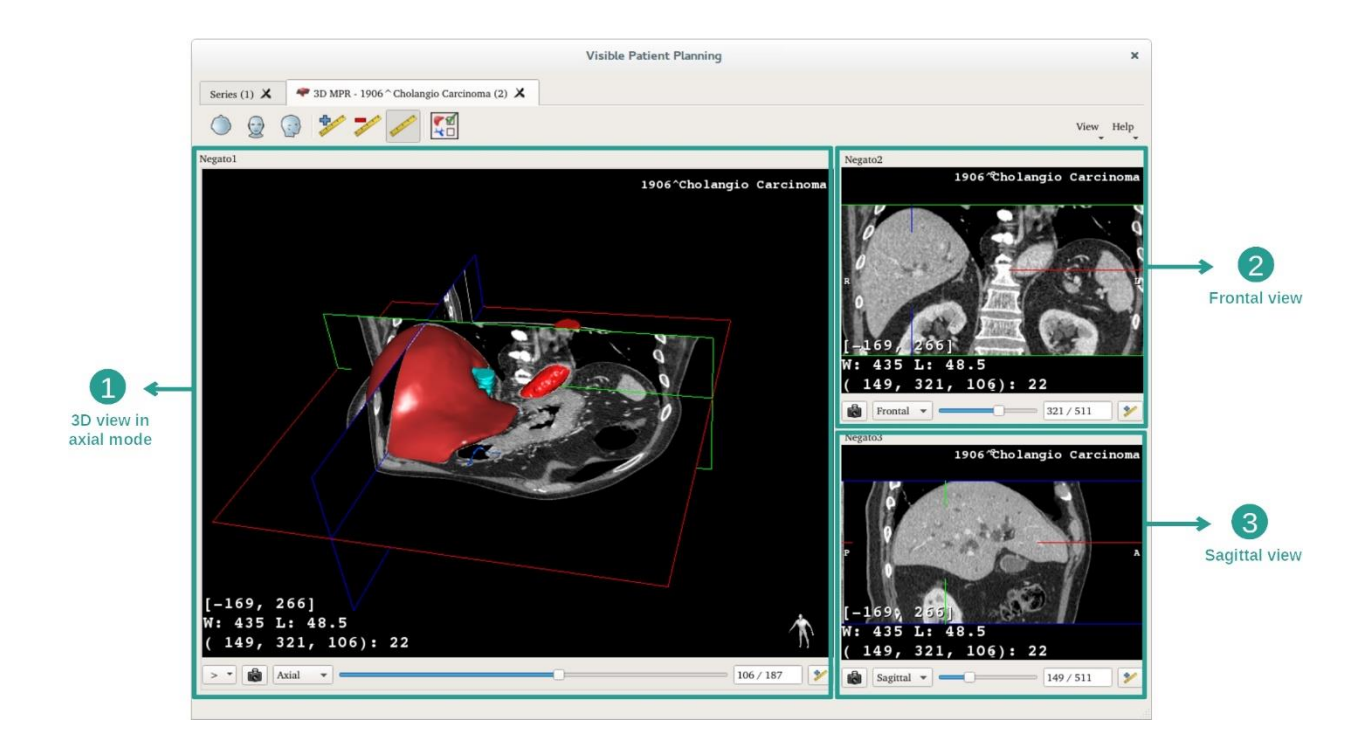

La vue principale affiche votre modèle 3D et l'image associée. Les deux autres vues affichent les vues frontale et sagittale de l'image.

A titre d'exemple, les étapes suivantes reposeront sur l'analyse de la tumeur hépatique d'un patient.

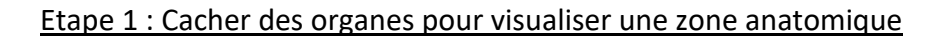

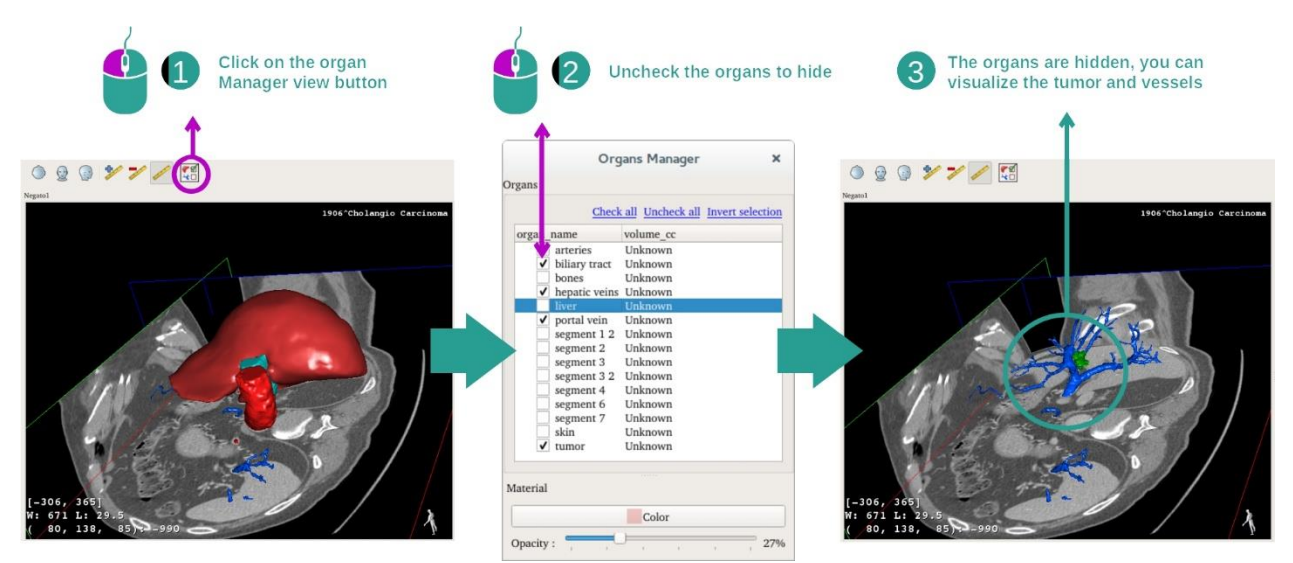

Afin de visualiser la tumeur située dans le foie, vous pouvez cacher les organes que vous ne voulez pas voir à l'écran. Pour ce faire, cliquez sur le bouton gestionnaire d'organes et décochez les organes à cacher.

Pour plus d'informations sur le fonctionnement du gestionnaire d'organes, veuillez-vous référer à la documentation de l'activité sur le modèle 3D.

## Etape 2 : Pivoter le modèle pour avoir une vue globale

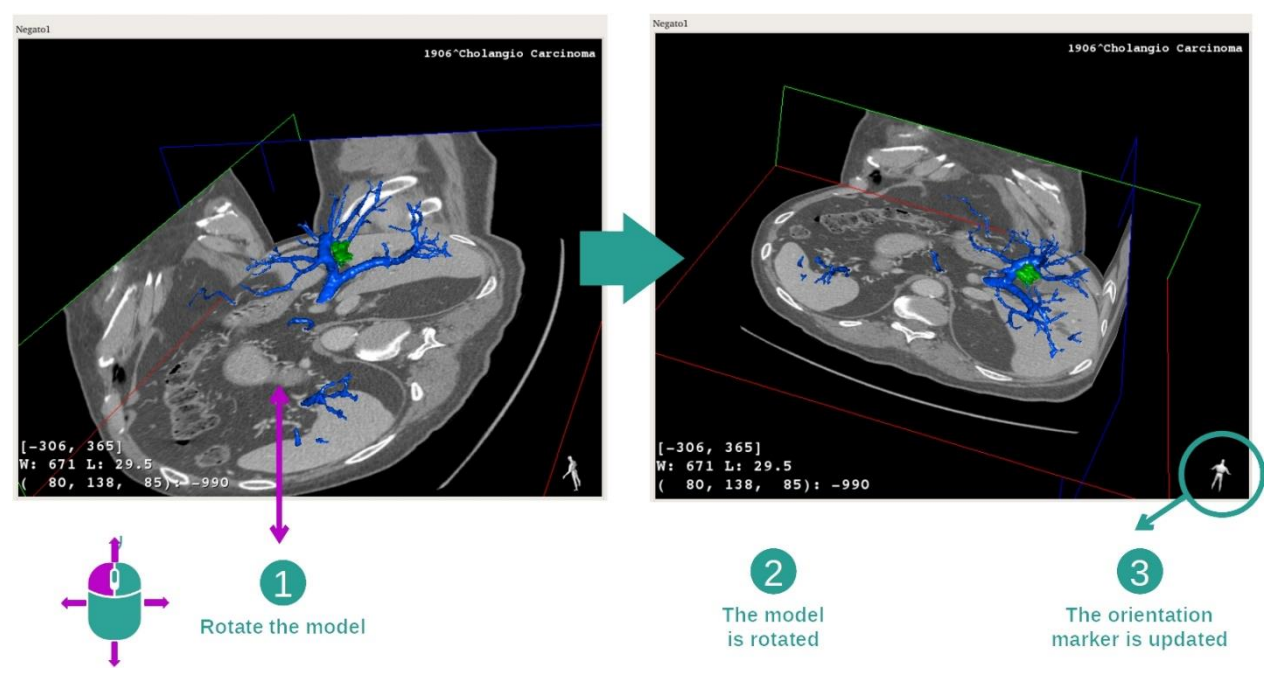

Pour faire tourner votre modèle 3D, maintenez le clic gauche de la souris enfoncé sur la vue principale et déplacez le curseur. Le modèle et l'image vont pivoter en conséquence.

#### Etape 3 : Détailler la zone anatomique

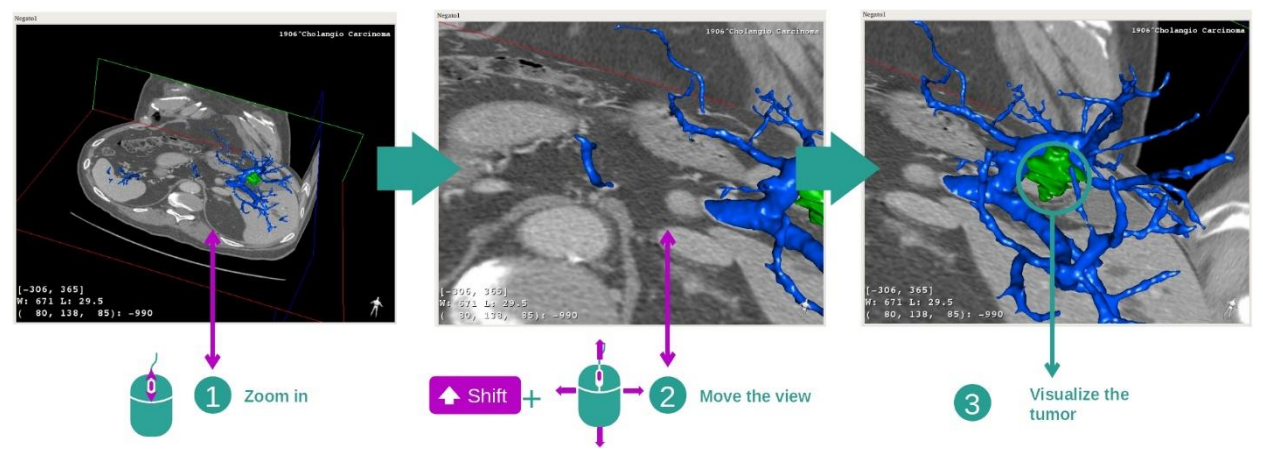

Utilisez la molette de la souris pour effectuer un zoom avant ou arrière. Vous pouvez déplacer la vue en gardant la touche Maj enfoncée, tout en maintenant le bouton du milieu de la souris enfoncé et en faisant glisser la souris sur la vue.

Etape 4 : Mise à jour de la coupe visualisée

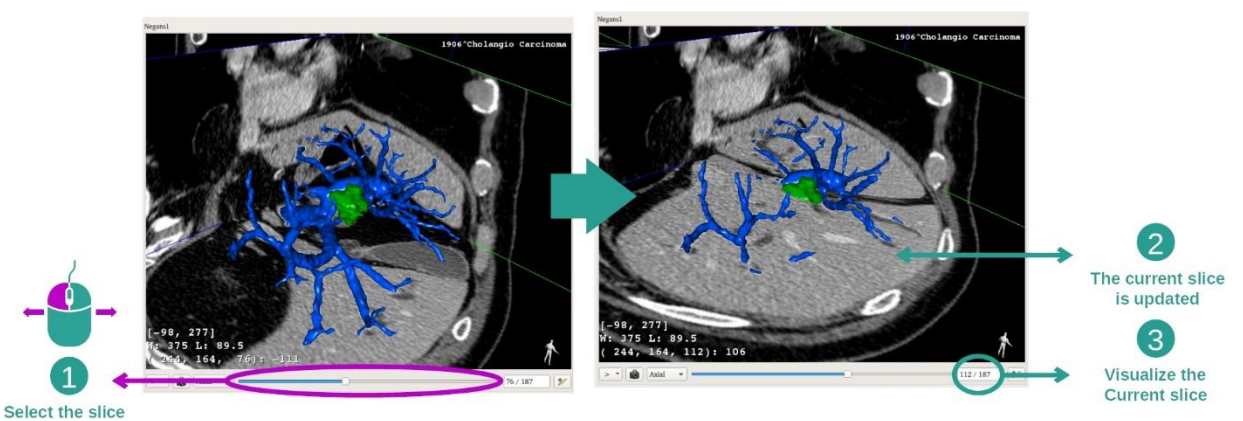

Utilisez la barre coulissante sous la vue principale pour changer la coupe visualisée. La coupe correspondant à l'orientation sélectionnée sera mise à jour en conséquence.

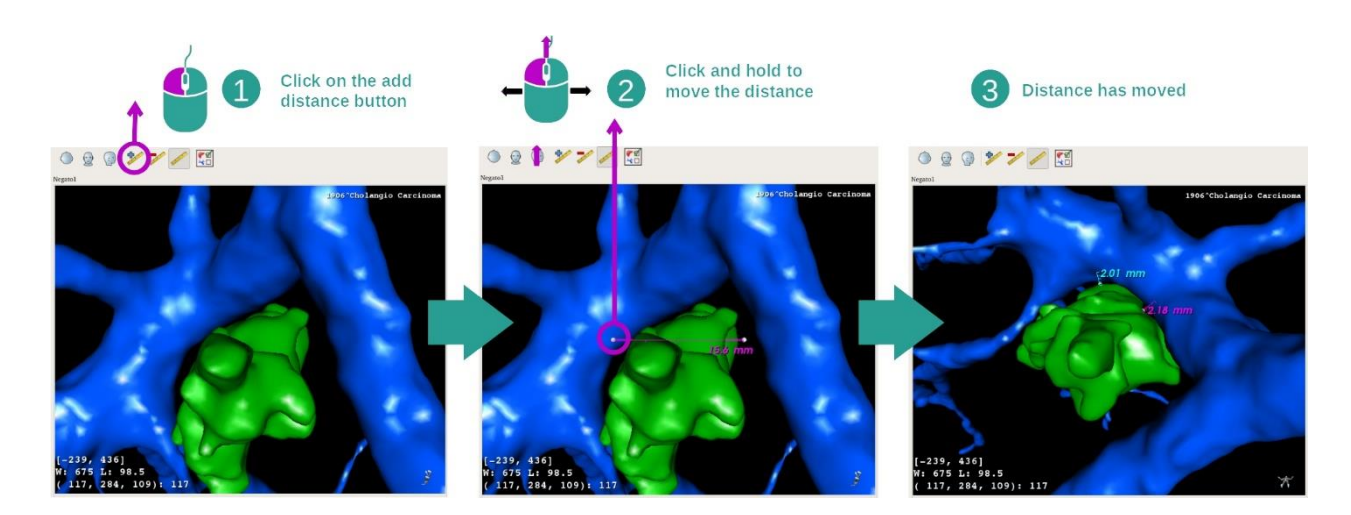

#### Etape 5 : mesurer une partie anatomique

Utilisez le bouton "Add distance" pour placer une nouvelle mesure sur la vue. Une fois mise en place, la distance peut être déplacée en maintenant le clic gauche de la souris enfoncé sur l'un des deux points de mesure situés à l'extrémité du segment.

## 7.4.3 Exemples d'autres structures anatomiques

Le scénario détaillé précédemment peut être appliqué à d'autres structures anatomiques utilisant l'activité MPR 3D. Ci-dessous, plusieurs exemples de structures qui peuvent être visualisées. Cette liste n'est pas exhaustive.

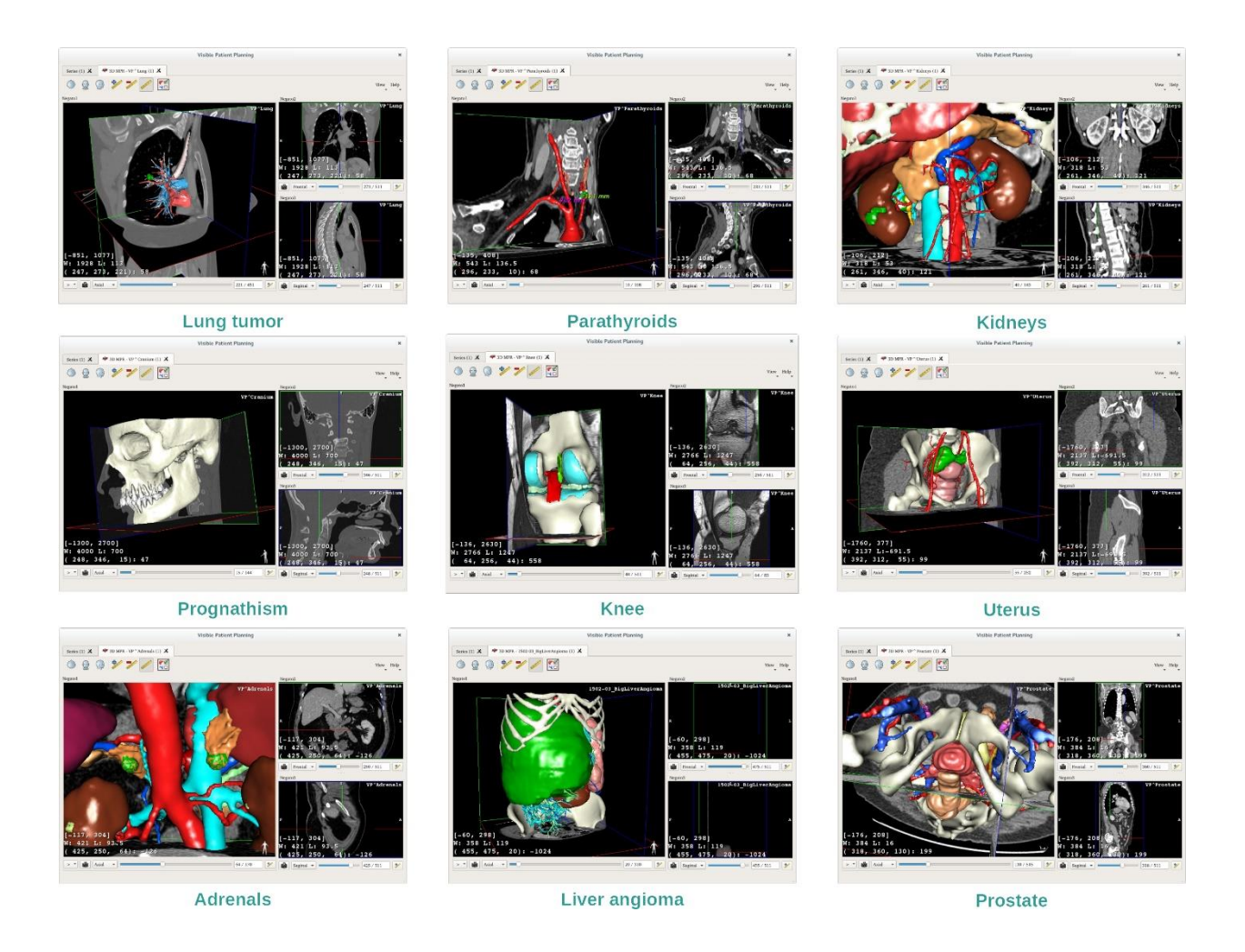

# 7.4.4 Informations complémentaires

# Informations complémentaires sur les images

De nombreuses informations complémentaires sur l'image se trouvent sur la vue MPR 3D.

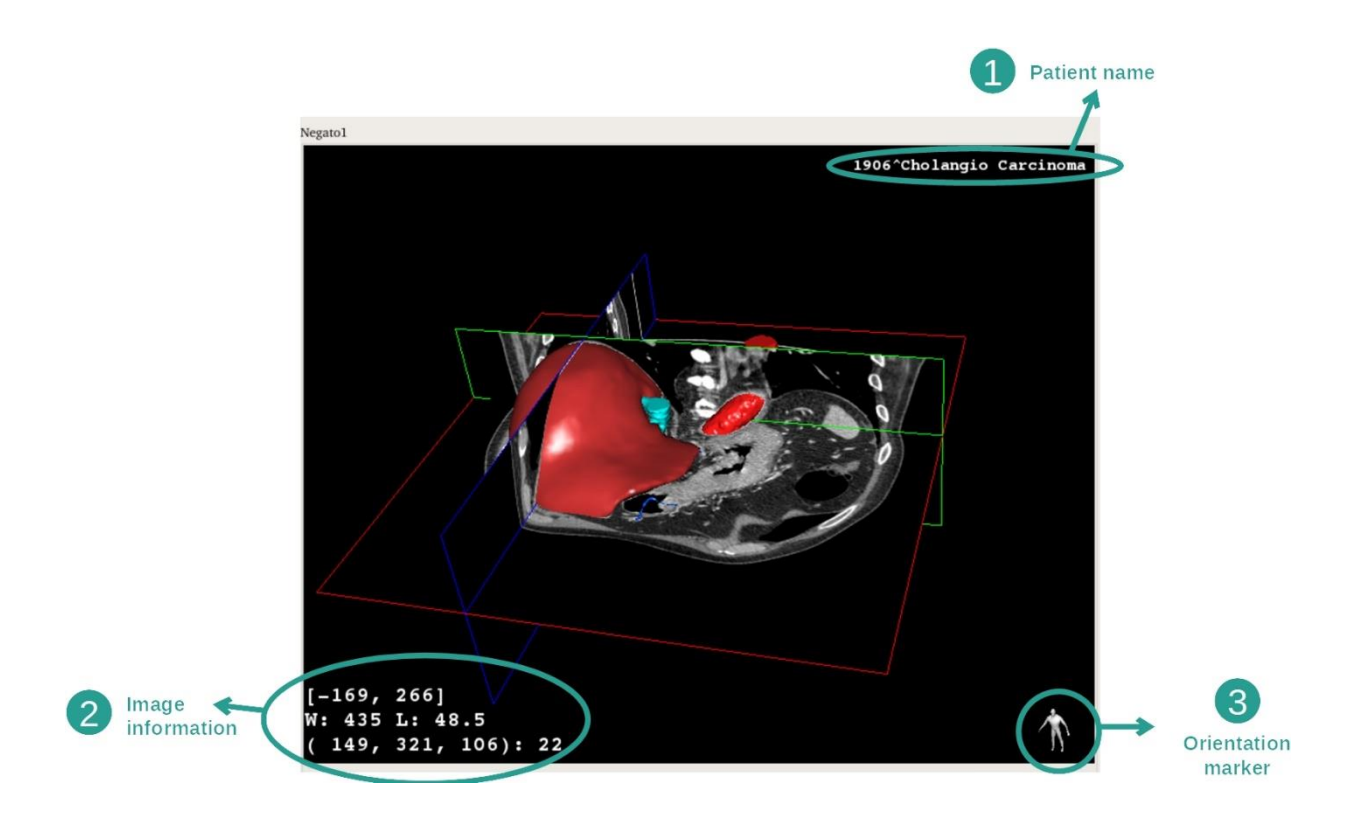

- 1. Nom du patient
- 2. Information sur l'image (informations avancées, connaissances en analyse d'images médicales requises)
	- I. Sur la première ligne, amplitude des bords de l'image actuelle
	- II. Puis, la largeur de la fenêtre de l'image actuelle
	- III. Sur la troisième ligne, les coordonnées et la valeur du dernier voxel sélectionné.
- 3. Marqueur d'orientation

#### Ajuster le fenêtrage

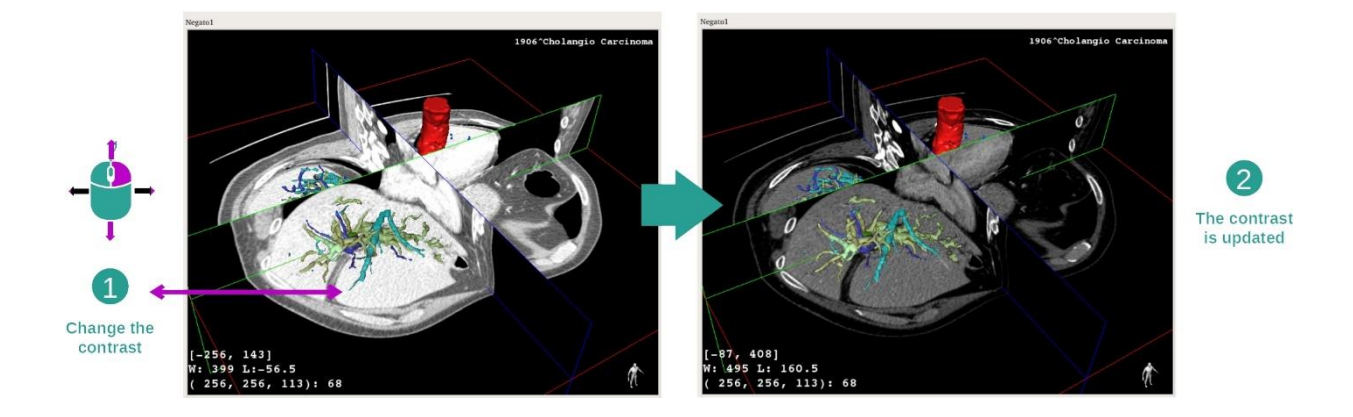

Vous pouvez changer le fenêtrage en maintenant un clic droit pendant que vous déplacez le curseur.

#### Focus sur une zone anatomique

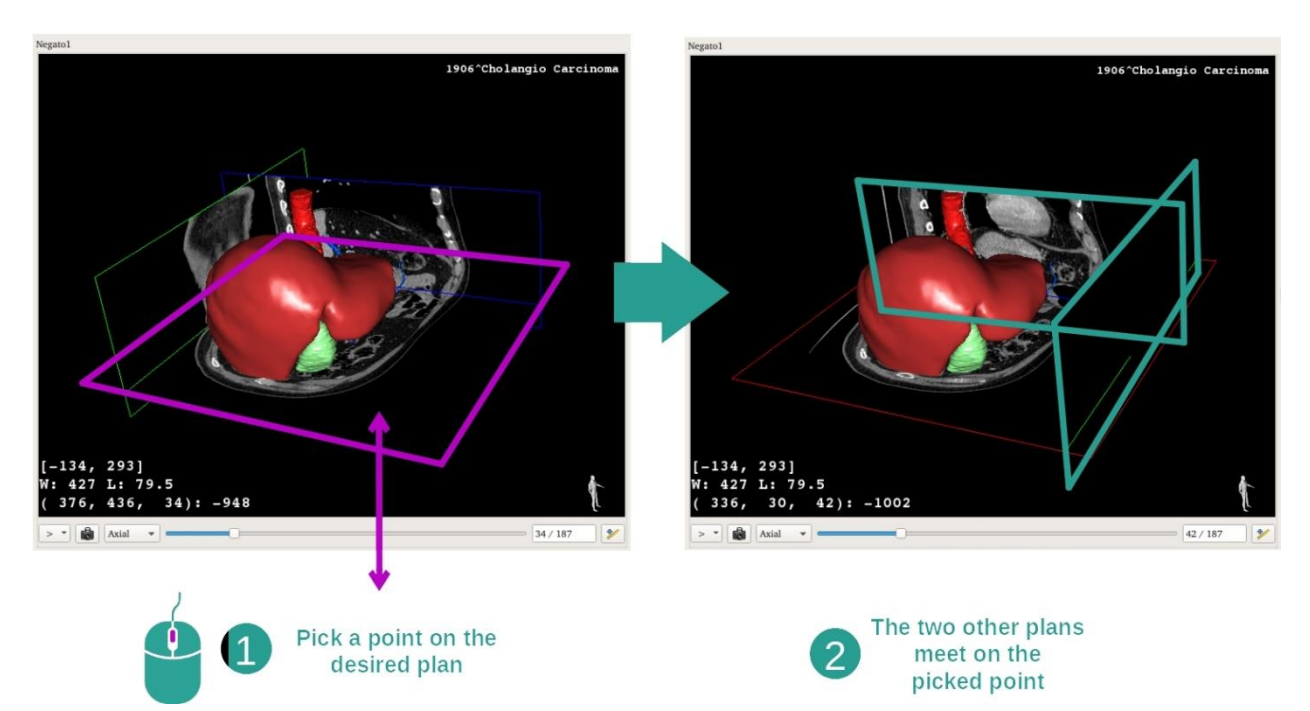

Utilisez le bouton du milieu de la souris pour faire un focus sur une zone anatomique. Lorsque vous choisissez un point sur une vue, les trois plans de coupe (axial, frontal et sagittal) s'entrecroiseront sur ce point.

#### Réinitialiser la vue

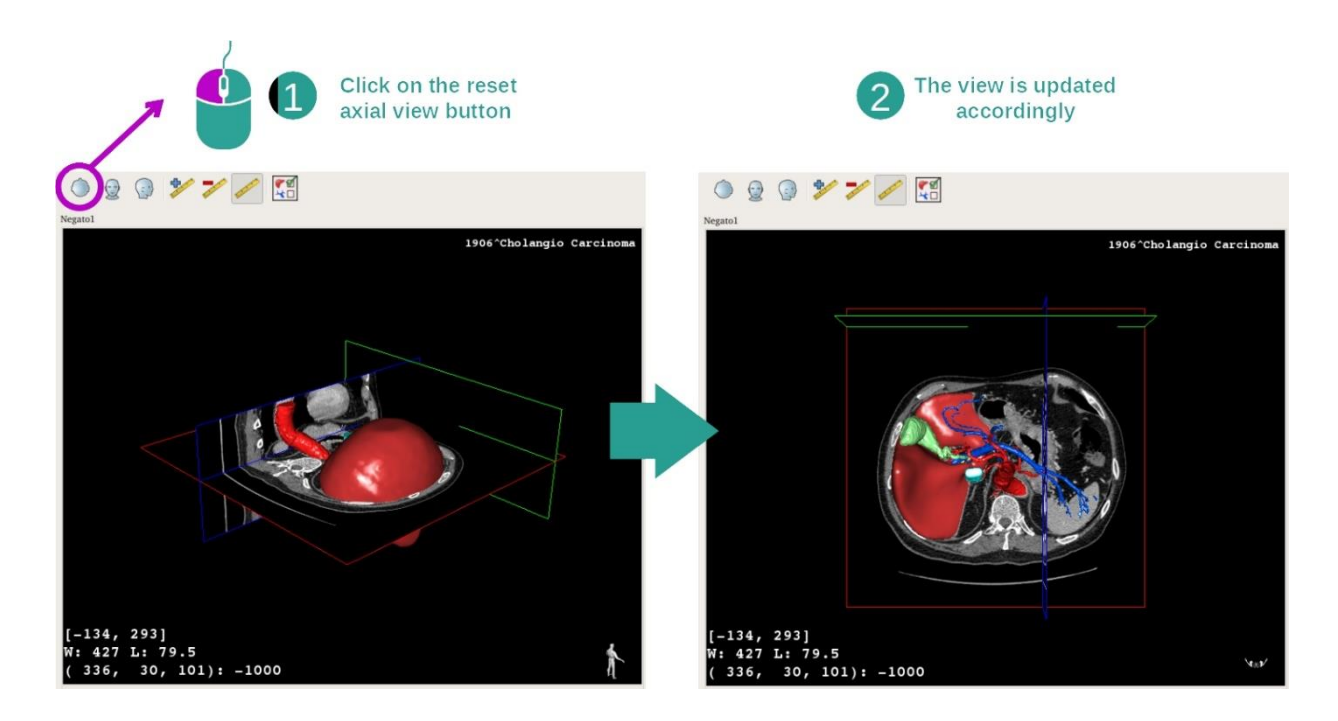

À tout moment, vous pouvez réinitialiser la vue grâce à l'un des trois boutons de réinitialisation situés au-dessus de la vue principale. Ces boutons permettent de retrouver la vue axiale, frontale ou sagittale.

Sélectionner l'orientation de l'image

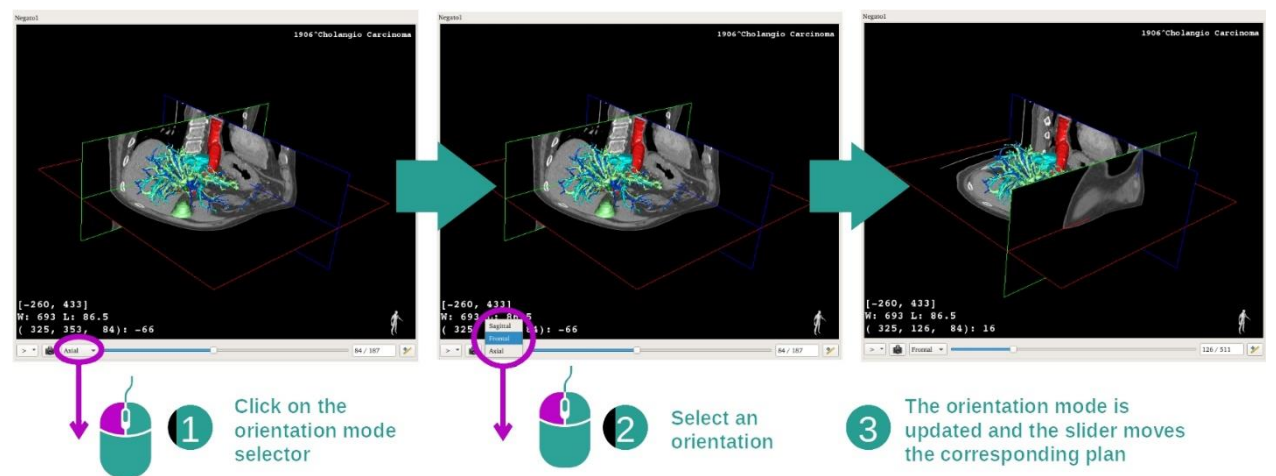

Le mode d'orientation peut être sélectionné grâce au menu dédié situé sous la vue principale. Une fois l'orientation changée, la barre coulissante met à jour la vue correspondante lorsqu'elle est déplacée.

Sélectionner le nombre de plans de l'image

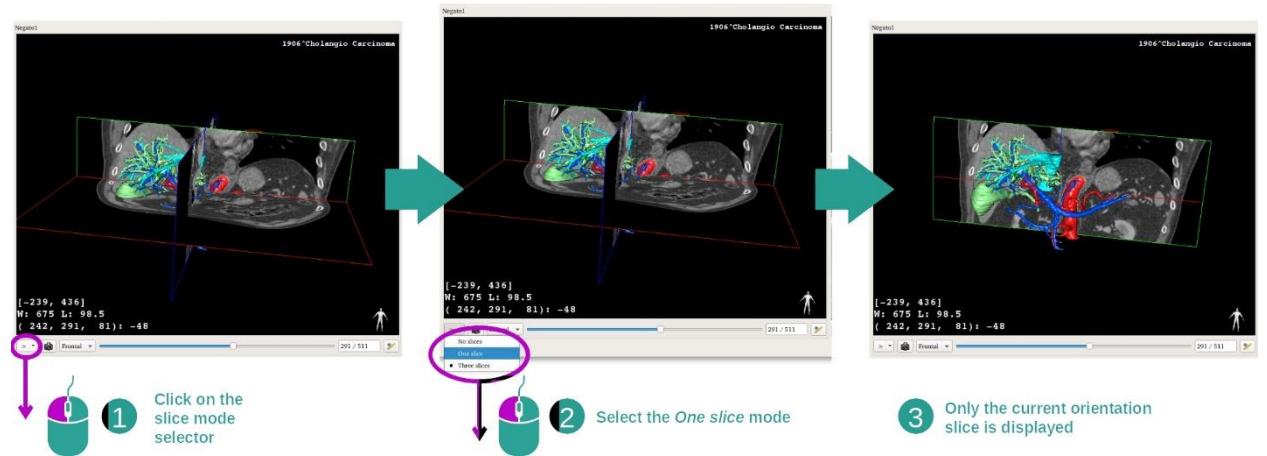

Le nombre de plans affichés peut être modifié en utilisant le sélecteur situé sous la vue principale. Trois modes sont disponibles :

- No slices ("pas de coupe") supprime tous les plans
- One slice ("une coupe") n'affiche que le plan de l'axe sélectionné
- Three slices ("trois coupes") affiche les trois plans

# Sauvegarder une capture d'écran

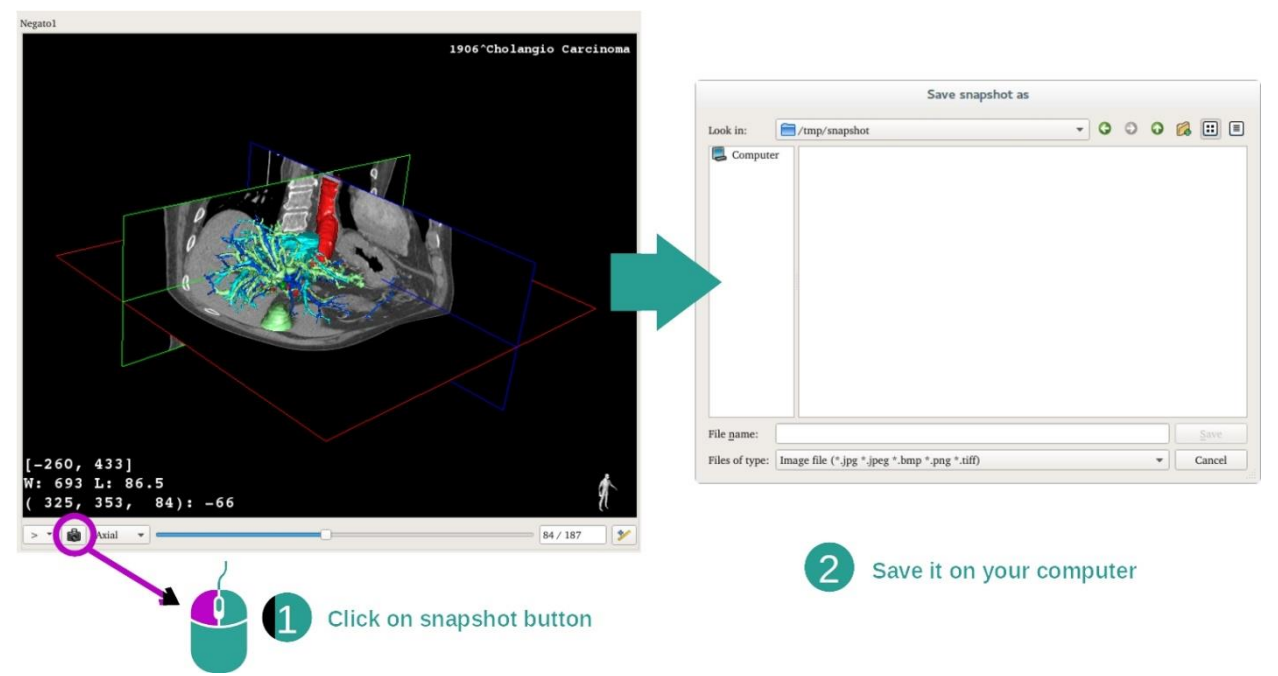

Pour sauvegarder la vue actuelle en tant qu'image, utilisez le bouton de capture d'écran.

## Effectuer des mesures dans les vues secondaires

Pour des explications sur comment effectuer des mesures sur une image médicale 2D, veuillez-vous référer à la documentation de l'activité MPR 2D, section "Prendre des mesures".

# 7.5 Comment visualiser un rendu volumique

L'activité de Rendu volumique est dédiée à la visualisation de l'image médicale en tant que rendu volumique. L'activité permet d'intégrer le modèle 3D associé dans le rendu volumique pour une meilleure compréhension de l'anatomie du patient.

Cette activité inclut un gestionnaire de fonctions de transfert qui permet de changer l'affichage du rendu volumique en fonction des parties anatomiques que vous souhaitez visualiser.

## 7.5.1 Conditions préalables

Pour démarrer une activité de Rendu volumique, une série d'images est nécessaire. Facultativement, sa série de modèles correspondante peut y être associée. Sélectionnez la série dans l'activité Séries (*Comment charger des [données](#page-25-0)*), cliquez sur "Launch activity", sélectionnez "Volume Rendering" et cliquez sur "Ok".

#### 7.5.2 Visualiser l'anatomie du patient

Commençons par une courte description de la structure de l'activité.

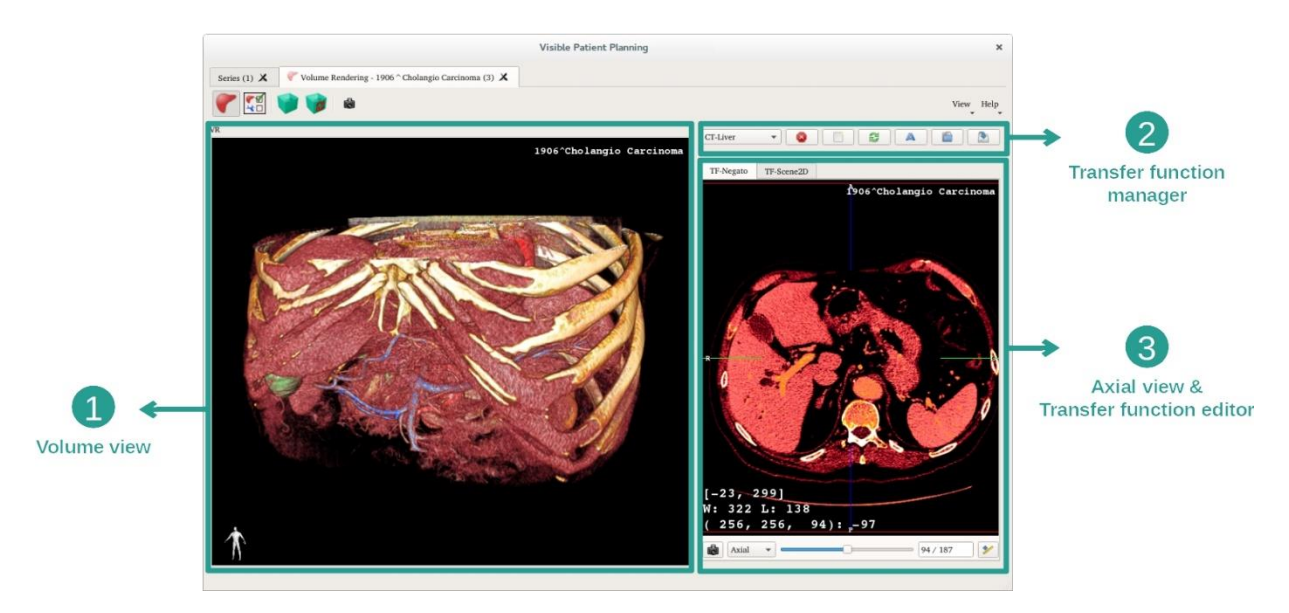

Cette activité se compose de deux vues. La vue principale sur la gauche affiche le rendu volumique de votre image. La vue sur la droite se compose de deux onglets. Le premier affiche une vue axiale de votre image. Le deuxième est un éditeur de fonction de transfert.

A titre d'exemple, les étapes suivantes reposeront sur l'analyse de la tumeur hépatique d'un patient.

Etape 1 : Cacher le modèle 3D

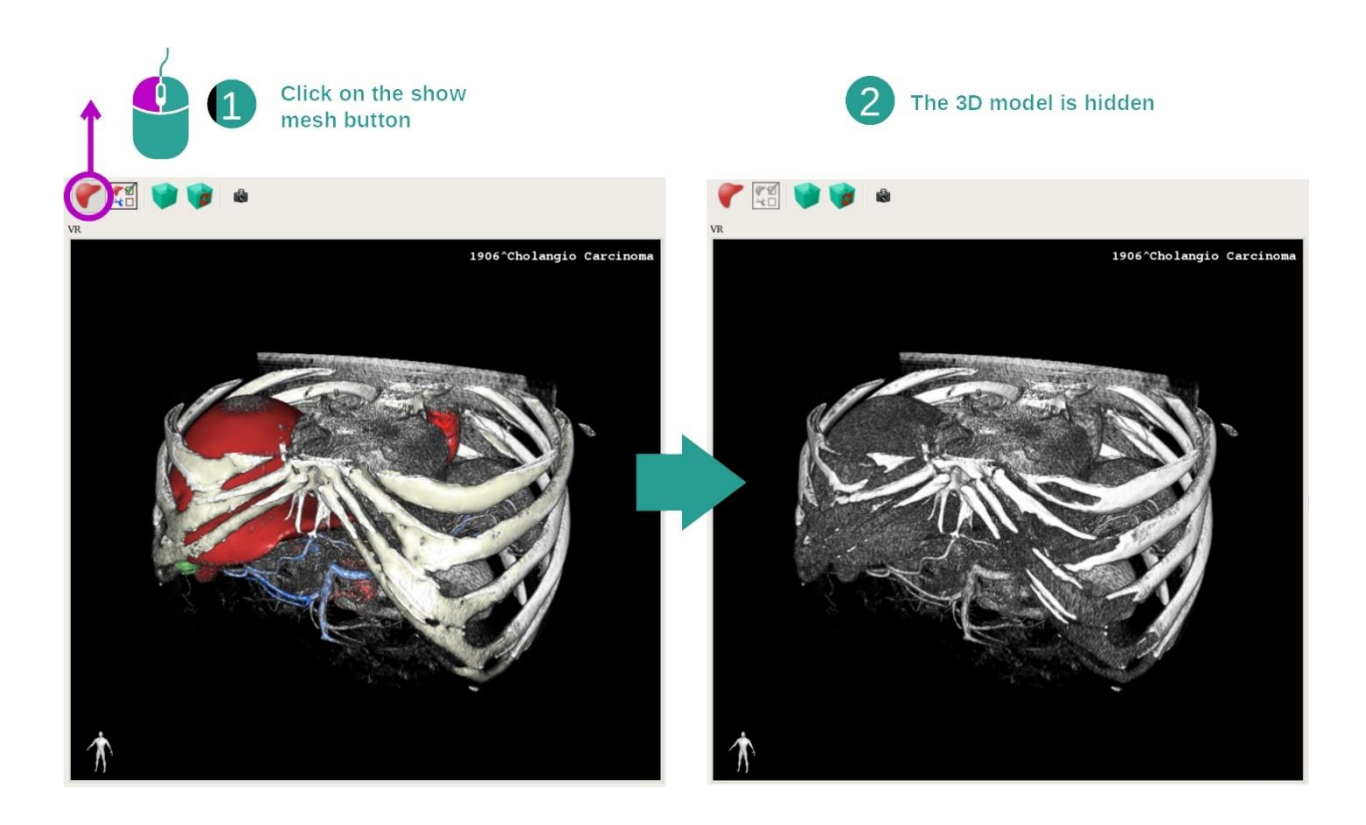

Si l'activité a été lancée avec une image et un modèle, vous souhaitez peut-être cacher le modèle afin de voir uniquement le rendu volumique. A cette fin, décochez le bouton "Show Mesh".

Etape 2 : Sélectionner une fonction de transfert

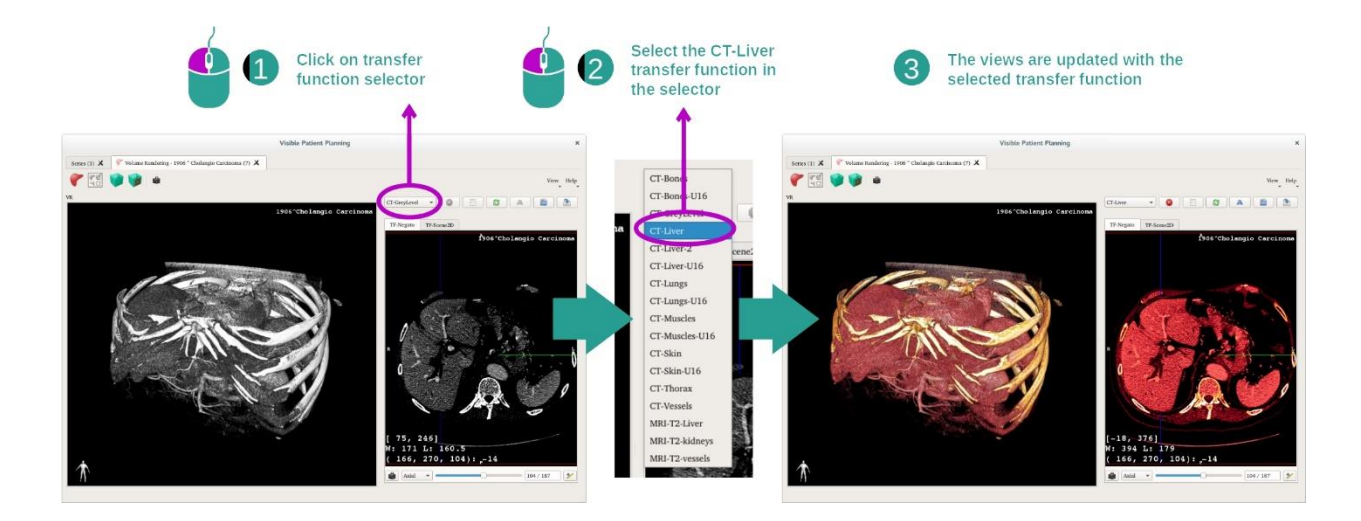

Vous pouvez changer la fonction de transfert du rendu volumique afin d'afficher d'autres parties anatomiques. La fonction de transfert établit une correspondance entre la valeur des pixels et les couleurs afin de faire ressortir des informations spécifiques. Pour changer la fonction de transfert, cliquez sur le sélectionneur de fonction de transfert et sélectionnez celle dont vous avez besoin.

## Etape 3 : Ajuster le fenêtrage

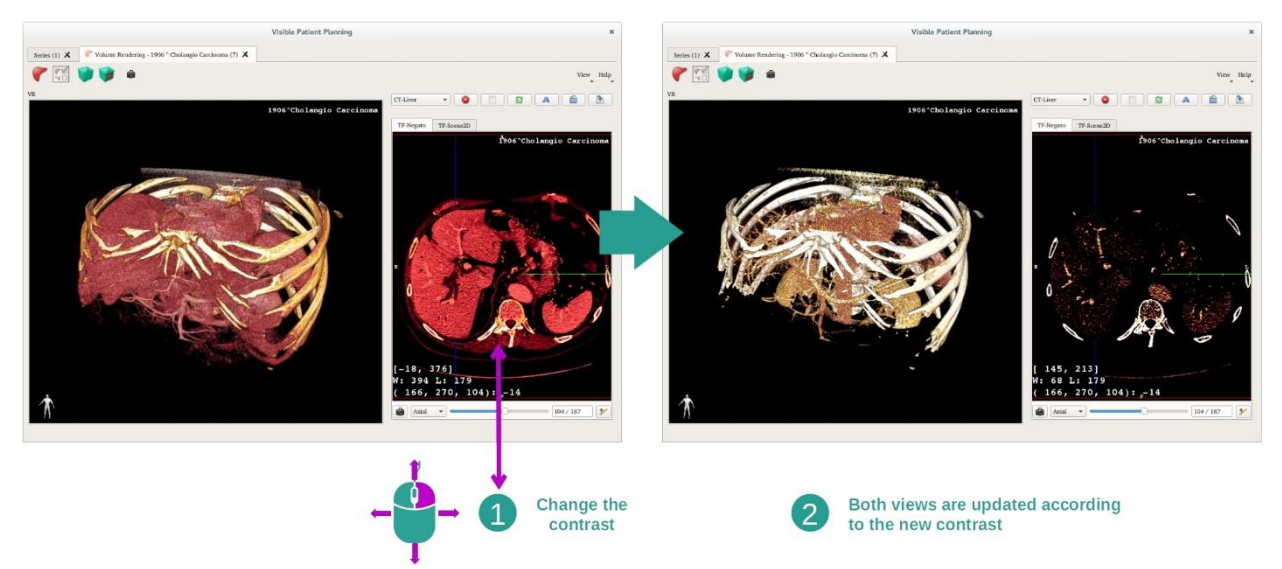

Le rendu volumique peut être ajusté en changeant le fenêtrage de l'image médicale. Cela peut être fait exactement de la même manière que dans l'activité MPR 2D (*[Step 2: Adjust](#page-29-0)  [window level](#page-29-0)*).

#### Etape 4 : Afficher un modèle 3D dans le rendu volumique

Comme dans l'étape 1, vous pouvez afficher des modèles 3D en cliquant sur le bouton "Show Mesh". Le gestionnaire d'organes est disponible dans cette activité. Ainsi, vous pouvez changer l'opacité et la couleur des modèles d'organes à l'instar de l'activité Modèle 3D. Pour les étapes suivantes, nous afficherons la tumeur hépatique du patient dans la vue volumique.

#### Etape 5 : Détailler une zone anatomique

Les interactions de rendu volumique sont les mêmes que les interactions dans l'activité Modèle 3D.

Etape 6 : Utiliser le curseur de la coupe 3D

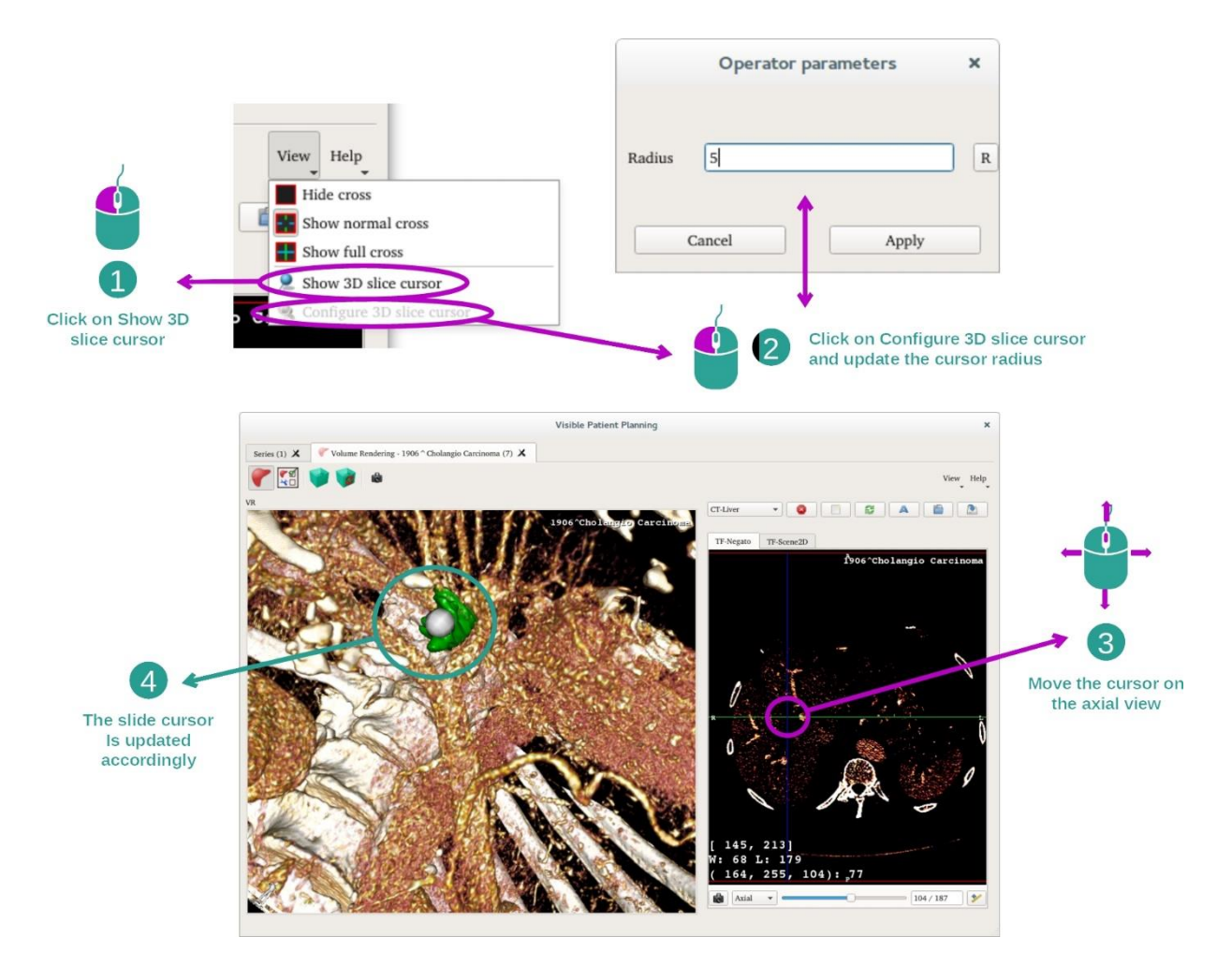

Afin de localiser un point dans la vue de rendu volumique, vous pouvez utiliser le curseur de la coupe 3D disponible dans le menu "View" :

- Cliquez sur "Show 3D slice cursor"
- Cliquez sur "Configure 3D slice cursor".

Puis, choisissez simplement un point dans la vue de droite en utilisant le bouton central de la souris. Le point lié sera affiché dans la vue de rendu volumique par une sphère blanche. Sur l'image ci-dessus, le curseur est déplacé sur la tumeur hépatique du patient.

Les interactions de negato sont les mêmes que dans l'activité MPR 2D.

Etape 7 : Mise à jour de la boite de recadrage

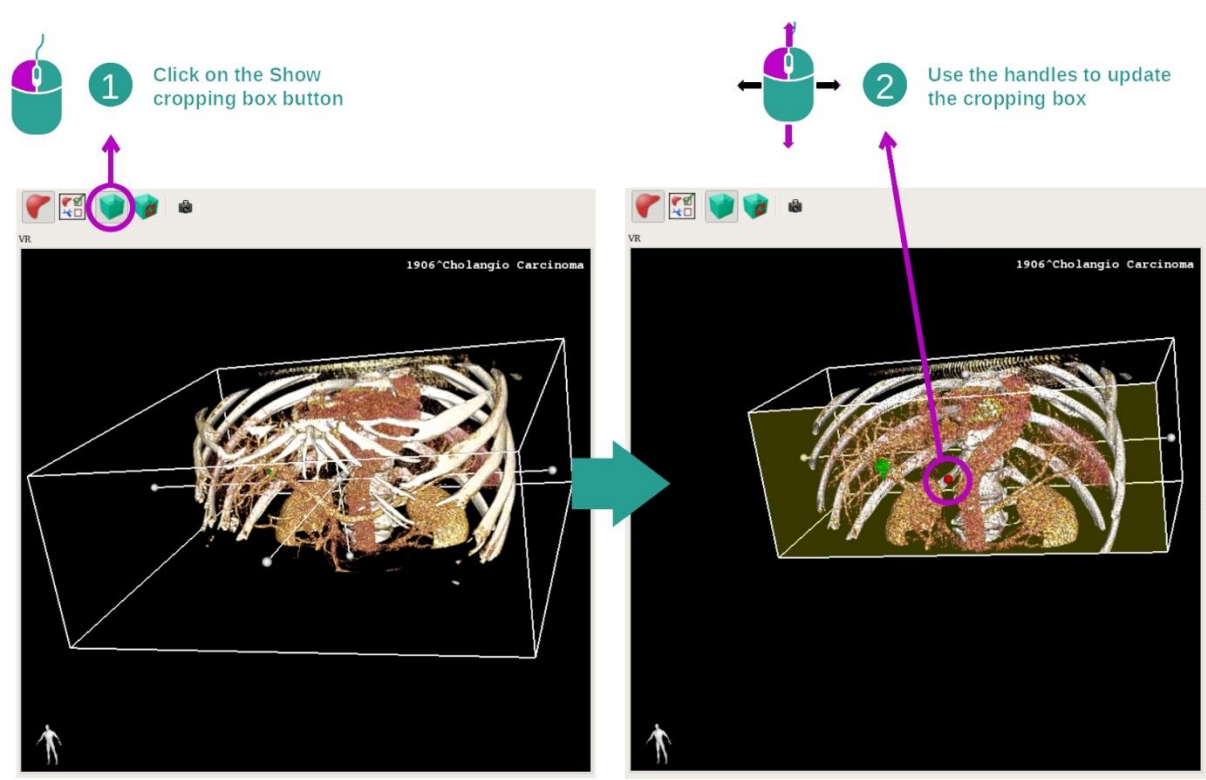

La visualisation du volume peut être améliorée en utilisant la boîte de recadrage. Pour l'utiliser, cliquez sur "Show/Hide box cropping". Elle peut alors être déplacée ou redimensionnée en cliquant et glissant un des repères centraux de la face de la boîte. Le volume sera recadré en fonction.

Vous pouvez réinitialiser la boîte en cliquant sur "Reset box cropping".

## 7.5.3 Exemples d'autres structures anatomiques

Le scénario détaillé précédemment peut être appliqué à d'autres structures anatomiques en utilisant l'activité de Rendu volumique. La section suivante dresse la liste de plusieurs exemples de structures qui peuvent être visualisées. Cette liste n'est pas exhaustive.

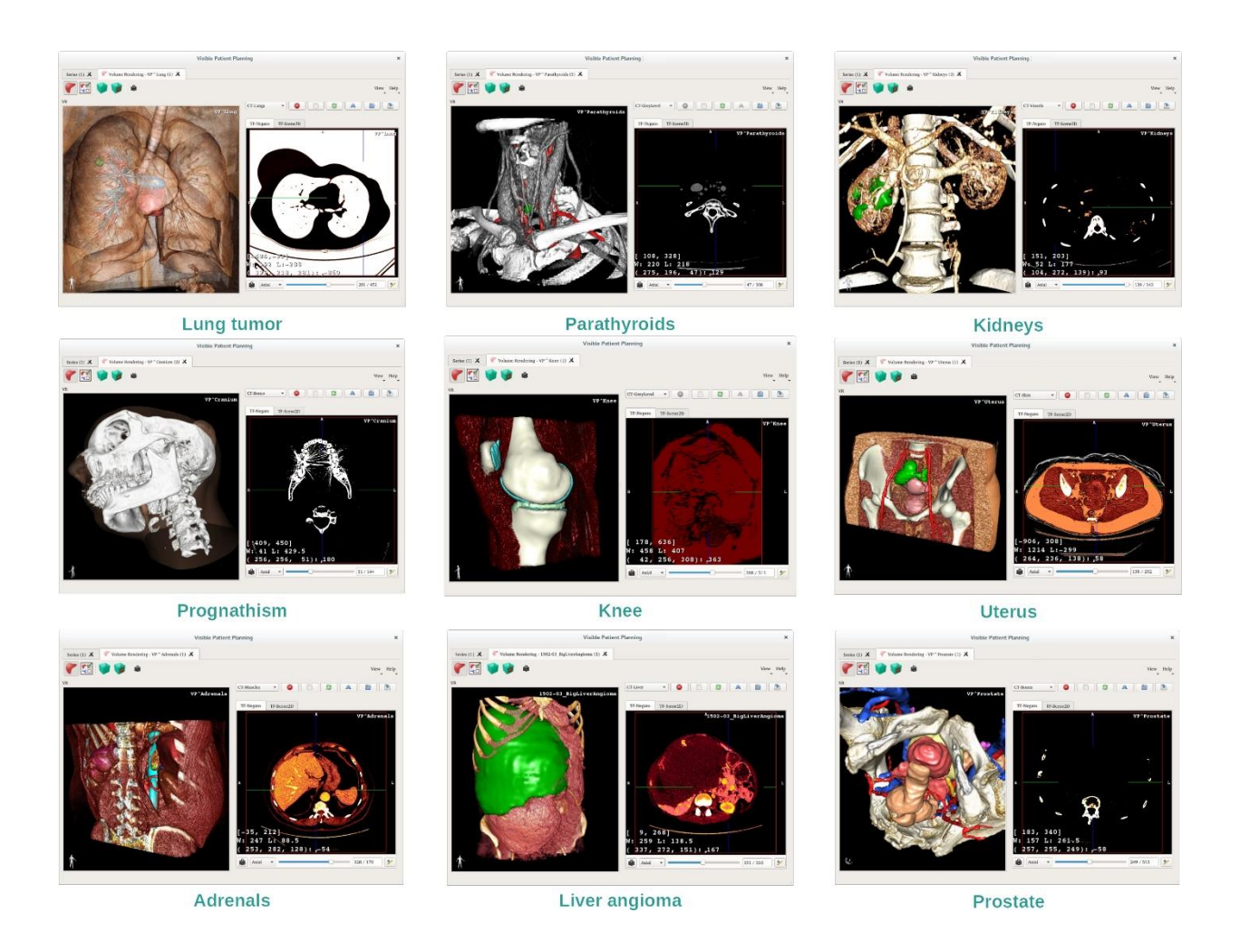

## 7.5.4 Informations complémentaires

#### Informations complémentaires sur les images

La vue de rendu volumique affiche un marqueur d'orientation et le nom du patient, comme dans l'activité Modèle 3D.

Editeur de fonction de transfert

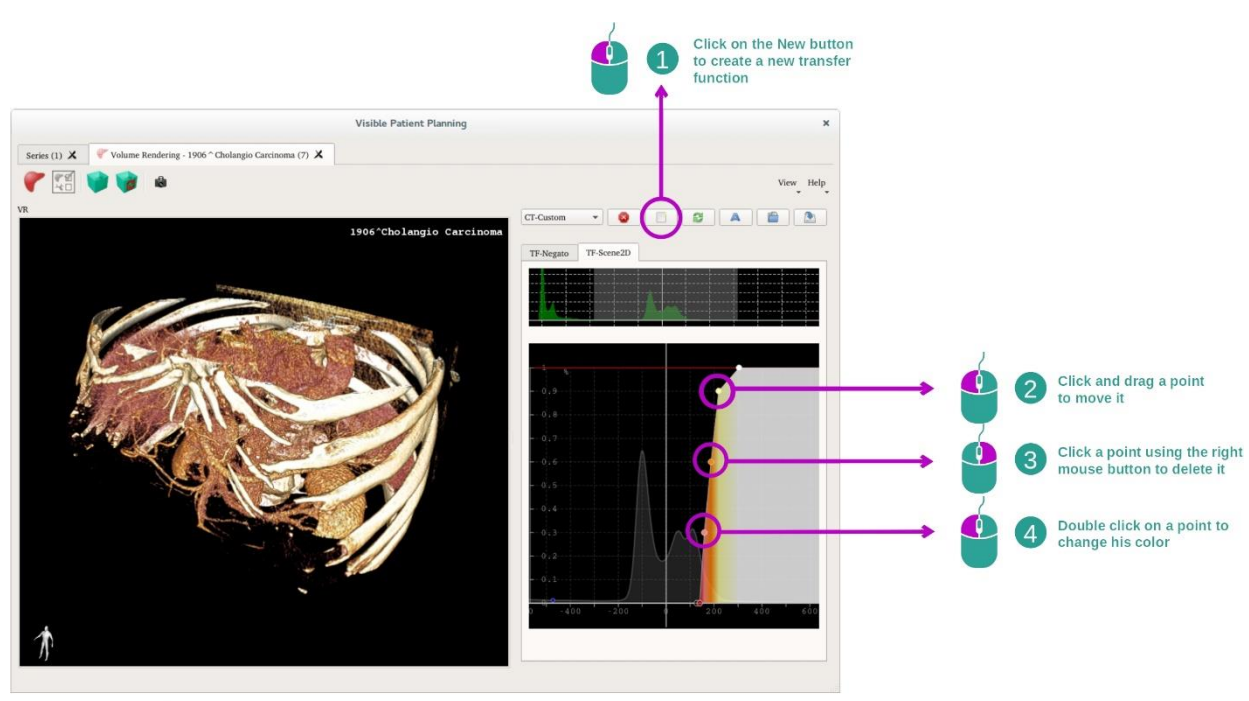

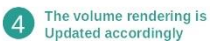

Le gestionnaire de fonctions de transfert permet de créer, réinitialiser, renommer, effacer, sauvegarder et charger des fonctions de transfert. Pour l'éditeur de fonctions de transfert, vous pouvez personnaliser vos fonctions en traçant des points colorés sur l'histogramme de votre image.

#### Sauvegarder une capture d'écran

On peut faire des captures d'écran de la vue de rendu volumique avec le bouton de capture d'écran, comme dans toute autre activité.

#### Changer l'orientation du négato 2D

Pour une explication du fonctionnement du système d'affichage du curseur, voir la documentation de l'activité MPR 2D (see *[Changer l'orientation de l'image dans la vue](#page-34-0)  [centrale](#page-34-0)*).

# 7.6 Comment utiliser l'atlas anatomique

L'activité Atlas Anatomique est dédiée à la visualisation des parties anatomiques segmentées grâce aux zones colorées de l'image appelées atlas.

## 7.6.1 Conditions préalables

Afin de démarrer l'activité Atlas Anatomique, il faut une série d'atlas anatomique. Typiquement, ces données sont chargées à partir d'un fichier VPZ. Sélectionnez ces séries depuis l'activité Séries (*Comment charger des [données](#page-25-0)*) et cliquez sur "Launch activity", ou double-cliquez sur la série.

# Visible Patient Planning  $\times$ Series (1)  $\times$  **O** Anatomical atlas - VP ^ Lung (1)  $\times$ View\_ Help VP^Lung 1 **Anatomical atlas** view 404, 180] 584  $244$ ):  $244/451$ 曲  $\overline{\mathbf{v}}$  visible Transparency:

#### 7.6.2 Visualiser l'anatomie du patient

L'activité inclut une vue de l'image permettant de localiser les parties anatomiques segmentées.

A titre d'exemple, les étapes suivantes reposent sur l'analyse de la tumeur du poumon d'un patient.

Etape 1 : Mise à jour de la transparence de l'atlas anatomique

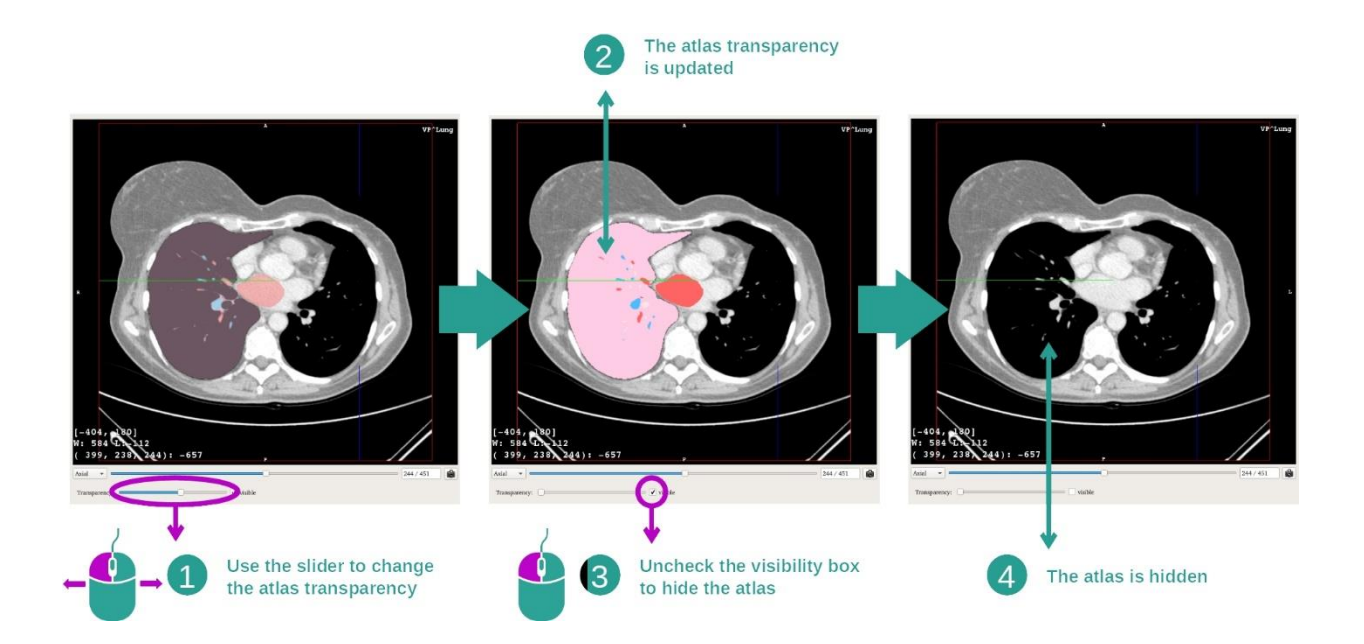

L'activité Atlas Anatomique permet de changer la transparence de l'atlas afin d'améliorer la compréhension des différentes parties anatomiques. Pour ce faire, utilisez la barre coulissante déterminant la transparence située en- dessous de la vue de l'image. L'atlas peut également être caché en décochant la case de visibilité à côté de la barre coulissante de transparence.

Etape 2 : Localisation d'une partie anatomique

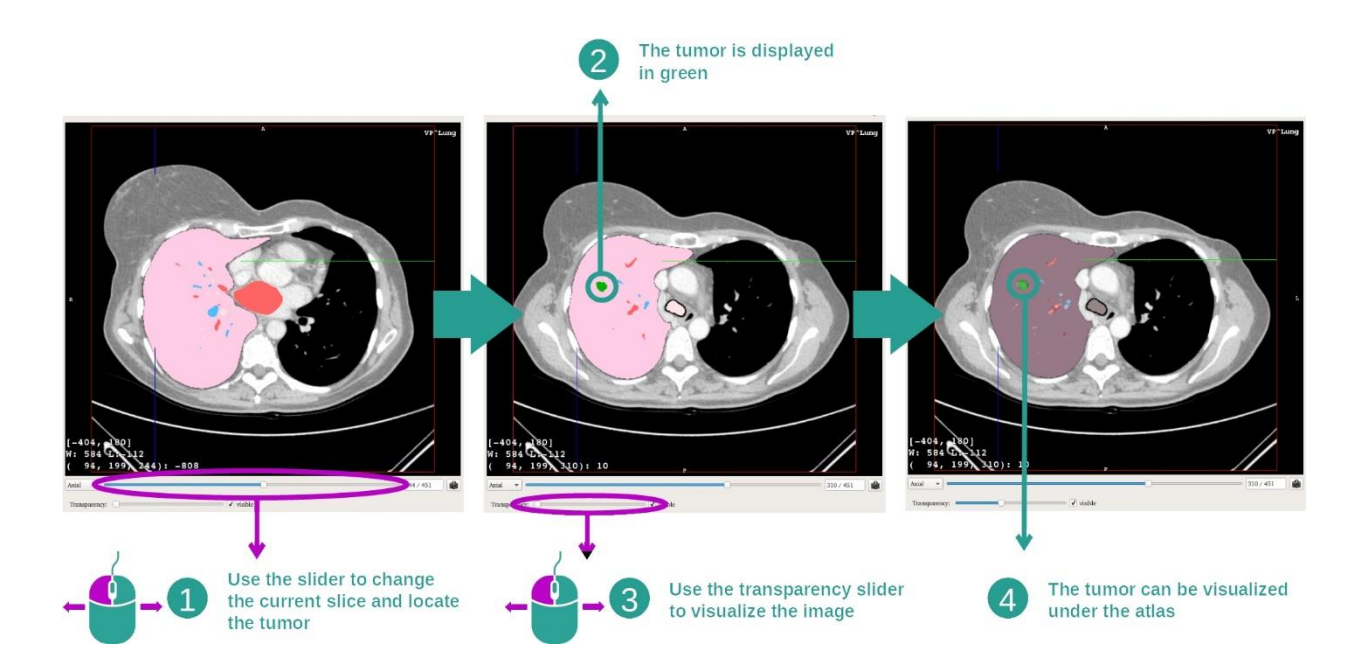

Afin de localiser une partie anatomique spécifique, utilisez la barre coulissante située audessus de la barre coulissante déterminant la transparence. Une fois la coupe sélectionnée, la transparence peut être mise à jour pour améliorer la visualisation d'une tumeur.

# 7.6.3 Exemples d'autres structures anatomiques

Le scénario détaillé précédemment peut être appliqué à d'autres structures anatomiques en utilisant l'activité Atlas Anatomique. La section suivante dresse la liste de plusieurs exemples de structures qui peuvent être visualisées. Cette liste n'est pas exhaustive.

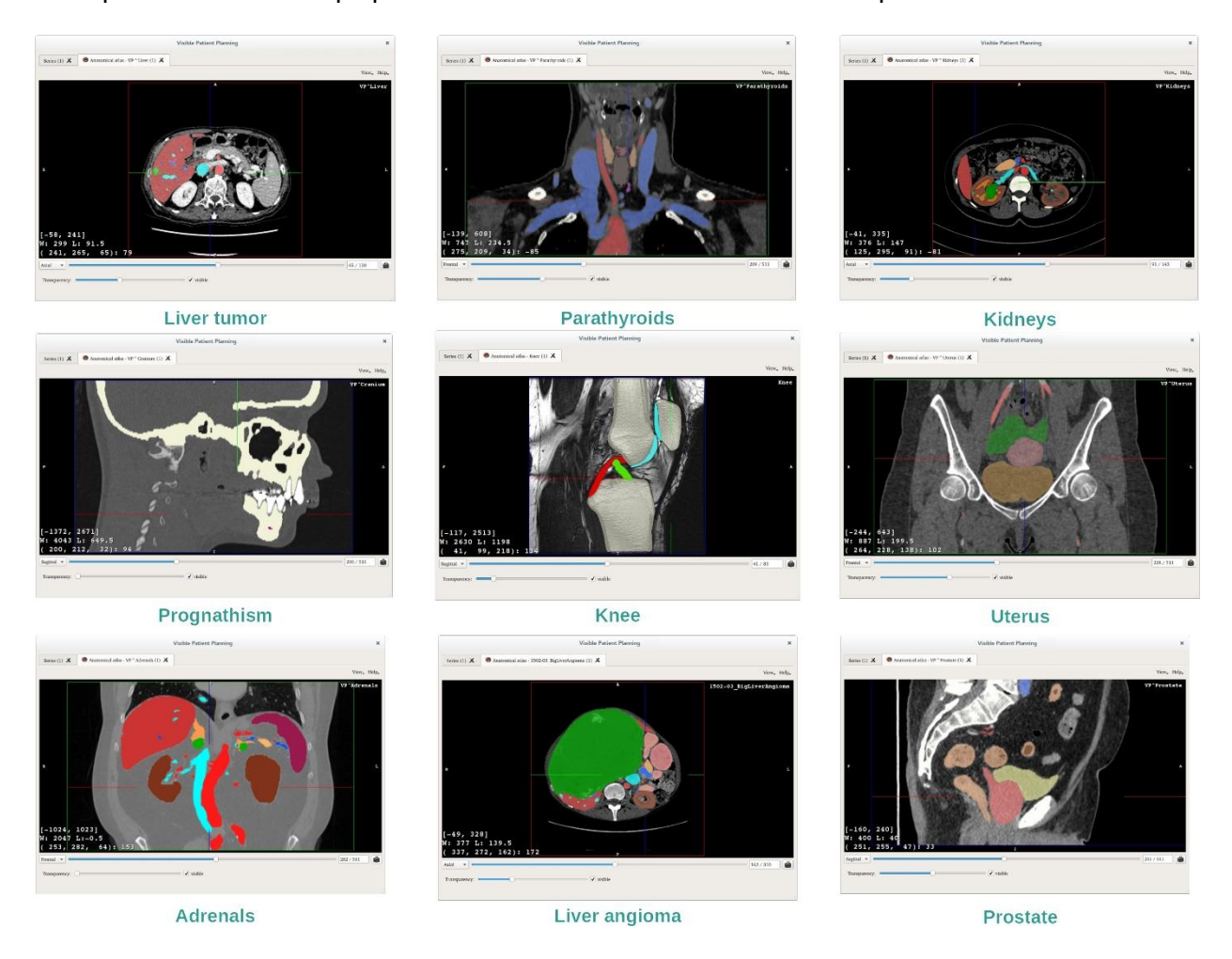

## 7.6.4 Informations complémentaires

## Informations complémentaires sur les images

Tout comme dans l'activité MPR 2D, les informations de l'image sont affichées sur la vue.

- 1. Nom du patient
- 2. Marqueur de position (cette information est également affichée sur les bords supérieur, gauche, inférieur et droit de la vue)
	- I. S: Supérieur / I: Inférieur
	- II. A: Antérieur / P: Postérieur
	- III. R: Droite ("Right") / L: Gauche ("Left")
- 3. Informations sur l'image (informations avancées, connaissances en analyse d'images médicales requises)
	- I. Sur la première ligne, amplitude des bords de l'image actuelle
	- II. Puis, la largeur de la fenêtre de l'image actuelle

III. Sur la troisième ligne, les coordonnées et la valeur du dernier voxel sélectionné.

## Ajuster le fenêtrage

Comme dans les autres activités incluant un négato 2D, le fenêtrage peut être changé en maintenant un clic droit de souris tout en déplaçant le curseur. Seul le fenêtrage de l'image est impacté, l'affichage de l'atlas reste inchangé.

## Sélectionner le mode d'orientation

Comme dans les autres activités incluant un négato 2D, le mode d'orientation peut être sélectionné avec le sélecteur situé en-dessous de la vue principale. Une fois le mode d'orientation choisi, la barre coulissante met la vue correspondante à jour lorsqu'elle est bougée.

#### Sauvegarder une capture d'écran

Afin de sauvegarder la vue actuelle en tant qu'image, utilisez le bouton capture d'écran, comme dans d'autres activités.

# 7.7 Comment visualiser les segments

L'activité de Pose de Clip est dédiée à la visualisation des segments (veuillez noter que les segments sont approximatifs). Les clips peuvent être placés sur le réseau de l'organe afin d'afficher les divers segments et approximations des volumes calculés.

## 7.7.1 Conditions préalables

Afin de démarrer une activité de Pose de Clip, une série de pose de clip est requise. Typiquement, ces données sont chargées d'un fichier VPZ. Sélectionnez la série dans l'activité Series (*Comment charger des [données](#page-25-0)*) et cliquez sur "Launch activity" pour lancer l'activité, ou double-cliquez sur la série.

## 7.7.2 Poser des clips sur le réseau d'un organe

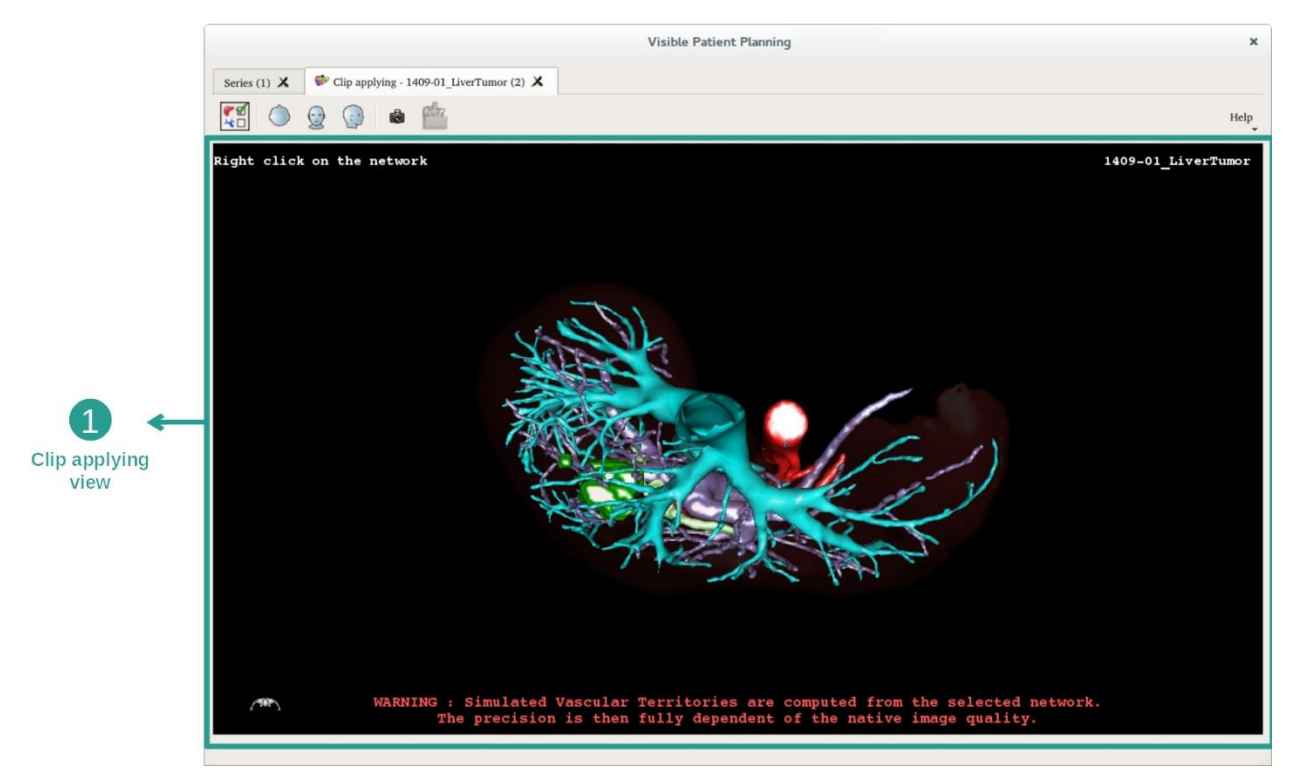

L'activité inclut une vue 3D permettant de visualiser les segments.

Etape 1 : Cacher des organes pour visualiser une zone anatomique

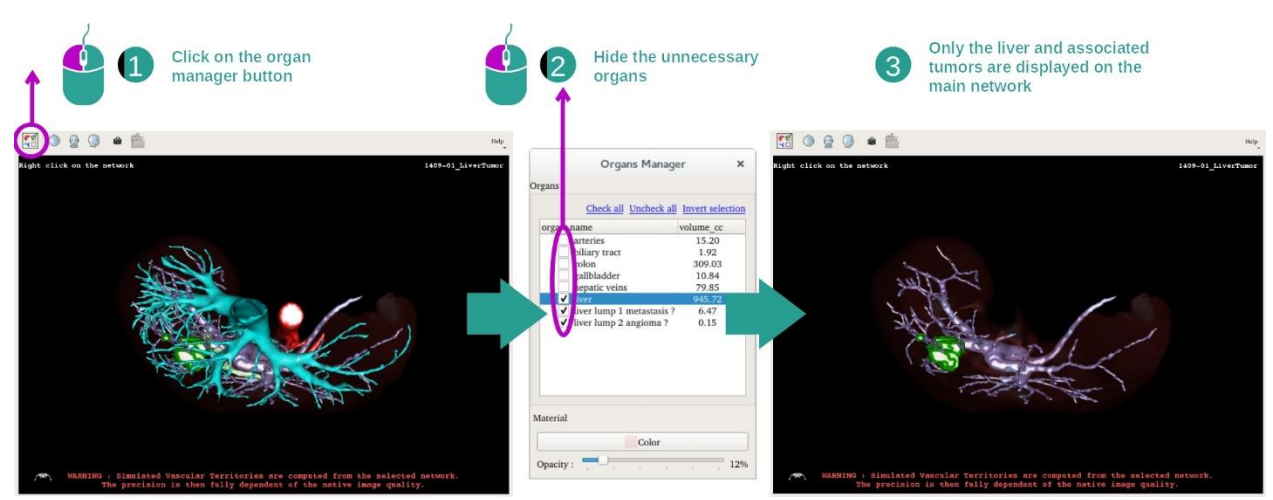

La première étape consiste à cacher les parties anatomiques qui obstruent la visualisation des tumeurs avec le gestionnaire d'organes.

Pour plus d'informations sur le gestionnaire d'organes, veuillez-vous référer à la documentation de l'activité modèle 3D.

#### Etape 2 : Détailler la zone anatomique

Dans le vue principale, les mêmes interactions peuvent être effectuées que dans l'activité modèle 3D (rotation, zoom et translation).

#### Etape 3 : Simulation de la pose de clip

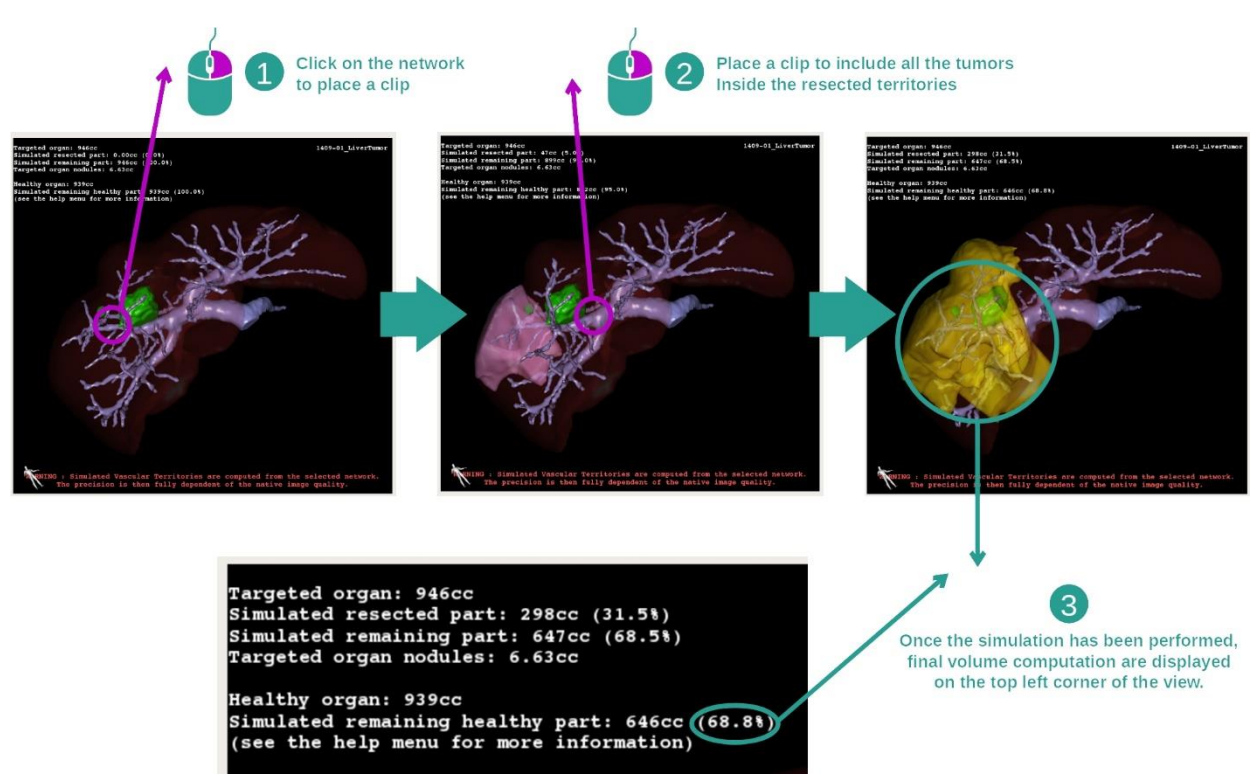

Pour montrer une segmentation correspondant à une section du réseau, effectuez un clic droit sur la section correspondante. Pour cacher une segmentation, effectuez simplement un clic droit dessus. Les volumes approximés de plusieurs parties d'organes, telles que les parties réséquées, et les parties saines restantes sont calculés en conséquence.

Méthode d'approximation des volumes

Partie réséquée simulée :

- Volume de la partie réséquée simulée = volume de tous les segments affichés
- Pourcentage de la partie réséquée simulée = volume de la partie réséquée simulée / volume de l'organe cible

Partie restante simulée :

- Volume de la partie restante simulée = volume de l'organe cible volume de la partie réséquée simulée
- Pourcentage de la partie restante simulée = volume de la partie restante simulée / volume de l'organe cible

Nodules ciblés de l'organe :

- Volume des nodules ciblés de l'organe = somme des volumes de nodules situés dans l'organe cible
- Nodules : la masse ou la grosseur détectée dans l'organe cibe et présente dans la modélisation 3D

Organe sain :

• Volume de l'organe sain = volume de l'organe cible - volume des nodules ciblés dans l'organe

Partie saine restante simulée :

- Volume de la partie saine restante simulée = volume des organes restants volume des nodules restants
- Pourcentage de la partie saine restante simulée = volume de la partie saine restante simulée / volume de l'organe sain

# 7.7.3 Exemples d'autres structures anatomiques

Le scénario détaillé précédemment peut être appliqué à d'autres structures anatomiques. La pose de clip peut également être utilisée pour visualiser la segmentation des poumons et des reins.

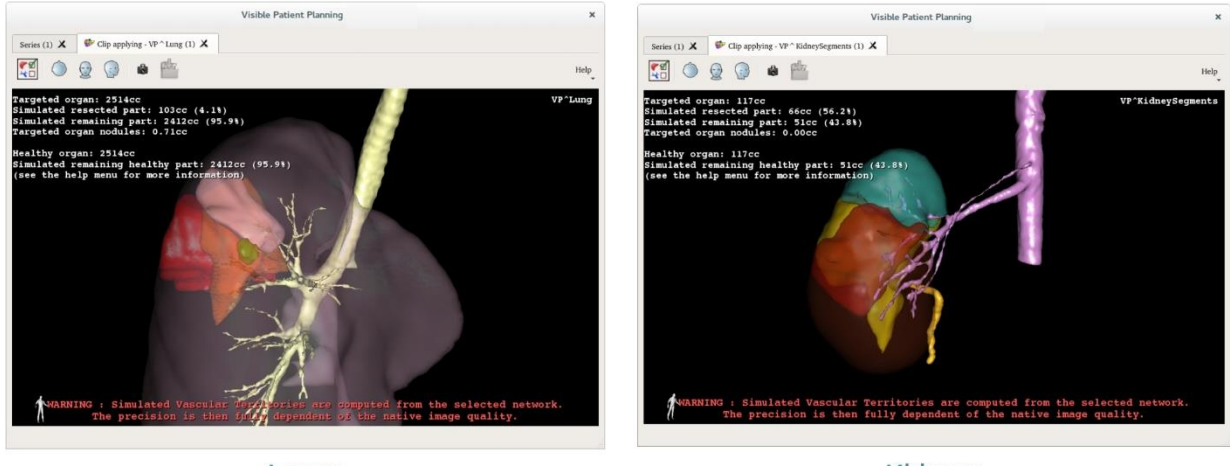

Lungs

**Kidneys** 

#### 7.7.4 Informations complémentaires

#### Estimation des territoires vasculaires et respiratoires

Les territoires vasculaires et respiratoires proposés dans cette activité sont une approximation de l'anatomie réelle du patient. La méthode utilisée pour estimer ces territoires repose sur la vascularisation de l'organe ou l'appareil respiratoire de l'organe et la précision de la méthode dépend directement de la qualité de segmentation de l'arbre. L'estimation des territoires résulte du procédé suivant.

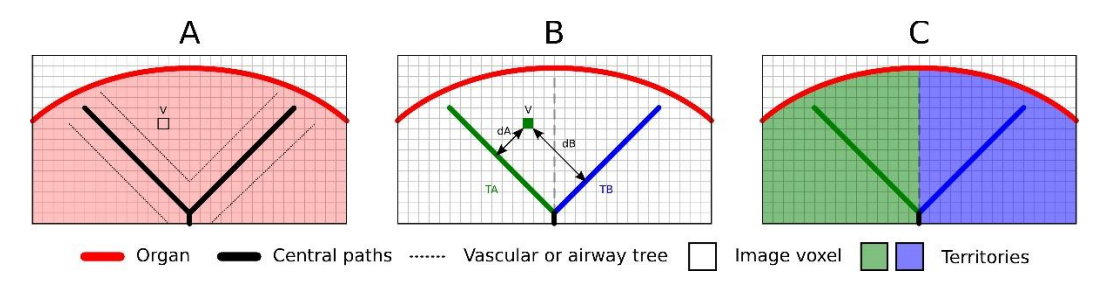

Premièrement, la segmentation de l'appareil vasculaire ou respiratoire est utilisée pour calculer les voies centrales tubulaires (A). Puis, ces voies centrales, qui représentent la structure tubulaire, sont étiquetées par des professionnels de santé qualifiés afin d'associer chaque voie au territoire d'un organe. Pour chaque voxel de la structure anatomique ciblée, la méthode trouve ensuite la voie centrale la plus proche et y associe le même territoire d'organe (B). Enfin, le résultat de l'image étiquetée est maillé pour obtenir toutes les estimations de territoire.

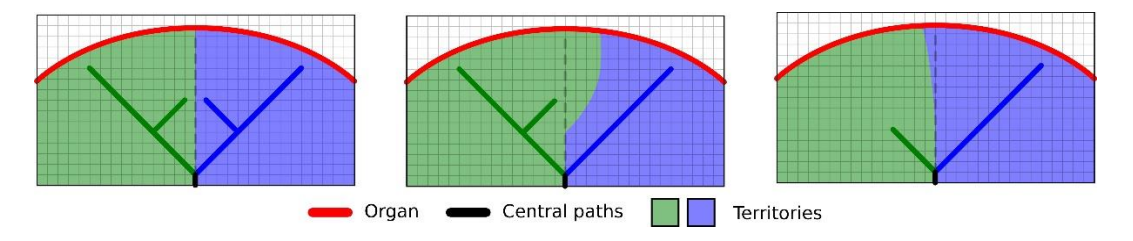

La précision de la méthode dépend directement de la qualité de segmentation de l'appareil vasculaire ou respiratoire. La résolution de l'image, la diffusion du produit de contraste dans le système vasculaire de l'organe pendant l'acquisition de l'image, etc. peuvent avoir un impact sur l'estimation des territoires.

#### Informations complémentaires sur les images

Comme dans l'activité de modèle 3D, le nom du patient et un marqueur d'orientation sont affichés dans la vue.

#### Sauvegarder une capture d'écran

Pour sauvegarder la vue actuelle en tant qu'image, utilisez le bouton de capture d'écran.

# 8 Maintenance

Aucune maintenance n'est requise pour la Suite Visible Patient. Pour contrôler la distribution des logiciels, un système de licence est utilisé dans chaque logiciel de la Suite Visible Patient.

# 8.1 Visible Patient Planning

Le logiciel de planification est livré avec une licence intégrée qui est accordée pour 6 mois.

## 8.2 License update

60 jours avant expiration de la licence, une fenêtre pop-up apparait à chaque démarrage du logiciel contenant des informations sur la date d'expiration.

Il est recommandé de vérifier si une nouvelle version du logiciel est disponible si la date d'expiration est inférieure à 30 jours. S'il n'y a pas de nouvelle version, veuillez contacter le support pour une nouvelle licence.

# 9 Résolution de problèmes

# 9.1 Problèmes généraux

#### 9.1.1 Je ne peux pas ouvrir mon fichier DICOM

DICOM est une norme standard pour les données médicales. La mise en œuvre de cette norme varie d'une structure à l'autre. Si le logiciel ne peut pas lire vos fichiers DICOM, vous trouverez plus d'informations à la fin du processus de lecture DICOM. Une fois le processus terminé, une fenêtre pop-up apparait. Cliquez sur "Détails" pour voir les informations complémentaires :

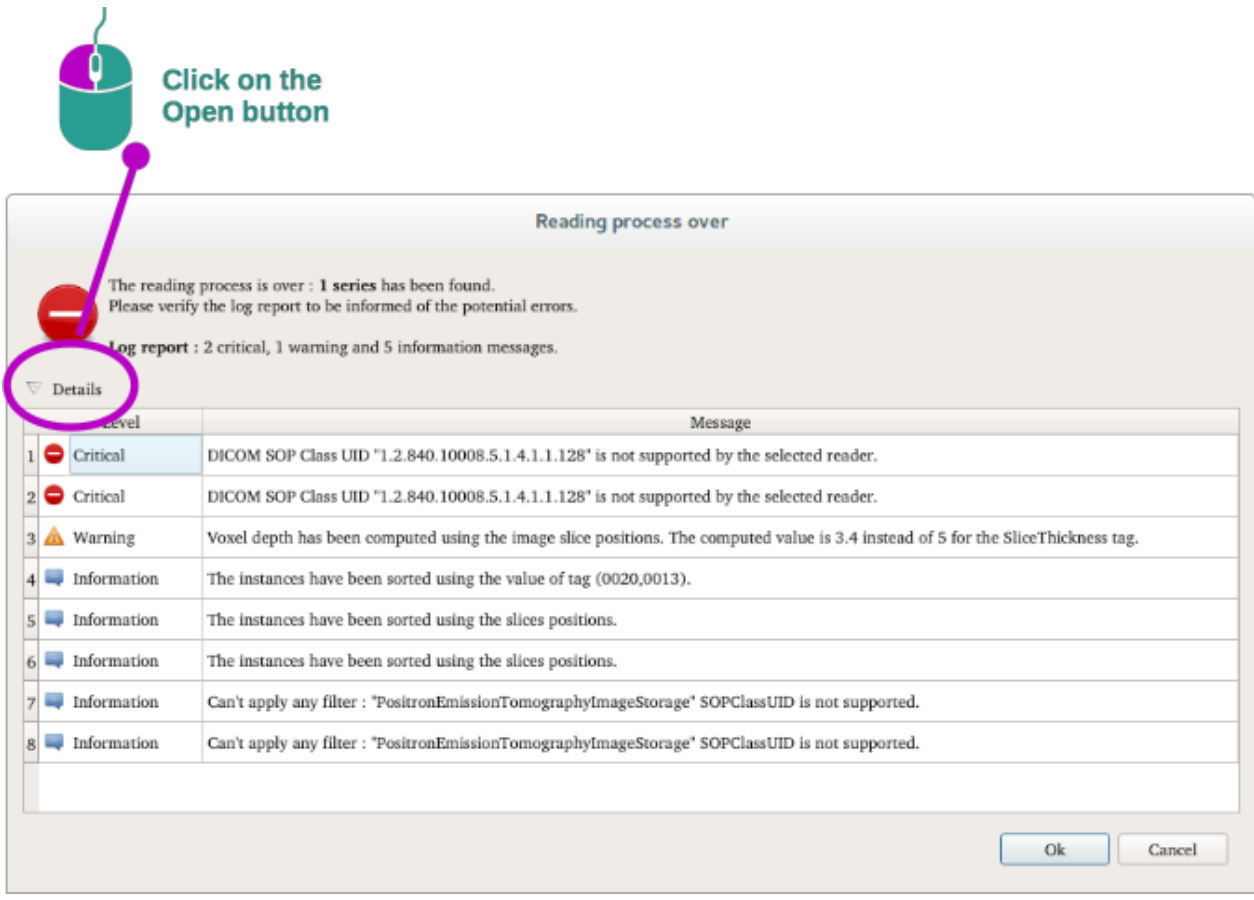

Vous pouvez voir plusieurs messages classés comme suit :

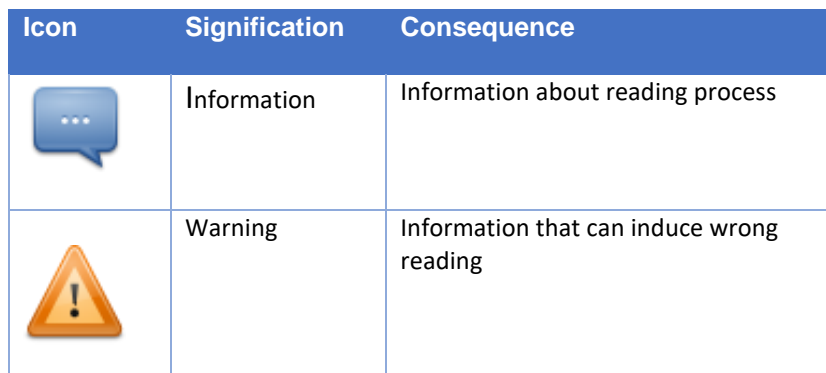

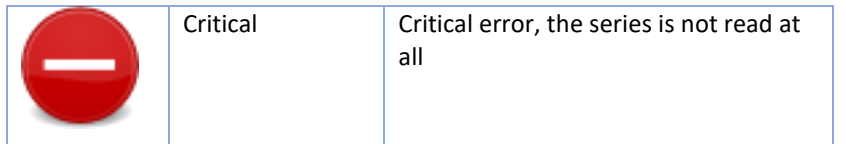

Si vous rencontrez des problèmes avec la lecture DICOM, veuillez contacter le support de Visible Patient.

#### 9.2 Problèmes de visualisation de segments

#### 9.2.1 Aucun volume ne s'affiche

Si ce message s'affiche en haut à gauche :

#### **Note:** Incohérence détectée pendant le calcul de volume

Le système a détecté une incohérence dans le calcul de volume. Par conséquent, le système affiche ce message afin de vous prévenir d'un problème dans le calcul des volumes de segments. Ce message est une mesure de contrôle des risques. Veuillez contacter le support de Visible Patient si vous rencontrez ce problème.

## 9.2.2 Je vois un avertissement concernant les territoires vasculaires simulés dans l'activité de pose de clip.

En démarrant l'activité de pose de clip (visualisation des segments d'organes), le message suivant s'affiche en rouge :

**Note:** Les territoires vasculaires simulés sont calculés à partir d'un réseau sélectionné. La précision dépend alors entièrement de la qualité de l'image native.

Ce message est attendu et est un rappel du calcul des segments d'organes et du fait que la modélisation dépend de la qualité de l'image native. Les segments proposés sont donc une approximation de la réalité.